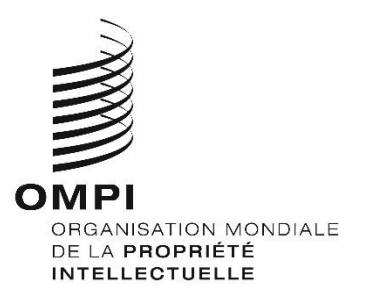

# **WIPO Sequence Version 1.1.0 Manuel de l'utilisateur**

*Le présent document a pour but d'expliquer aux utilisateurs comment utiliser les fonctions de base du logiciel WIPO Sequence. En général, les utilisateurs sont des déposants ou leurs représentants qui souhaitent présenter une demande de brevet comportant un listage des séquences.*

# **WIPO SEQUENCE Version 1.1.0 MANUEL DE L'UTILISATEUR**

# **TABLE DES MATIÈRES**

#### Page

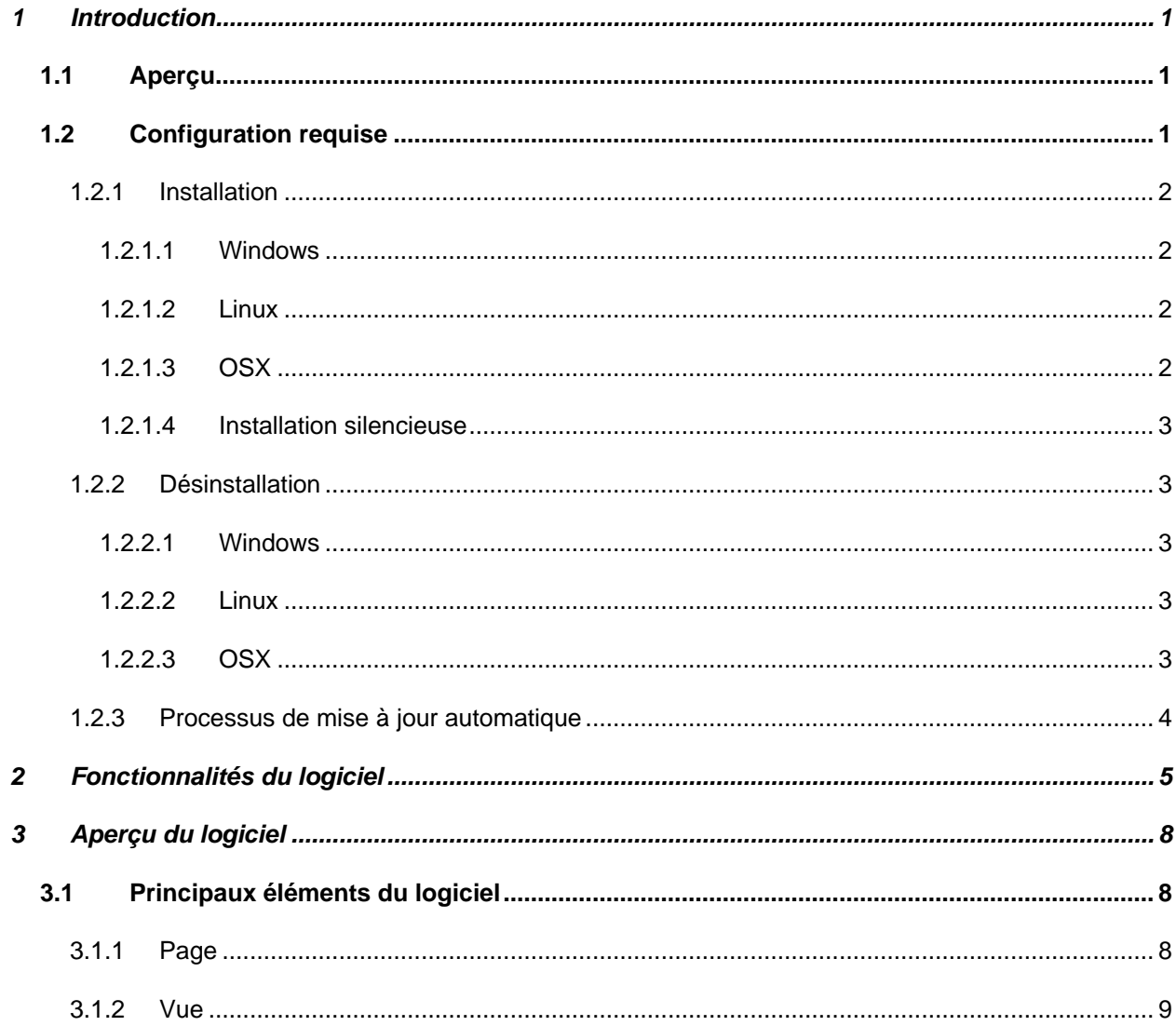

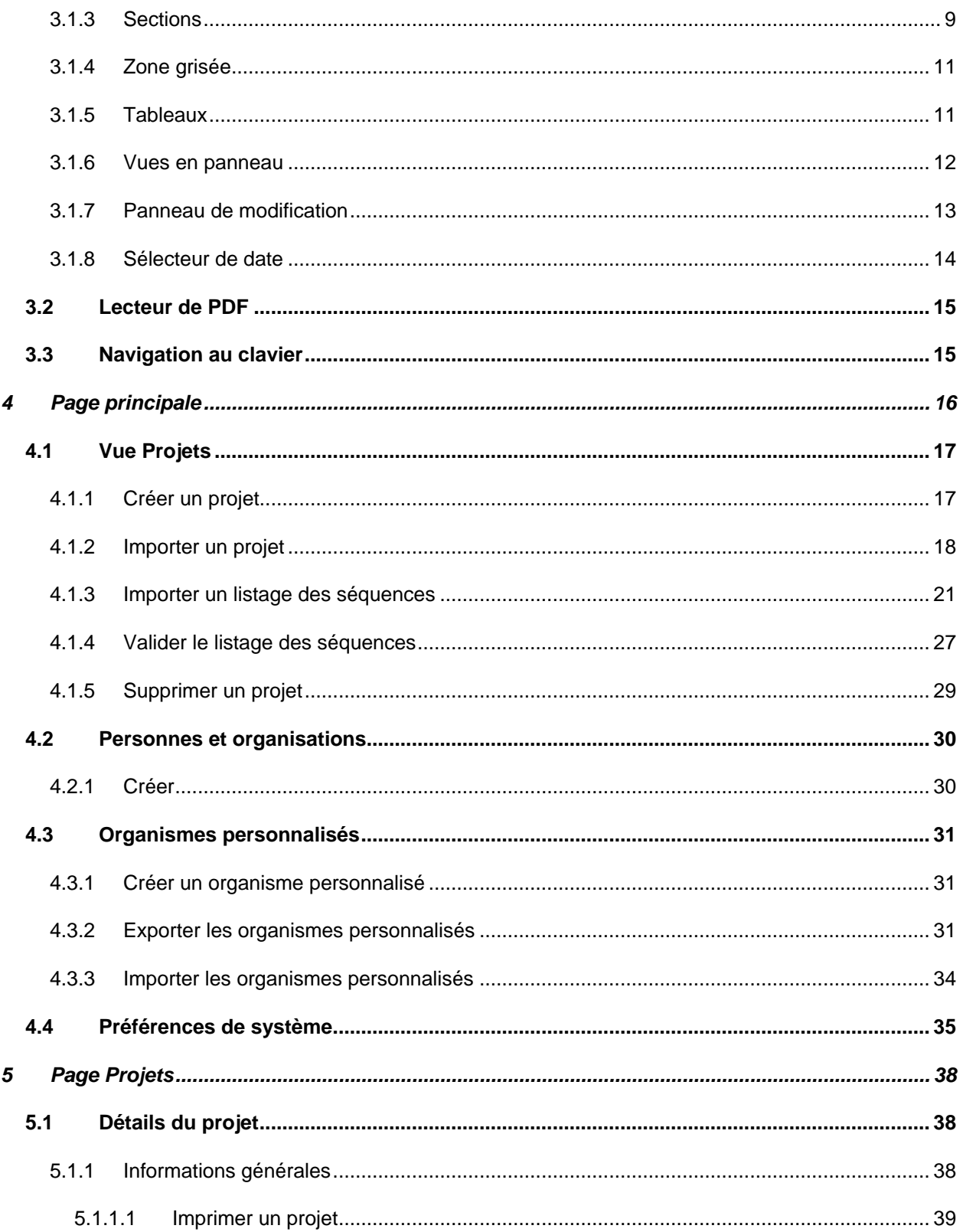

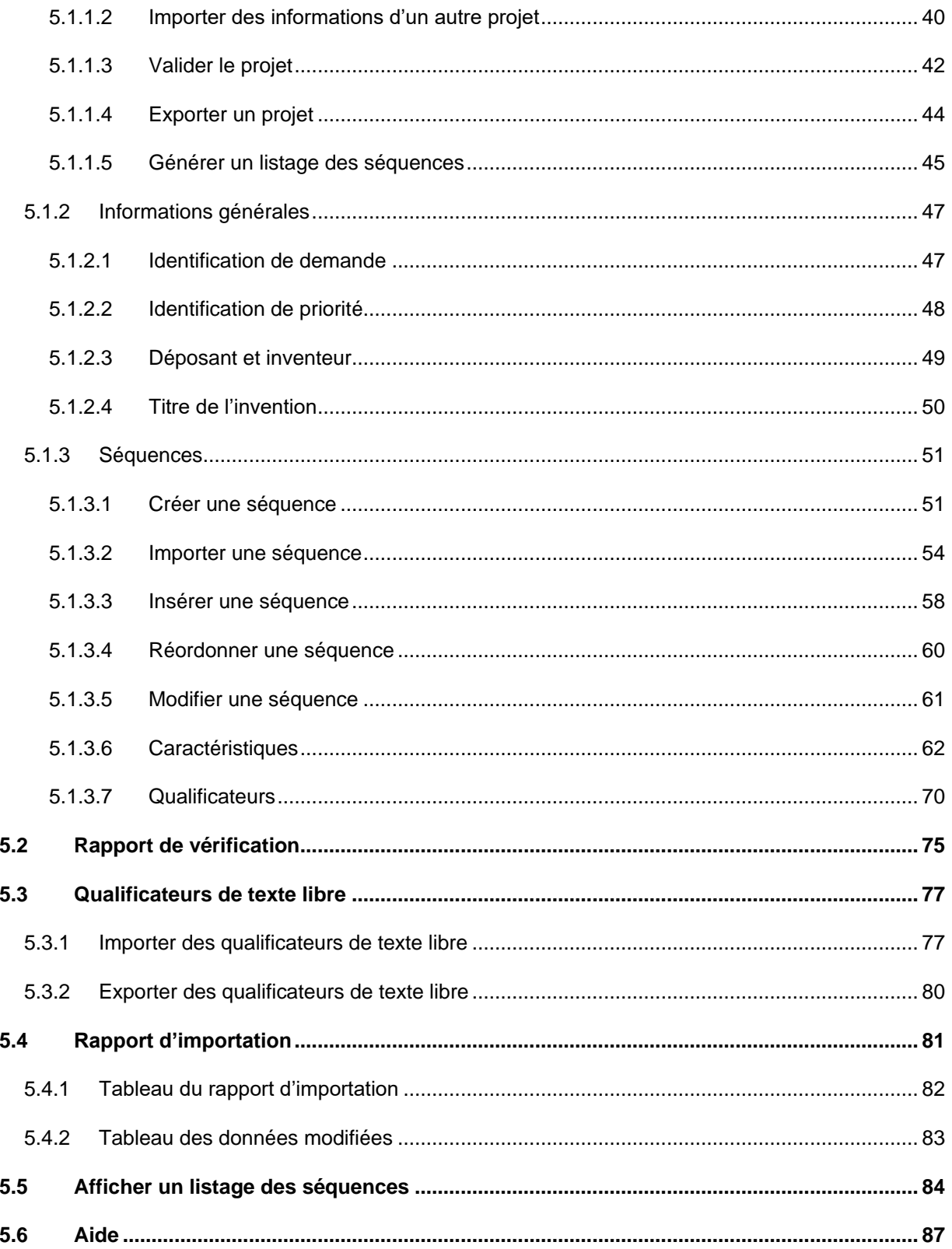

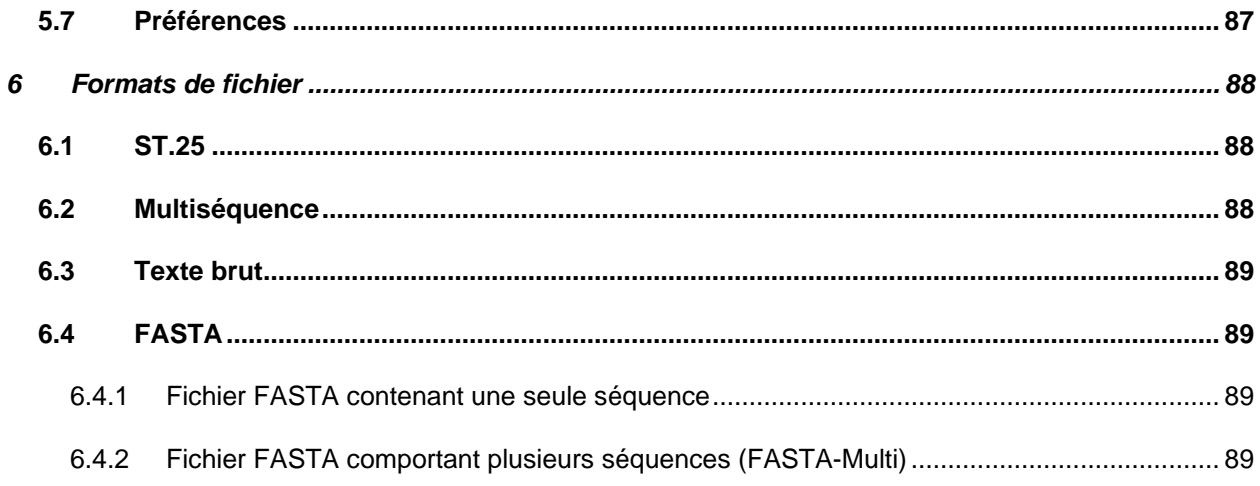

# Table des figures

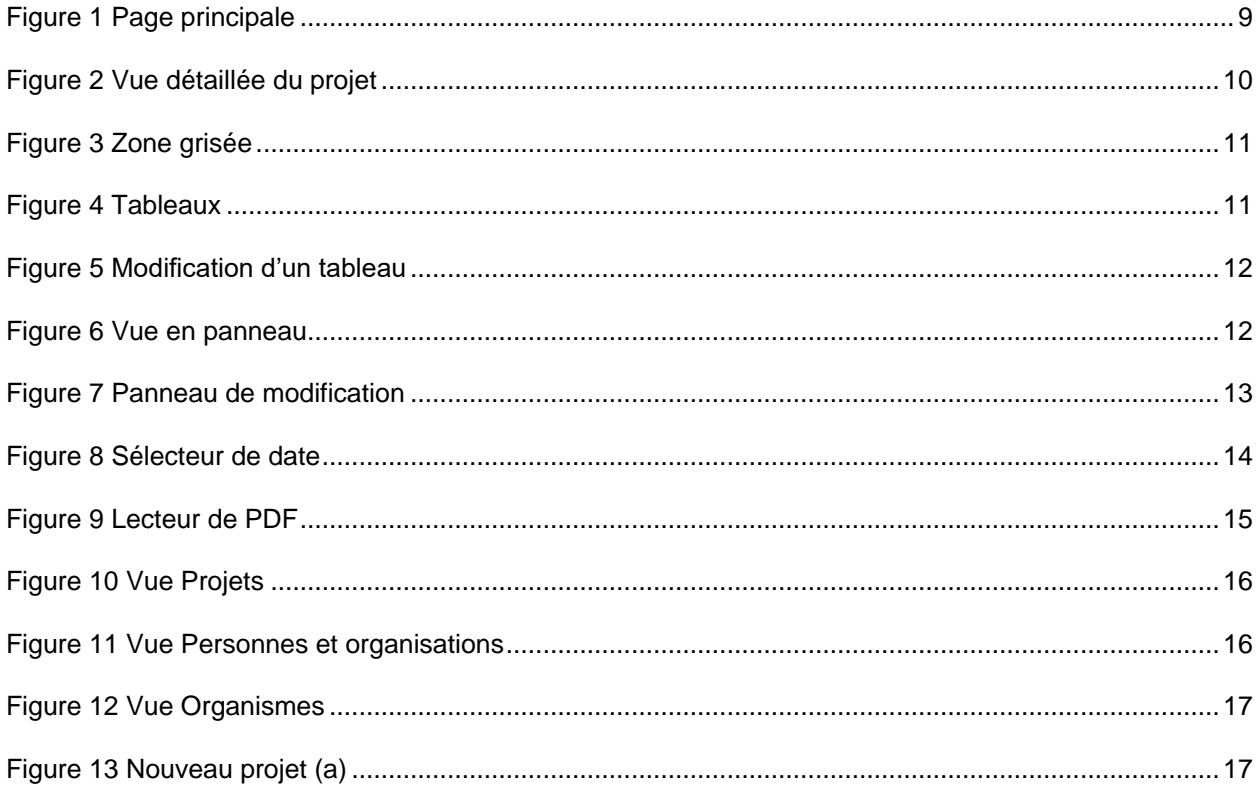

#### WIPO Sequence - Manuel de l'utilisateur page view and the settlement of the settlement of the page view of the page view of the settlement of the settlement of the settlement of the settlement of the settlement of the sett

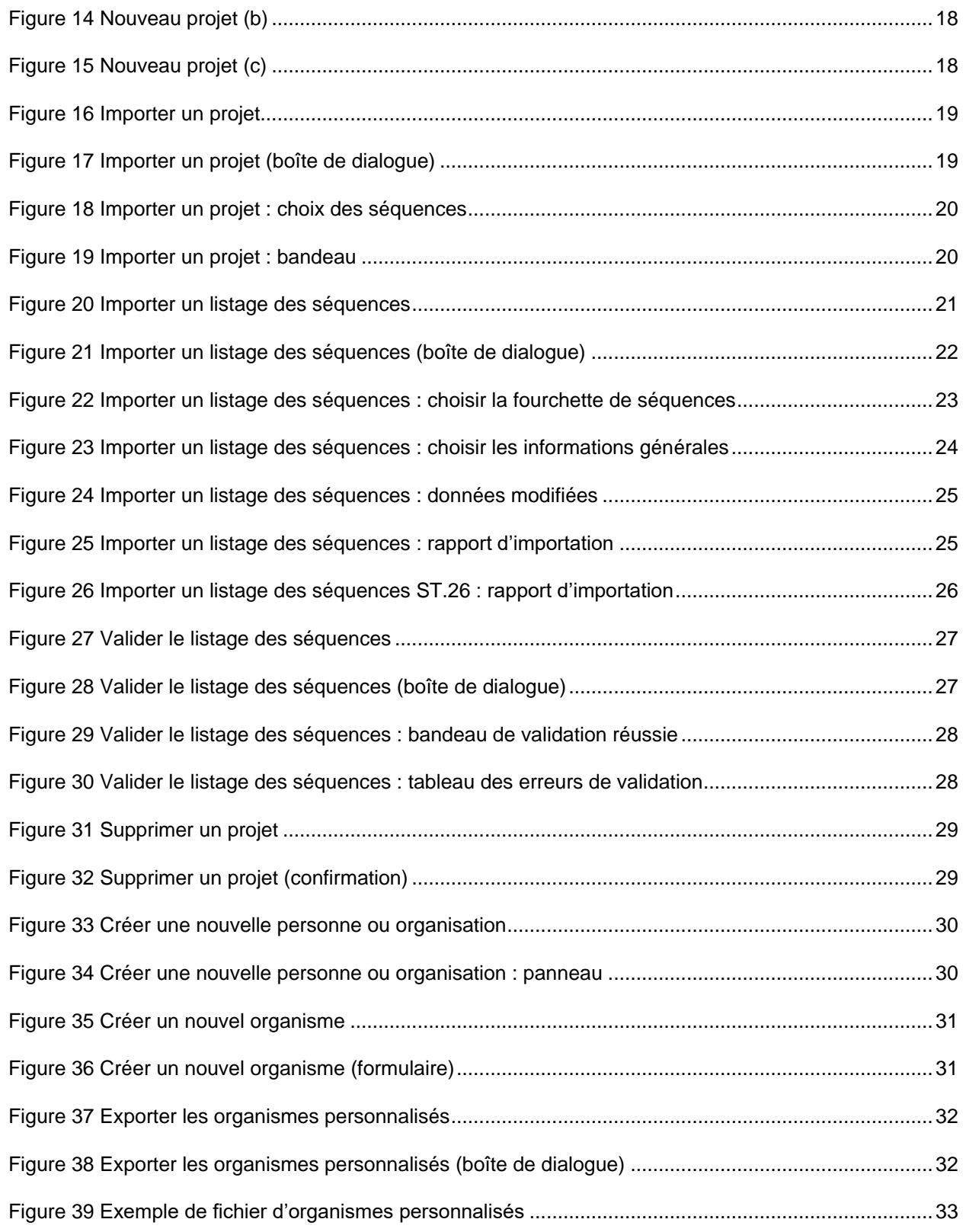

#### WIPO Sequence - Manuel de l'utilisateur comme and page vii page vii page vii page vii page vii page vii page vii

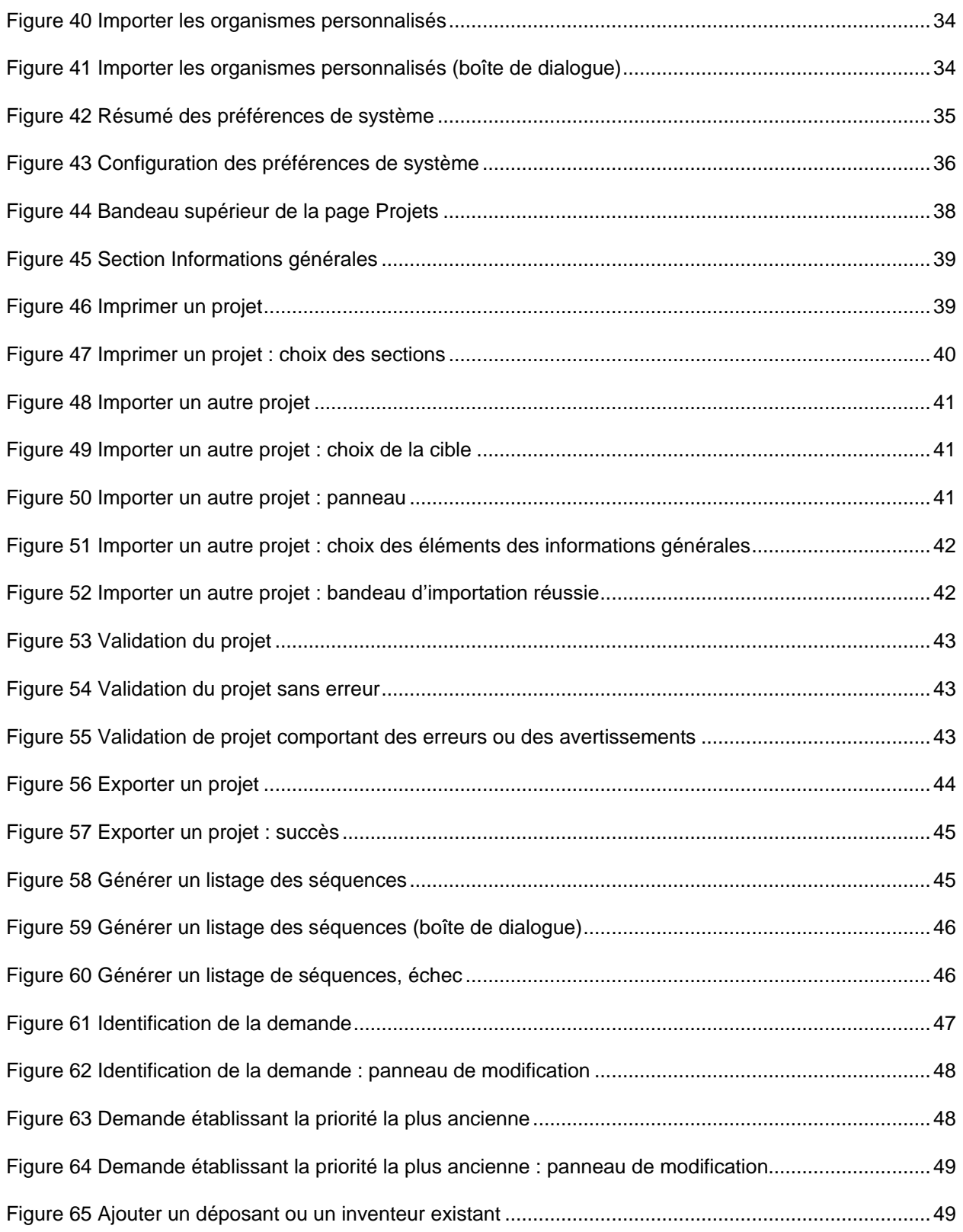

#### WIPO Sequence - Manuel de l'utilisateur comme and page viii page viii page viii

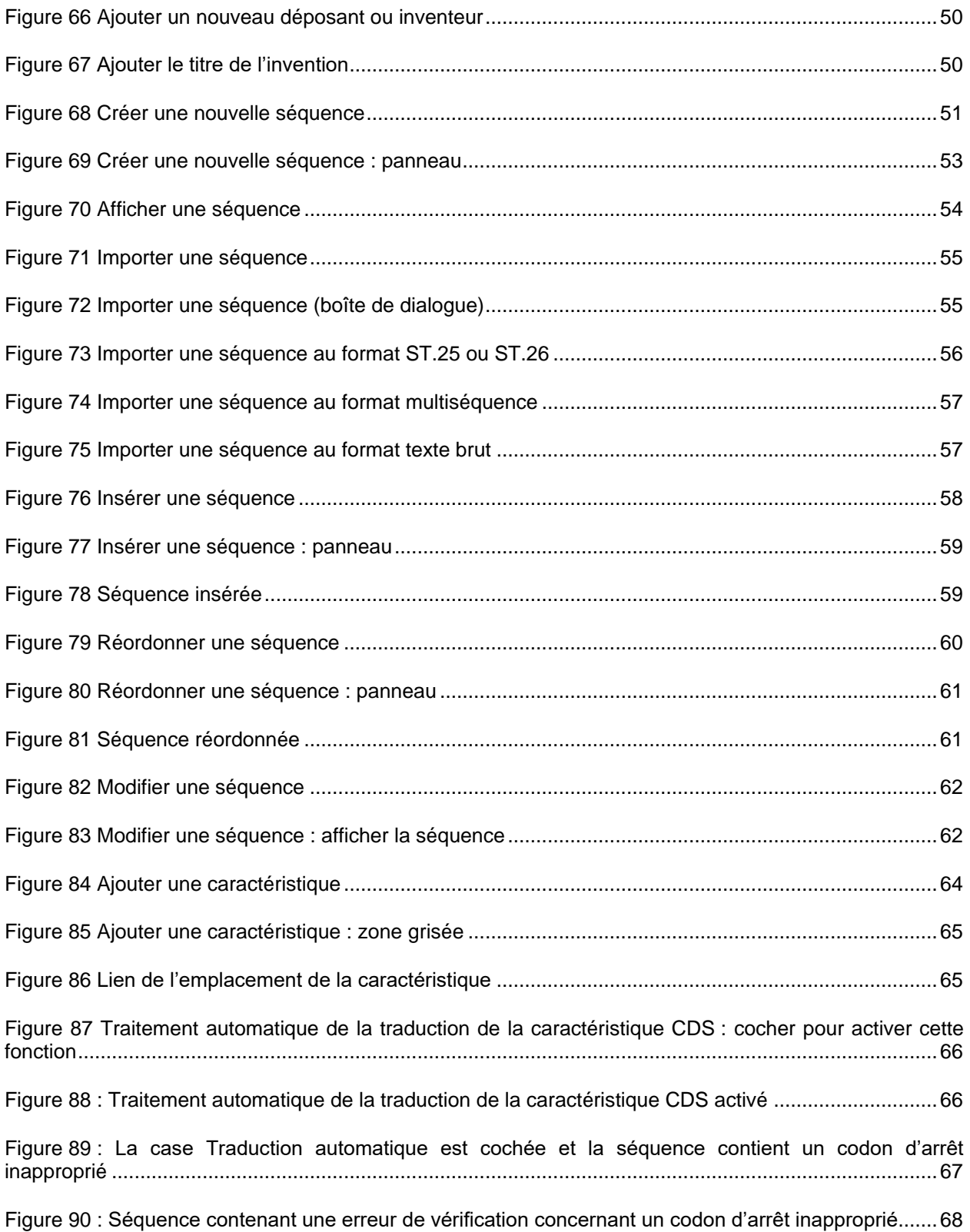

Juillet 2021

#### WIPO Sequence - Manuel de l'utilisateur page ix page ix

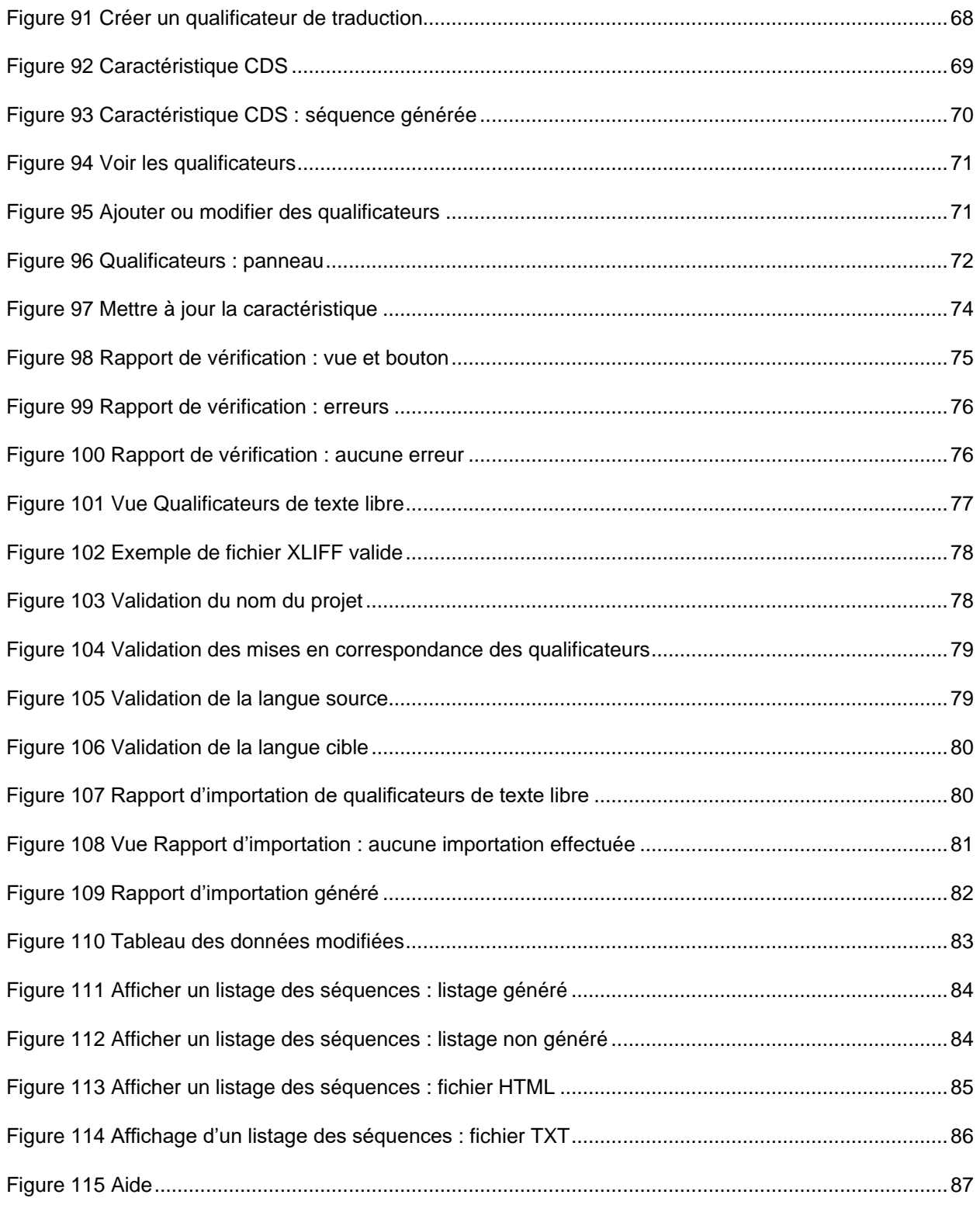

## <span id="page-9-1"></span><span id="page-9-0"></span>**1 INTRODUCTION**

#### **1.1 APERÇU**

WIPO Sequence est un logiciel de bureautique qui permet aux utilisateurs :

- **i) de créer ou modifier un listage des séquences au format XML conforme à la norme ST.26 de l'OMPI;**
- **ii) de vérifier la conformité d'un listage des séquences au format XML par rapport aux exigences de la norme ST.26 de l'OMPI**.

La norme ST.26 de l'OMPI est disponible ici :

[https://www.wipo.int/export/sites/www/standards/fr/pdf/03-26-01.pdf](https://www.wipo.int/export/sites/www/standards/en/pdf/03-26-01.pdf)

Le présent document indique comment un déposant ou son représentant peut utiliser le logiciel WIPO Sequence. La liste complète des fonctionnalités de ce logiciel se trouve dans la section [2](#page-13-0) du document.

#### **1.2 CONFIGURATION REQUISE**

<span id="page-9-2"></span>Le logiciel WIPO Sequence prend en charge les systèmes d'exploitation suivants :

- Windows 10 version 1803 (versions 32 et 64 bits)
- Linux : Ubuntu version 18.04 et CentOS 7 version 1804
- MacOS version 10.13 (version 64 bits)

Outre les versions précitées, le logiciel prend en charge les systèmes d'exploitation suivants :

- Windows 7 et versions ultérieures (32 et 64 bits)
- Ubuntu version 12.04 et ultérieures
- MacOS version 10.9 (version 64 bits)

En termes de matériel, le logiciel WIPO Sequence nécessite la configuration minimale suivante :

- $\bullet$  CPU : 1.6 GHz
- RAM : 4 Go
- Espace libre sur le disque dur : 1 Go (de l'espace supplémentaire peut être nécessaire pour stocker les informations relatives aux listages des séquences)
- Résolution de l'écran : 1366x768

#### <span id="page-10-0"></span>**1.2.1 Installation**

#### <span id="page-10-1"></span>*1.2.1.1 Windows*

Le fichier d'installation du logiciel WIPO Sequence est le même pour les versions 32 et 64 bits de Windows. L'utilisateur est invité à suivre les étapes proposées par l'assistant d'installation.

Nous devons préciser que les utilisateurs rencontreront des problèmes de performance ou que l'outil ne fonctionnera pas correctement s'ils utilisent la version 32 bits.

Les fichiers de la base de données servant à stocker les informations relatives au projet et le journal du logiciel se trouvent à l'emplacement suivant :

C:\Users\<user>\AppData\Roaming\ST26\_authoring

Lorsque le logiciel est mis à jour ou désinstallé, ces fichiers ne sont pas supprimés afin que les données du projet restent disponibles en cas de réinstallation du logiciel.

#### <span id="page-10-2"></span>*1.2.1.2 Linux*

WIPO Sequence est fourni dans un fichier de type "AppImage" [\(https://appimage.org/\)](https://appimage.org/) qui est compatible avec la plupart des distributions Linux, notamment CentOS et Ubuntu. Pour exécuter le fichier, l'utilisateur peut double-cliquer dessus ou le lancer en ligne de commande.

Au début de l'installation, un message s'affiche pour proposer la création d'un raccourci sur le bureau.

#### <span id="page-10-3"></span>*1.2.1.3 OSX*

WIPO Sequence dispose d'un fichier "dmg" permettant d'installer le logiciel sur un système d'exploitation MacOS 64 bits. Pour l'installer, l'utilisateur doit double-cliquer sur le fichier et suivre les indications de l'assistant.

Les fichiers de la base de données servant à stocker les informations relatives au projet et le journal du logiciel se trouvent à l'emplacement suivant :

/Users/<username>/Library/Application Support/ST26\_authoring

Lorsque le logiciel est mis à jour ou désinstallé, ces fichiers ne sont pas supprimés afin que les données du projet restent disponibles en cas de réinstallation du logiciel.

#### <span id="page-11-0"></span>*1.2.1.4 Installation silencieuse*

WIPO Sequence permet une installation silencieuse grâce à l'utilisation de repères durant l'installation (avec le fichier d'installation .exe) :

- /S : pour lancer l'installation silencieuse
- /allusers : pour installer l'outil afin qu'il soit disponible pour tous les utilisateurs Windows sur une machine de bureau (ce lancement doit être effectué lorsque l'on est connecté en tant qu'utilisateur administrateur).

#### <span id="page-11-1"></span>**1.2.2 Désinstallation**

#### <span id="page-11-2"></span>*1.2.2.1 Windows*

WIPO Sequence dispose d'un assistant de désinstallation qui peut être lancé depuis l'option "Ajouter ou supprimer des programmes" de Windows.

Pour supprimer complètement les fichiers du journal et les fichiers servant à stocker les informations relatives aux projets, il faut effacer le dossier suivant :

C:\Users\<user>\AppData\Roaming\ST26\_authoring

#### <span id="page-11-3"></span>*1.2.2.2 Linux*

La suppression du fichier Linux "AppImage" entraîne la désinstallation du logiciel. En outre, on peut retirer le nom du logiciel dans le menu en supprimant le fichier local situé à l'emplacement suivant :

\$ HOME/. local/share/applications/.

Pour supprimer complètement les fichiers du journal et les fichiers servant à stocker les informations relatives aux projets, il faut effacer le dossier suivant :

/Users/<username>/. config/ST26\_authoring

#### <span id="page-11-4"></span>*1.2.2.3 OSX*

Le logiciel peut être supprimé à partir du Finder sous OSX, dans la section Applications.

Pour supprimer complètement les fichiers du journal et les fichiers servant à stocker les informations relatives aux projets, il faut effacer le dossier suivant :

/Users/<username>/Library/Application Support/ST26\_authoring

#### <span id="page-12-0"></span>**1.2.3 Processus de mise à jour automatique**

Une fois lancé, le logiciel vérifie si des mises à jour sont disponibles; si tel est le cas, il demande à l'utilisateur de télécharger et d'installer la nouvelle version.

#### *Note :*

*Pour que le processus de mise à jour automatique puisse s'exécuter, l'ordinateur doit être connecté à l'Internet et le logiciel doit être autorisé à accéder au site Web de l'OMPI par le protocole HTTP. Veuillez également noter qu'aucune information n'est envoyée par l'utilisateur au serveur de mise à jour de l'OMPI.*

# <span id="page-13-0"></span>**2 FONCTIONNALITES DU LOGICIEL**

On trouvera dans la présente section l'ensemble des fonctionnalités disponibles dans la version actuelle du logiciel, soit la version 1.0.0. La liste des fonctionnalités est présentée ci-après dans l'ordre alphabétique des termes en anglais.

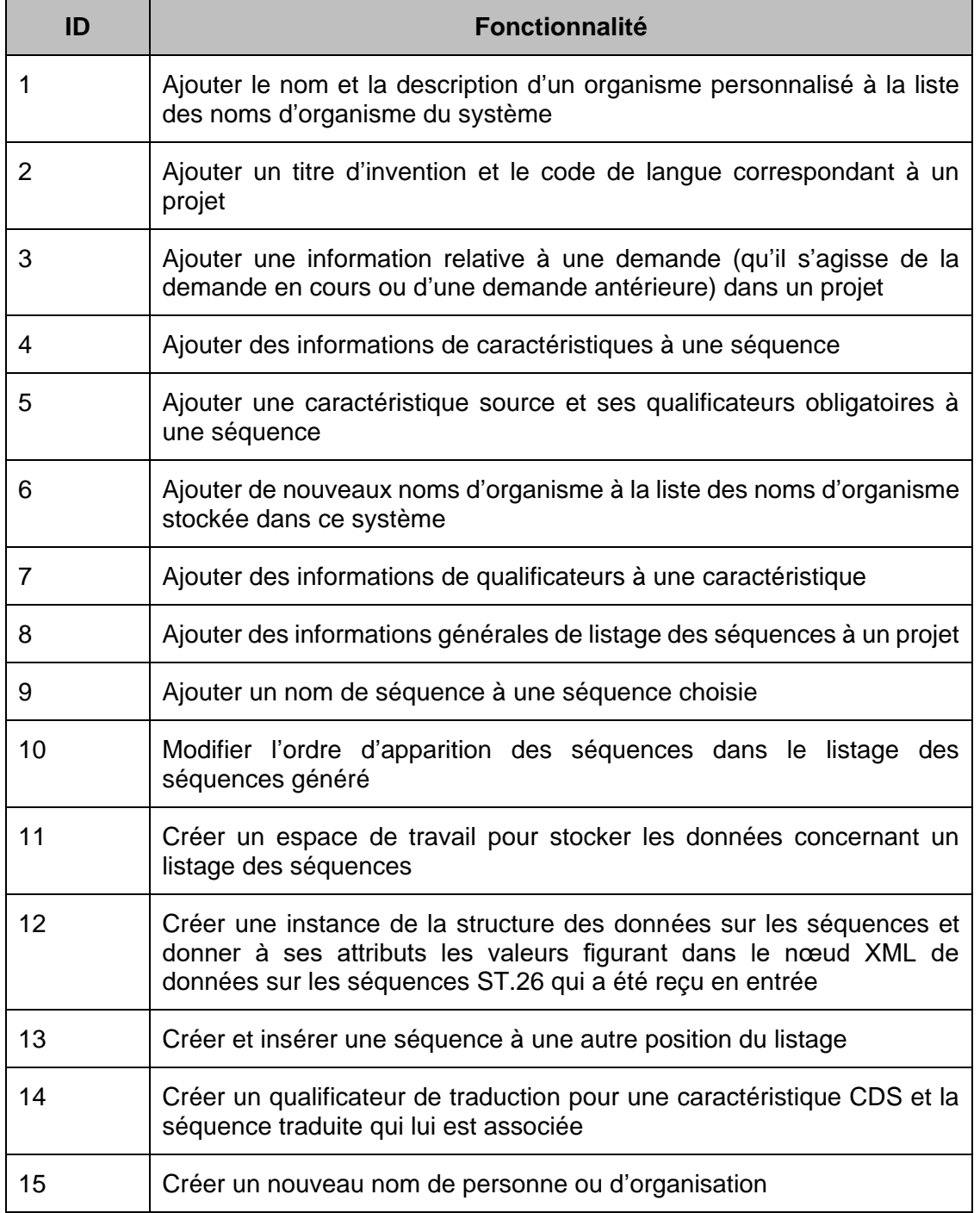

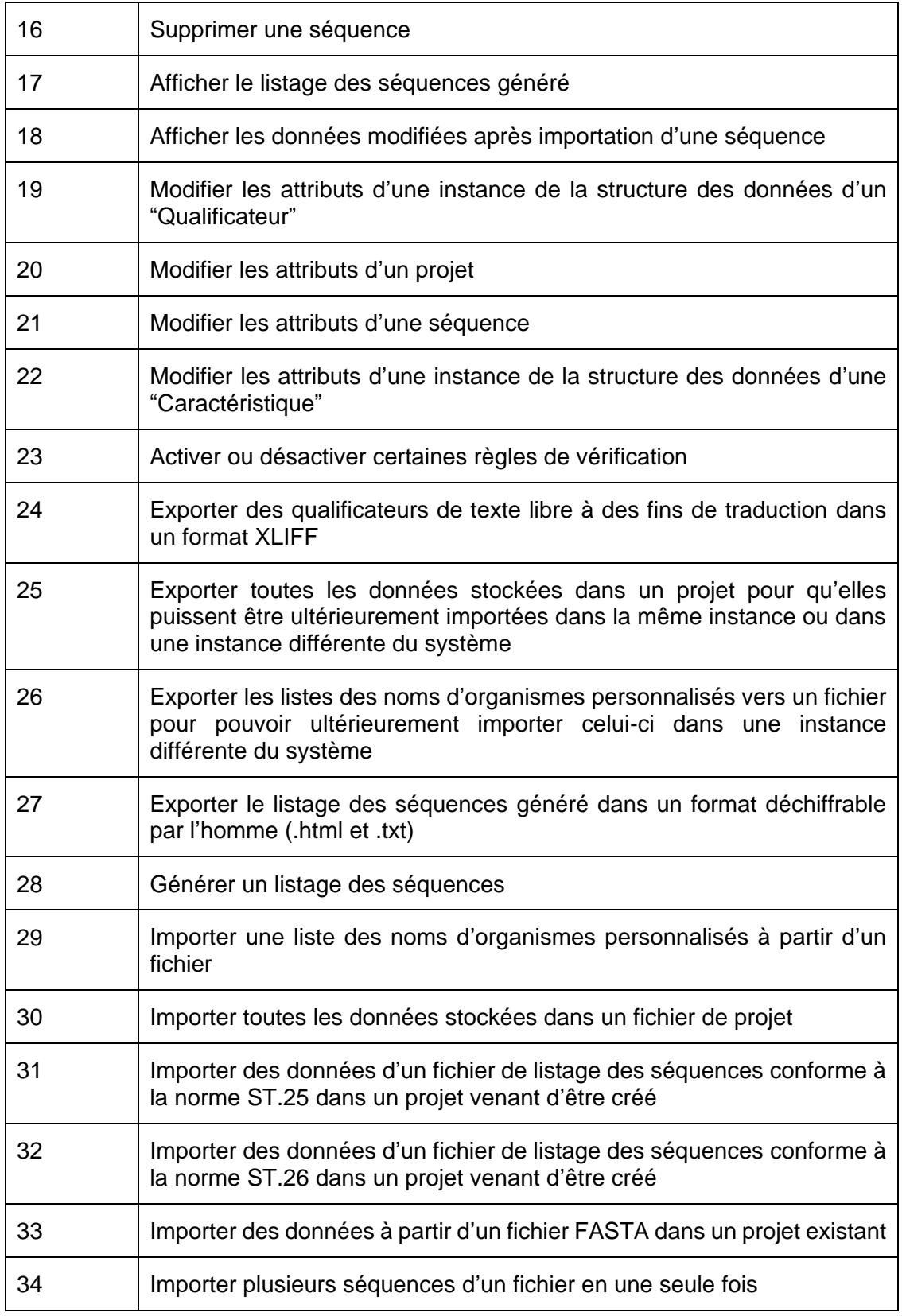

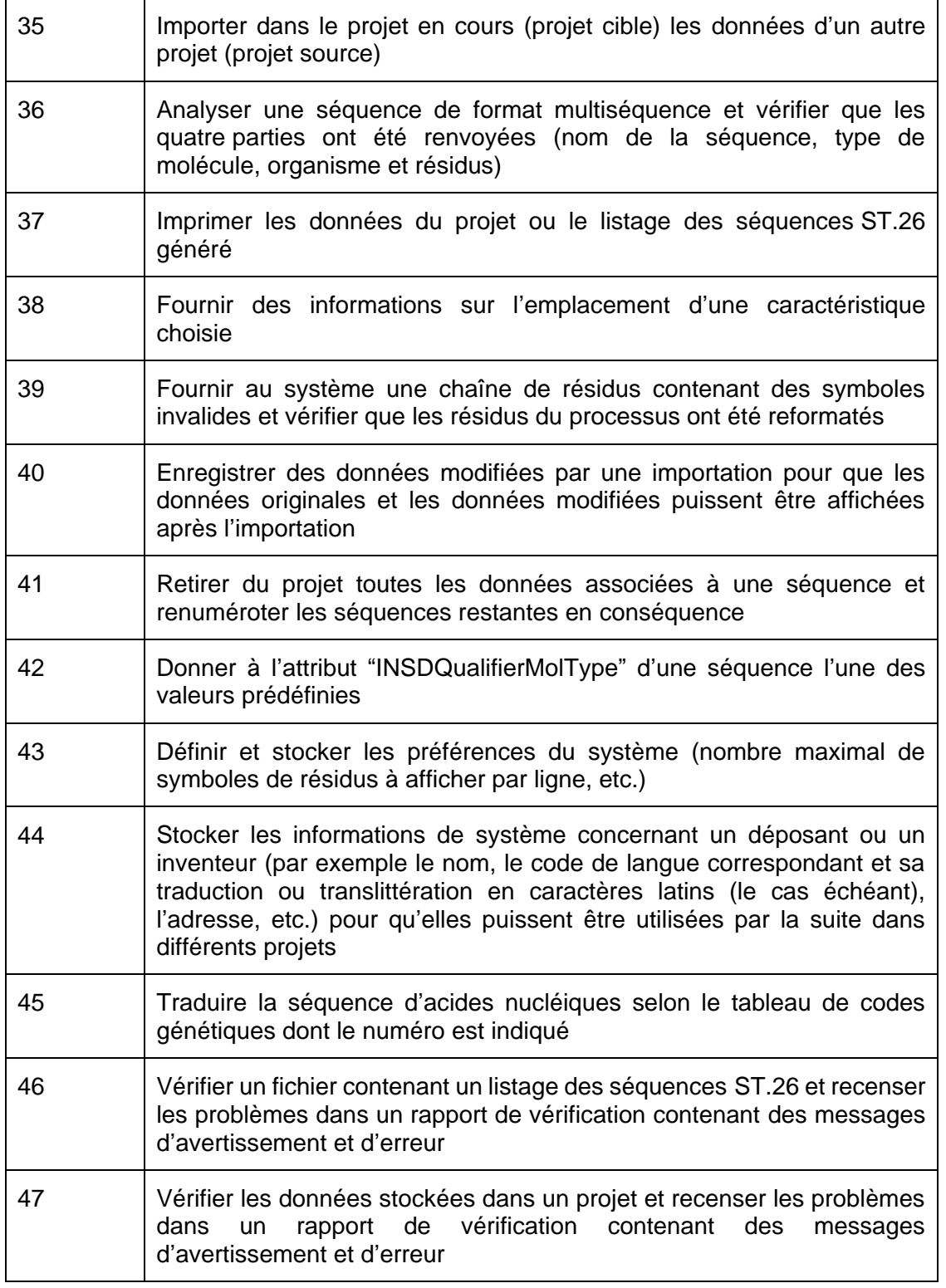

# <span id="page-16-1"></span><span id="page-16-0"></span>**3 APERÇU DU LOGICIEL**

#### **3.1 PRINCIPAUX ELEMENTS DU LOGICIEL**

La présente section contient une description détaillée des principaux éléments du logiciel. Elle vise ainsi à familiariser l'utilisateur avec les composantes courantes de celui-ci.

#### <span id="page-16-2"></span>**3.1.1 Page**

La page est le principal espace d'affichage du logiciel. Il existe deux pages d'affichage principales :

- Page principale
	- o Vue de la liste de projets
	- o Vue des personnes et des organisations
	- o Vue des organismes personnalisés
	- o Vue des préférences
- Page Projets (accessible depuis la vue Projets)
	- o Vue détaillée du projet
	- o Vue du rapport de vérification
	- o Vue des qualificateurs de texte libre
	- o Vue du rapport d'importation
	- o Vue sur l'affichage du listage des séquences

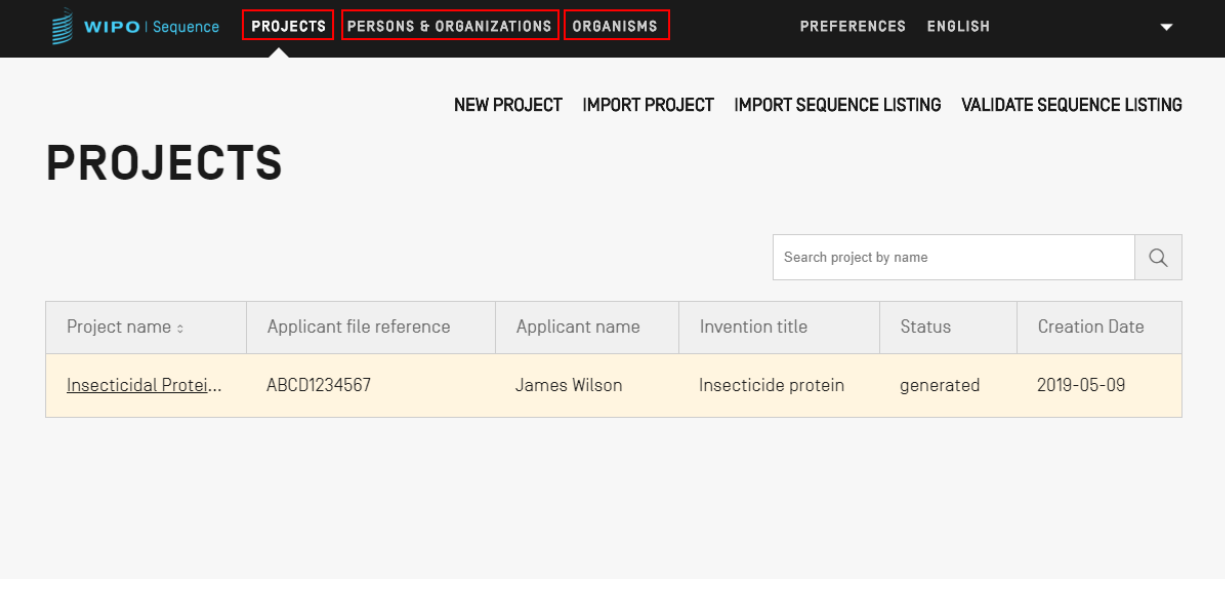

#### Figure 1 Page principale

#### <span id="page-17-2"></span><span id="page-17-0"></span>**3.1.2 Vue**

Les différents groupes d'informations affichés sur une même page sont appelés des vues.

#### <span id="page-17-1"></span>**3.1.3 Sections**

Certaines vues ont des sections. Les sections offrent un moyen pratique de distinguer les différentes parties d'une vue contenant beaucoup d'informations.

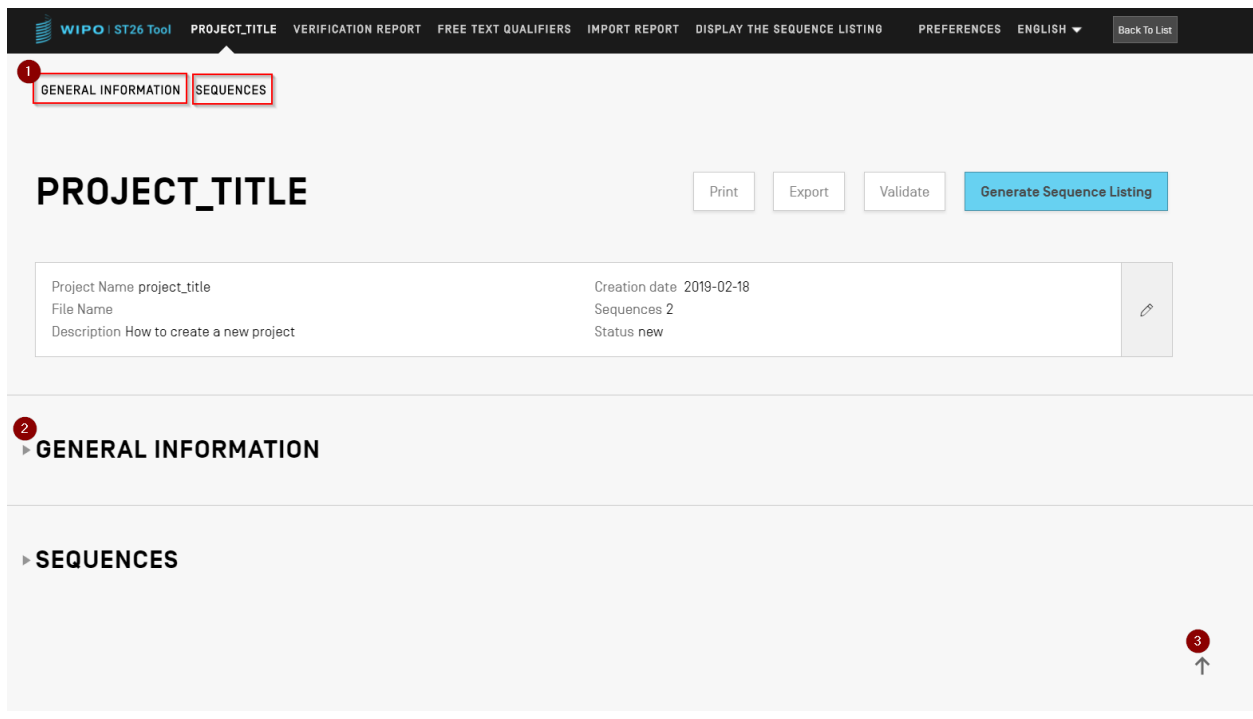

#### Figure 2 Vue détaillée du projet

<span id="page-18-0"></span>Dans la vue détaillée d'un projet, qui est illustrée dans la [Figure](#page-18-0) 2, se trouvent deux sections qui peuvent être développées ou réduites : Informations générales et Séquences. En haut de cette vue, deux liens permettent d'atteindre la section correspondante (1); chaque section peut être développée ou réduite (comme l'indique le petit triangle à gauche) pour faciliter la navigation (2); l'utilisateur peut cliquer sur l'icône en forme de flèche pour remonter en haut de la vue détaillée du projet (3).

#### <span id="page-19-0"></span>**3.1.4 Zone grisée**

Lorsqu'un panneau doit être rempli ou modifié, une zone grisée apparaît parfois par-dessus la vue en cours, assombrissant une partie de la page comme l'illustre la capture d'écran présentée ci-dessous dans la Figure 3.

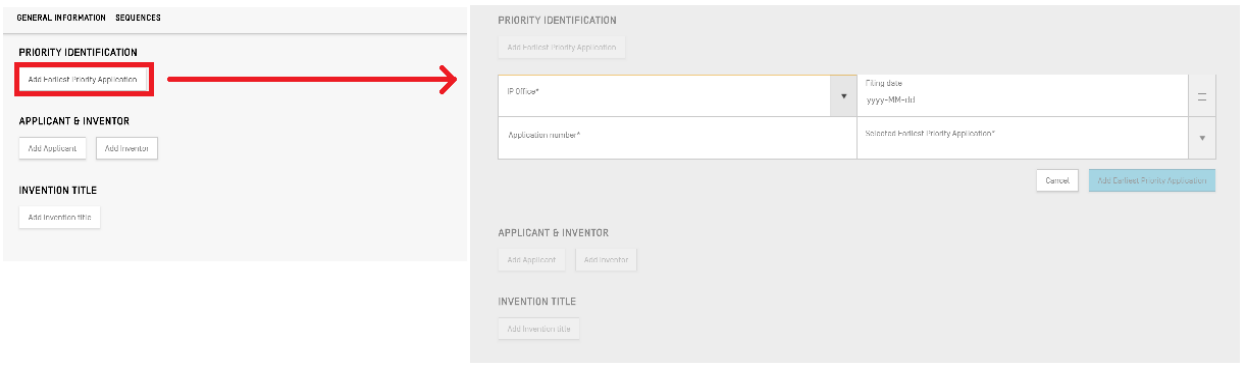

Figure 3 Zone grisée

<span id="page-19-2"></span>Lorsque cette zone grisée est visible, tous les éléments qui se trouvent dessous sont désactivés, et seuls les éléments affichés en clair sont modifiables.

#### <span id="page-19-1"></span>**3.1.5 Tableaux**

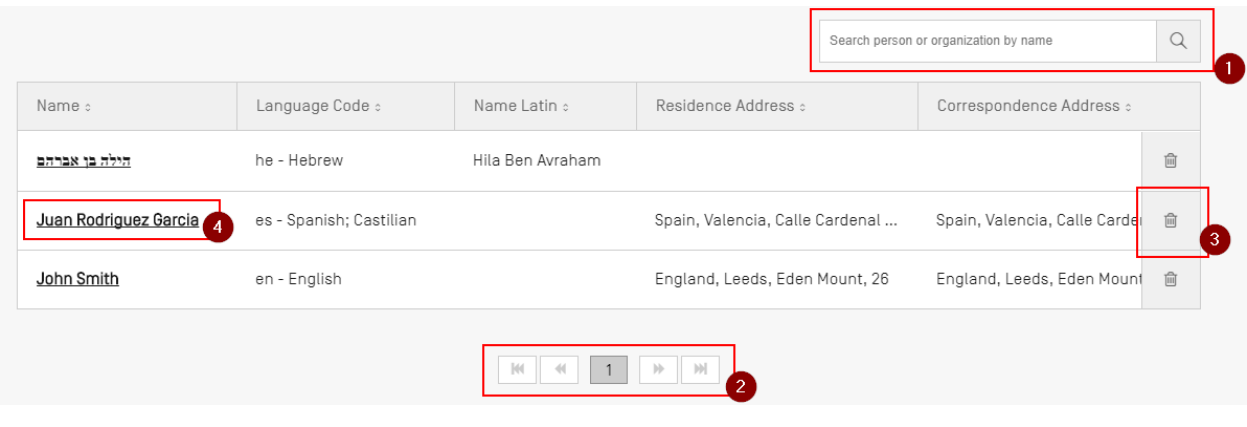

Figure 4 Tableaux

<span id="page-19-3"></span>On trouvera un exemple de tableau dans la

Figure 4. Lorsqu'il est possible d'effectuer une recherche dans le tableau, l'utilisateur peut saisir des données à rechercher et cliquer sur l'icône de recherche à droite du champ de recherche (1). Pour revenir à la liste complète des éléments du tableau, vider le champ de recherche et cliquer sur l'icône de recherche (1).

L'utilisateur peut naviguer parmi les différentes pages du tableau en cliquant sur les boutons situés en bas du tableau, lorsque toutes les entrées ne tiennent pas sur une seule page (2). Pour supprimer une entrée d'un tableau, cliquer sur l'icône représentant une poubelle à droite de la ligne correspondante (3). Pour ouvrir la vue permettant de modifier une entrée, cliquer sur l'élément souligné de la ligne (le soulignement indique que l'élément est cliquable) (4).

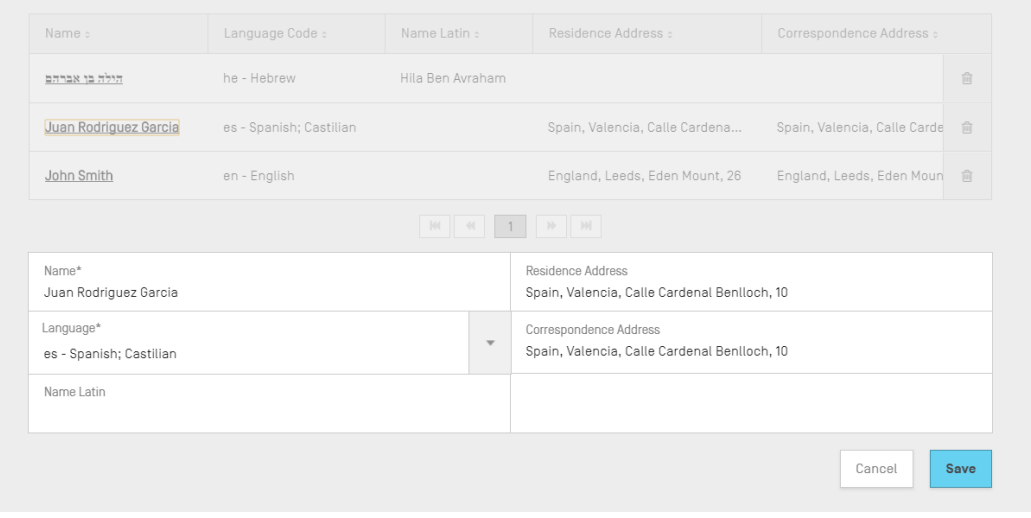

Figure 5 Modification d'un tableau

<span id="page-20-1"></span>Une fois que cette entrée a été choisie, une zone grisée recouvre l'écran et un panneau modifiable s'ouvre au-dessous du tableau.

#### <span id="page-20-0"></span>**3.1.6 Vues en panneau**

Les vues en panneau affichent un groupe de données. Leurs éléments peuvent être répartis sur plusieurs colonnes. Chaque élément comporte une étiquette et une valeur (facultative).

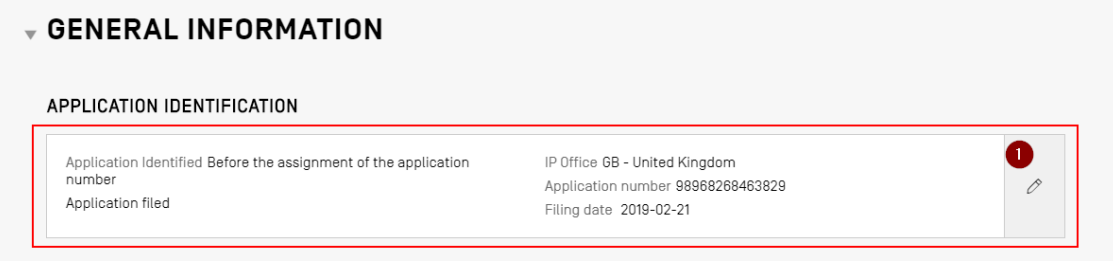

Figure 6 Vue en panneau

<span id="page-20-2"></span>Comme le montre la [Figure](#page-20-2) 6, lorsqu'on clique sur le bouton représentant un crayon (1) dans la vue en panneau, celle-ci est remplacée par un panneau de modification.

#### <span id="page-21-0"></span>**3.1.7 Panneau de modification**

Une fois le panneau de modification ouvert, les champs pouvant être modifiés sont présentés à l'utilisateur. Lorsque celui-ci a fini de modifier les valeurs, il peut soit sauvegarder les modifications effectuées, soit les ignorer en cliquant respectivement sur les boutons "Save" (Sauvegarder) (1) ou "Cancel" (Annuler) (2) (voir Figure 7).

#### *Note :*

*Les champs qui sont uniquement destinés à être vus et ne sont pas modifiables apparaissent en grisé.*

#### ↓ GENERAL INFORMATION

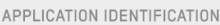

<span id="page-21-1"></span>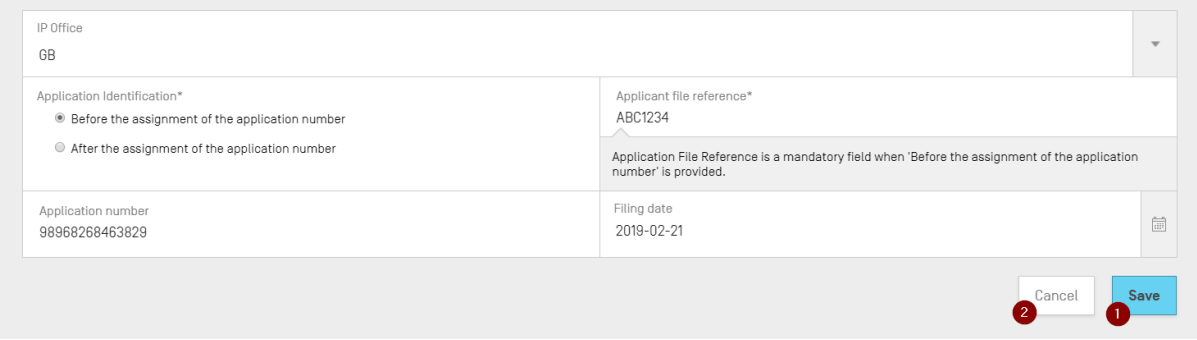

Figure 7 Panneau de modification

#### <span id="page-22-0"></span>**3.1.8 Sélecteur de date**

Chaque fois qu'un utilisateur doit saisir une date, il doit utiliser le sélecteur de date. En cliquant sur l'icône en forme de calendrier (1), il ouvre ce sélecteur (2), comme l'illustre la Figure 8.

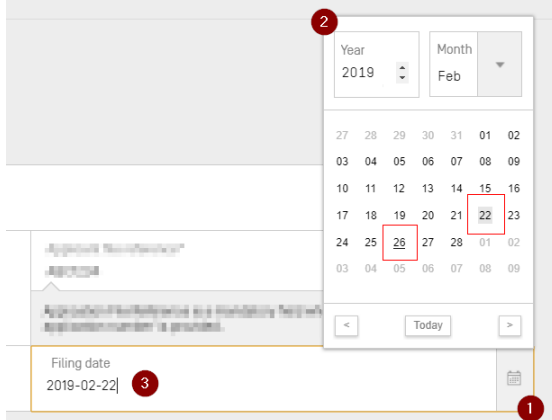

Figure 8 Sélecteur de date

<span id="page-22-1"></span>La date actuellement sélectionnée est affichée sur un fond gris (22), et la date du jour de l'utilisation est indiquée en souligné noir (26). Le premier jour de la semaine est le dimanche.

L'utilisateur peut aussi simplement saisir la date souhaitée au format adéquat ("*AAAA-MM-JJ"*) (3)*.*

#### **3.2 LECTEUR DE PDF**

<span id="page-23-0"></span>Lorsqu'un utilisateur imprime un rapport de vérification concernant un listage des séquences particulier, ou un rapport d'importation, ou encore des informations sur un projet, un fichier PDF est généré, puis il est ouvert dans un lecteur de PDF. Pour télécharger ce fichier et l'enregistrer, l'utilisateur doit cliquer sur l'icône de téléchargement en haut et à droite de ce lecteur (1), comme le montre la Figure 9.

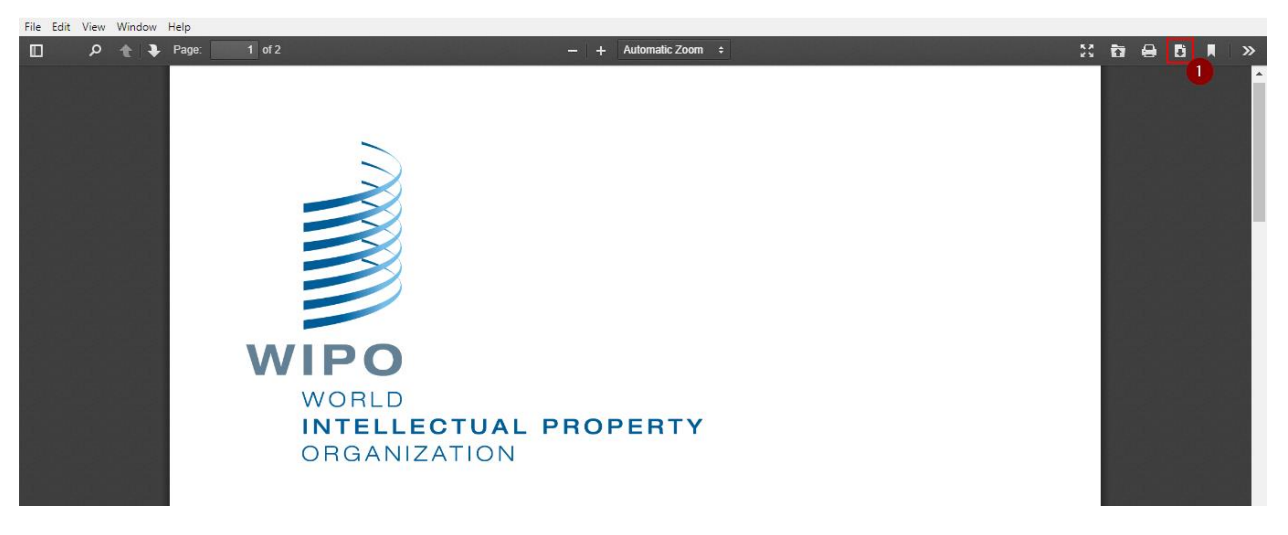

Figure 9 Lecteur de PDF

#### **3.3 NAVIGATION AU CLAVIER**

<span id="page-23-2"></span><span id="page-23-1"></span>WIPO Sequence prend en charge la navigation au clavier de base. La touche "TAB" est utilisée pour naviguer entre les éléments et la touche "ESPACE" permet de sélectionner un élément.

### <span id="page-24-0"></span>**4 PAGE PRINCIPALE**

La page principale du logiciel comporte trois vues principales :

La vue *"Projects"* (Projets) [\(Figure](#page-24-1) 10), la vue *"Persons & Organizations"* (Personnes et organisations) [\(Figure](#page-24-2) 11) et la vue *"Organisms"* (Organismes) (Figure 12).

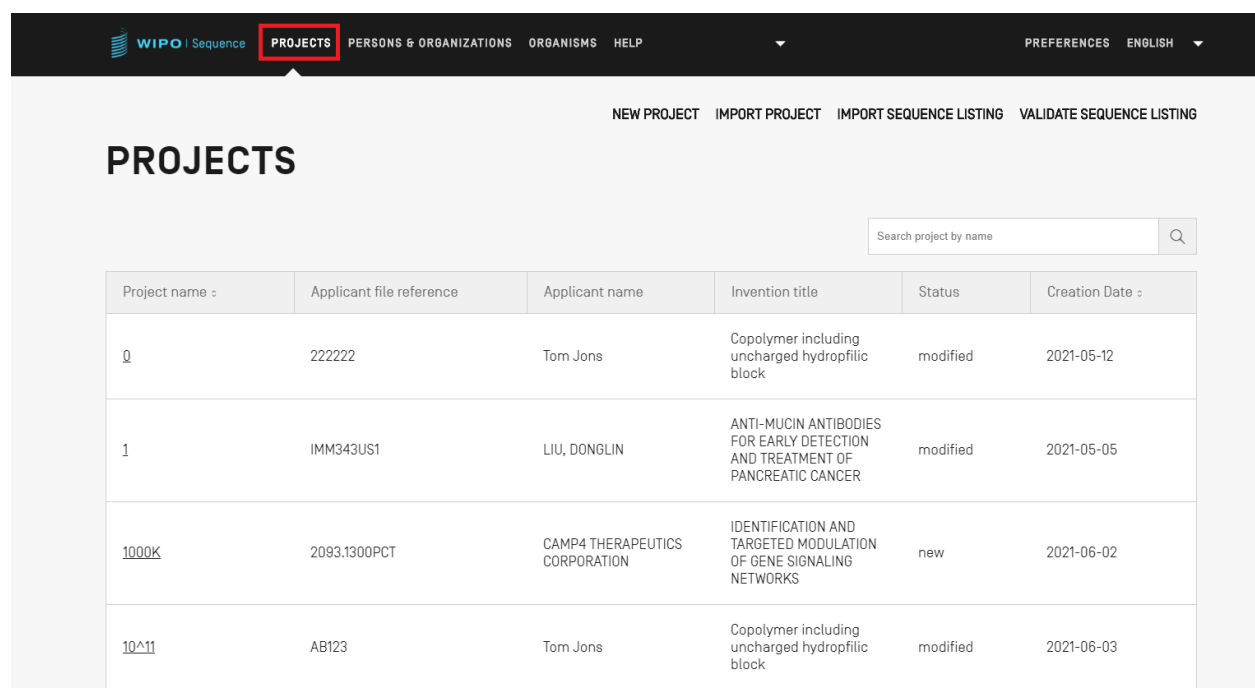

Figure 10 Vue Projets

<span id="page-24-2"></span><span id="page-24-1"></span>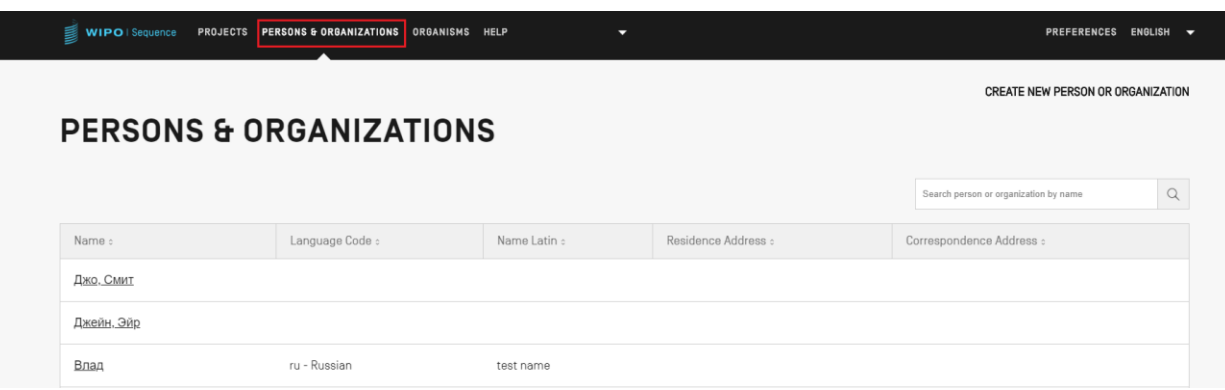

Figure 11 Vue Personnes et organisations

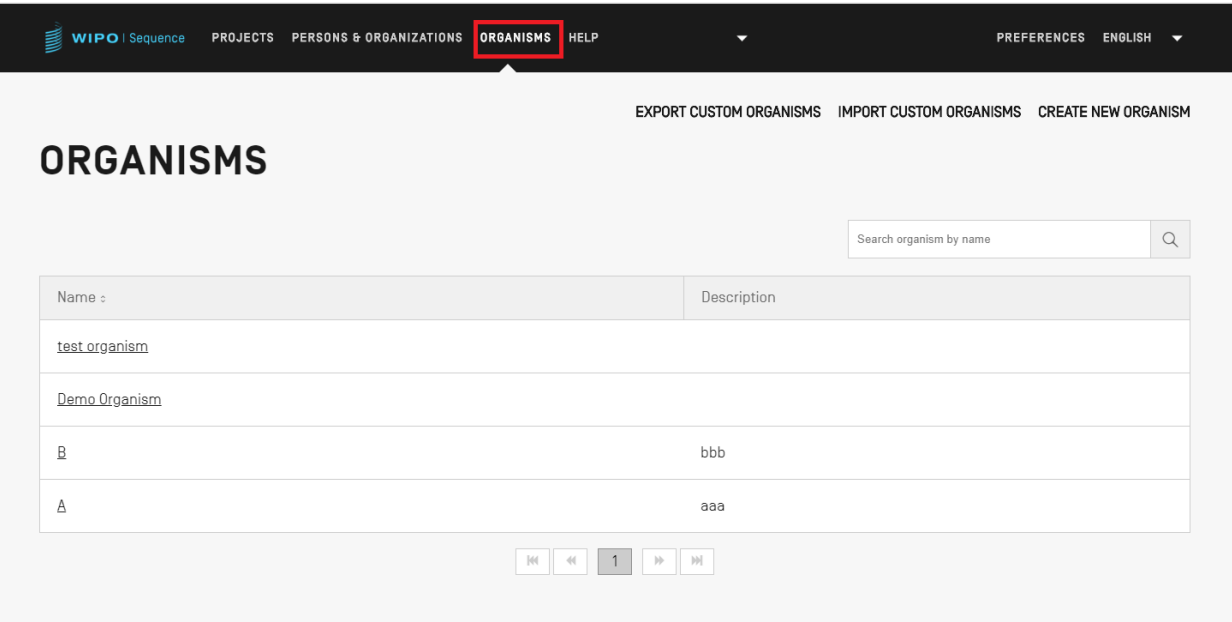

Figure 12 Vue Organismes

#### **4.1 VUE PROJETS**

<span id="page-25-2"></span><span id="page-25-0"></span>On trouvera dans la présente section une description détaillée des différentes options disponibles dans la vue Projets.

Un projet est la structure objet employée par le logiciel pour stocker les données nécessaires à la génération des listages des séquences. Le logiciel utilise les données stockées dans le projet, une fois que la conformité de ces données à la norme ST.26 de l'OMPI a été validée, pour alimenter les valeurs du listage des séquences généré.

#### <span id="page-25-1"></span>**4.1.1 Créer un projet**

Pour créer un nouveau projet, l'utilisateur doit partir de la vue Projets initiale (voir Figure 13).

<span id="page-25-3"></span>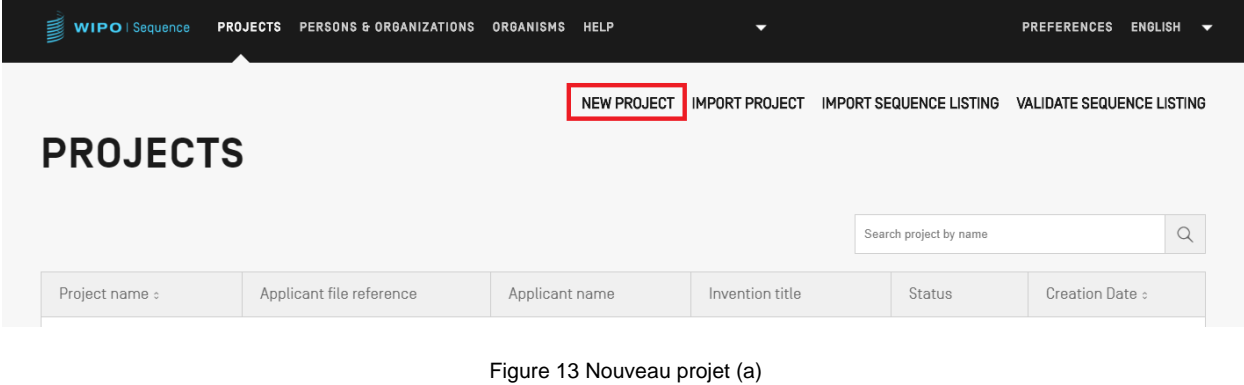

1) Cliquer sur le lien "NEW PROJECT" (NOUVEAU PROJET) en haut de la vue illustrée dans la Figure 13. Dans la vue suivante, le logiciel va demander un nom ("Name", obligatoire) et une description (facultative).

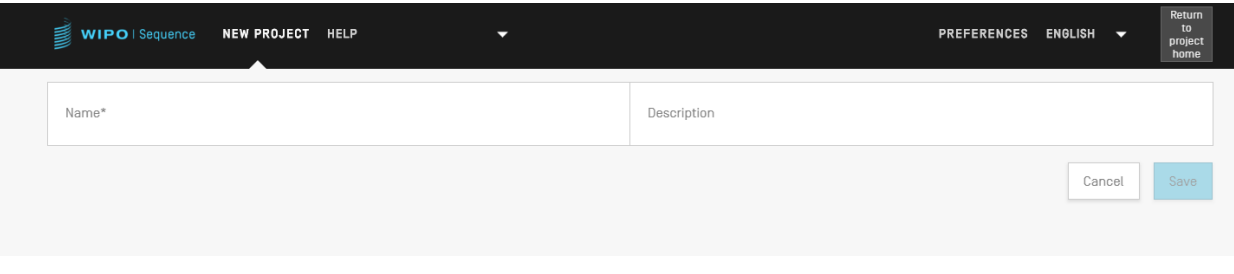

Figure 14 Nouveau projet (b)

<span id="page-26-1"></span>2) Lorsque le champ de nom est renseigné, le bouton "Save" (Sauvegarder) devient actif et permet à l'utilisateur d'enregistrer le nouveau projet. La liste des projets contenant ce nouveau projet est illustrée dans la Figure 15.

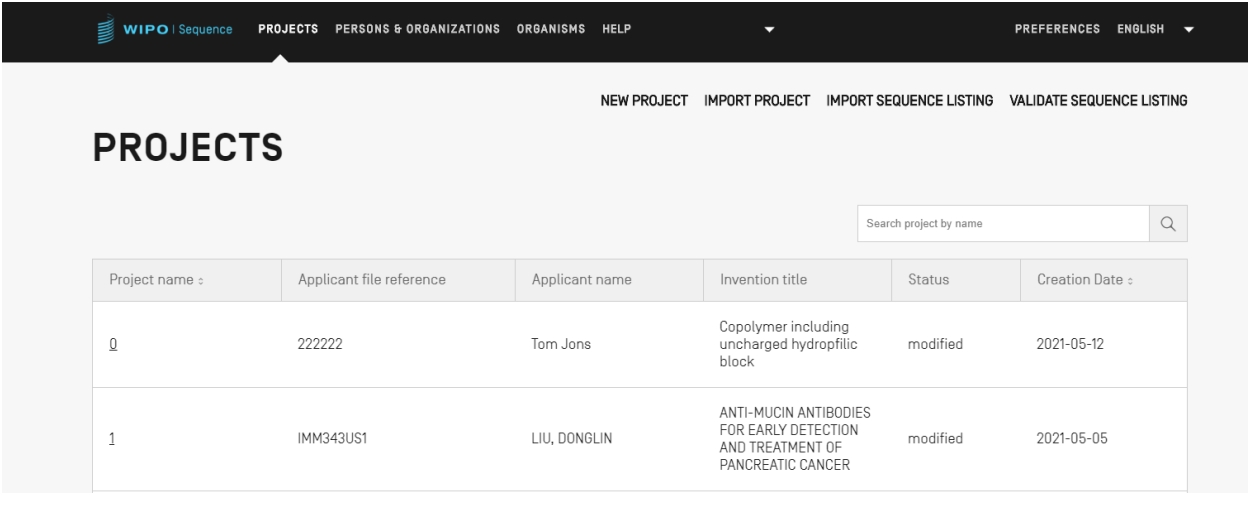

Figure 15 Nouveau projet (c)

#### <span id="page-26-2"></span><span id="page-26-0"></span>**4.1.2 Importer un projet**

Cette fonctionnalité permet d'importer dans le logiciel un projet précédemment exporté de la manière présentée dans la section **[5.1.1.4](#page-52-0)** [Exporter un projet.](#page-52-0) Pour importer un fichier de projet, l'utilisateur doit commencer par afficher la vue sur la liste des projets.

| 를<br>WIPO   Sequence | <b>PROJECTS</b><br>PERSONS & ORGANIZATIONS | <b>HELP</b><br><b>ORGANISMS</b> | ▼                                                                                     |                        | <b>PREFERENCES</b>                                | ENGLISH V |
|----------------------|--------------------------------------------|---------------------------------|---------------------------------------------------------------------------------------|------------------------|---------------------------------------------------|-----------|
|                      |                                            | <b>NEW PROJECT</b>              | <b>IMPORT PROJECT</b>                                                                 |                        | IMPORT SEQUENCE LISTING VALIDATE SEQUENCE LISTING |           |
| <b>PROJECTS</b>      |                                            |                                 |                                                                                       |                        |                                                   |           |
|                      |                                            |                                 |                                                                                       | Search project by name |                                                   | $\alpha$  |
| Project name :       | Applicant file reference                   | Applicant name                  | Invention title                                                                       | Status                 | Creation Date :                                   |           |
| $\underline{0}$      | 222222                                     | Tom Jons                        | Copolymer including<br>uncharged hydropfilic<br>block                                 | modified               | 2021-05-12                                        |           |
| Ŀ.                   | <b>IMM343US1</b>                           | LIU, DONGLIN                    | ANTI-MUCIN ANTIBODIES<br>FOR EARLY DETECTION<br>AND TREATMENT OF<br>PANCREATIC CANCER | modified               | 2021-05-05                                        |           |

Figure 16 Importer un projet

<span id="page-27-0"></span>1) Cliquer sur le lien "IMPORT PROJECT" (IMPORTER UN PROJET) en haut de la vue comme le montre la Figure 17.

|                                        |                                |                                   |                        | NEW PROJECT IMPORT PROJECT IMPORT SEQUENCE LISTING VALIDATE SEQUENCE LISTING |                    |               |              |                       |
|----------------------------------------|--------------------------------|-----------------------------------|------------------------|------------------------------------------------------------------------------|--------------------|---------------|--------------|-----------------------|
|                                        |                                |                                   |                        |                                                                              |                    |               | $\mathbf{1}$ | Upload file [.zip]    |
|                                        | <b>O</b> Open                  |                                   |                        |                                                                              |                    | $\times$      |              |                       |
|                                        | $\leftarrow$                   | > This PC > Documents > WIPO_ST26 |                        | <b>Q</b><br>Ö<br>$\checkmark$                                                | Search WIPO_ST26   |               | Cancel       | <b>Import Project</b> |
|                                        | New folder<br>Organise $\star$ |                                   |                        |                                                                              | <b>EXTREMELTS</b>  |               |              |                       |
| <b>PROJEC</b>                          | <b>A</b> Quick access          | Name                              |                        | Date modified                                                                | Type               | Siz           |              |                       |
|                                        | everis                         |                                   | tets_1617812352954.zip | 07/04/2021 17:19                                                             | WinRAR ZIP archive |               |              |                       |
|                                        | <b>ConeDrive - everis</b>      |                                   |                        |                                                                              |                    |               |              |                       |
|                                        | $\Box$ This PC                 |                                   |                        |                                                                              |                    |               |              | $\alpha$              |
|                                        | Network                        |                                   |                        |                                                                              |                    |               |              |                       |
| Project name :                         |                                |                                   |                        |                                                                              |                    |               |              | Creation Date :       |
|                                        |                                |                                   |                        |                                                                              |                    |               |              |                       |
| $\begin{array}{c} \square \end{array}$ |                                |                                   |                        |                                                                              |                    |               | 2021-05-12   |                       |
|                                        |                                |                                   |                        |                                                                              |                    |               |              |                       |
|                                        |                                | $\left\langle \right\rangle$      |                        |                                                                              |                    | $\rightarrow$ |              |                       |
|                                        |                                | File name: tets 1617812352954.zip |                        | $\checkmark$                                                                 | ZIP (*.zip)        | $\checkmark$  |              |                       |
| 1                                      |                                |                                   |                        |                                                                              | Open<br>Cancel     |               | 2021-05-05   |                       |

Figure 17 Importer un projet (boîte de dialogue)

- <span id="page-27-1"></span>2) Dans la zone grisée illustrée dans la Figure 17, cliquer sur le bouton "Upload file [. zip]" (Télécharger un fichier [. zip]) (1).
- 3) Dans la boîte de dialogue qui s'ouvre, sélectionner le fichier de projet à importer (2 et 3).

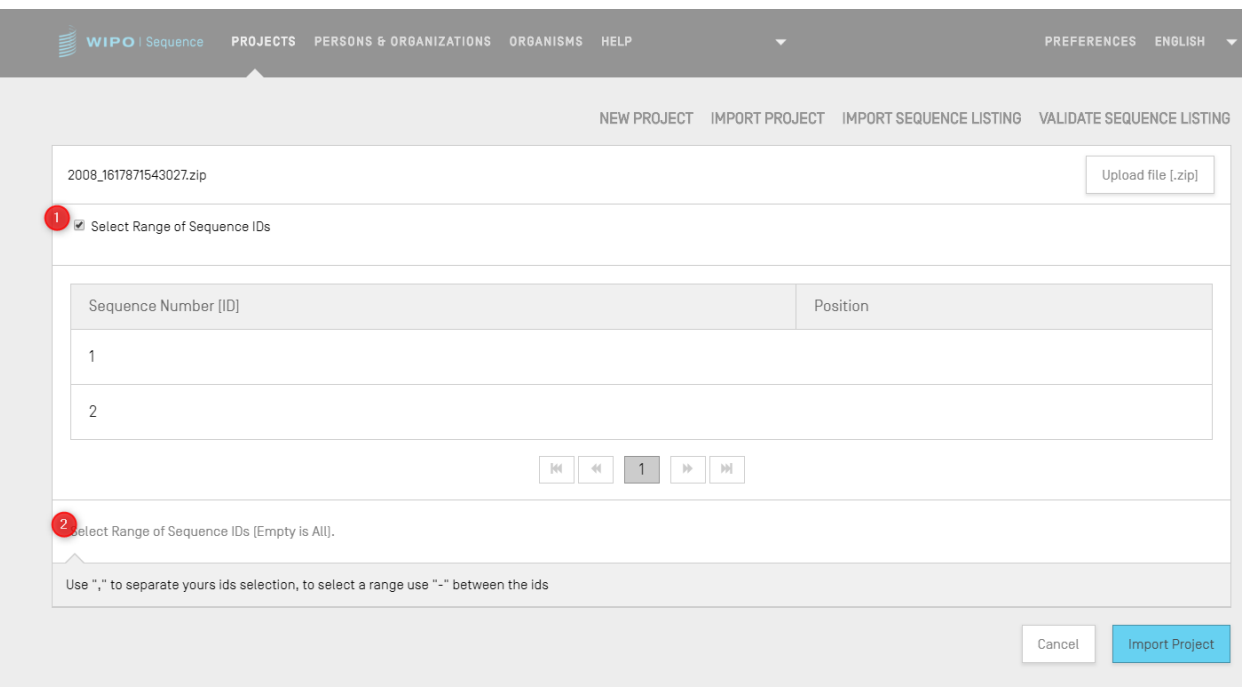

Figure 18 Importer un projet : choix des séquences

<span id="page-28-0"></span>4) Si la case "Select Range Sequences" (Choisir une fourchette de séquences) reste non cochée, toutes les séquences seront importées. Si l'utilisateur souhaite choisir des séquences particulières à importer dans le projet, il doit cocher cette case (1) et saisir le numéro d'identifiant (ID) des séquences souhaitées dans le champ pertinent (2) comme le montre la Figure 19. Il peut saisir une seule séquence, ou un listage de séquences en les séparant par une virgule, ou encore une fourchette de séquences sous la forme x-y.

Exemple : "1, 3, 7, 13-20, 30-50"

5) L'étape finale consiste à cliquer sur le bouton bleu intitulé "Import Project" (Importer le projet) (3), comme le montre la Figure 19.

Si l'importation du projet réussit, le bandeau bleu et le message illustrés ci-dessous apparaissent en haut de la vue.

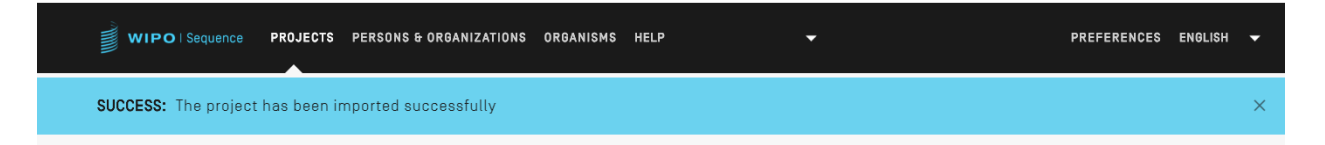

Figure 19 Importer un projet : bandeau

<span id="page-28-1"></span>Problème connu : le système génère un grand nombre d'erreurs inattendues lors de l'importation du projet, mais la nature de ces erreurs n'est pas très claire. Il est possible qu'il n'y ait pas d'erreur au niveau du code, mais cette erreur est la plupart du temps due à l'outil qui se bloque. Il est suggéré d'ajouter un message "Veuillez réessayer".

#### <span id="page-29-0"></span>**4.1.3 Importer un listage des séquences**

À partir de la vue Projets, l'utilisateur ne peut importer que des informations issues d'un listage des séquences conforme à la norme ST.26 *ou* ST.25. Les formats de chacun de ces fichiers doivent être \*. xml pour les fichiers ST.26 et \*.txt pour les fichiers ST.25.

1) Commencer par cliquer sur le bouton "IMPORT SEQUENCE LISTING" (IMPORTER UN LISTAGE DES SÉQUENCES) en haut de la vue illustrée dans la Figure 20.

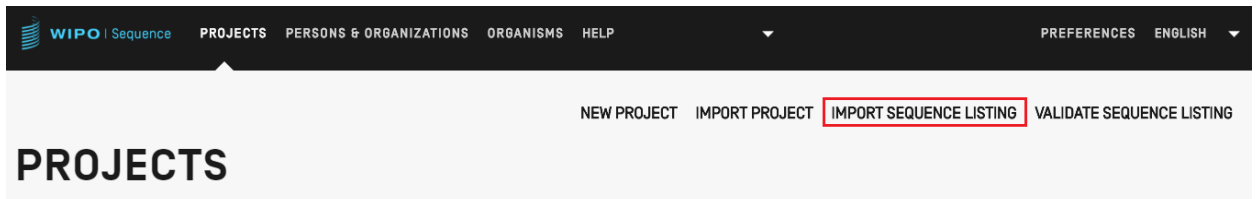

#### Figure 20 Importer un listage des séquences

<span id="page-29-1"></span>2) Dans la zone grisée qui s'ouvre, cliquer sur le bouton "Upload file ST.25 [.txt] or ST.26 [.xml]" (Télécharger un fichier ST.25 [.txt] ou ST.26 [.xml]) (1), et choisir le fichier de listage des séquences souhaité dans la boîte de dialogue qui s'est ouverte (2). Puis saisir le nom du nouveau projet en cours de création dans le champ "Project Name" (Nom du projet) (3).

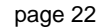

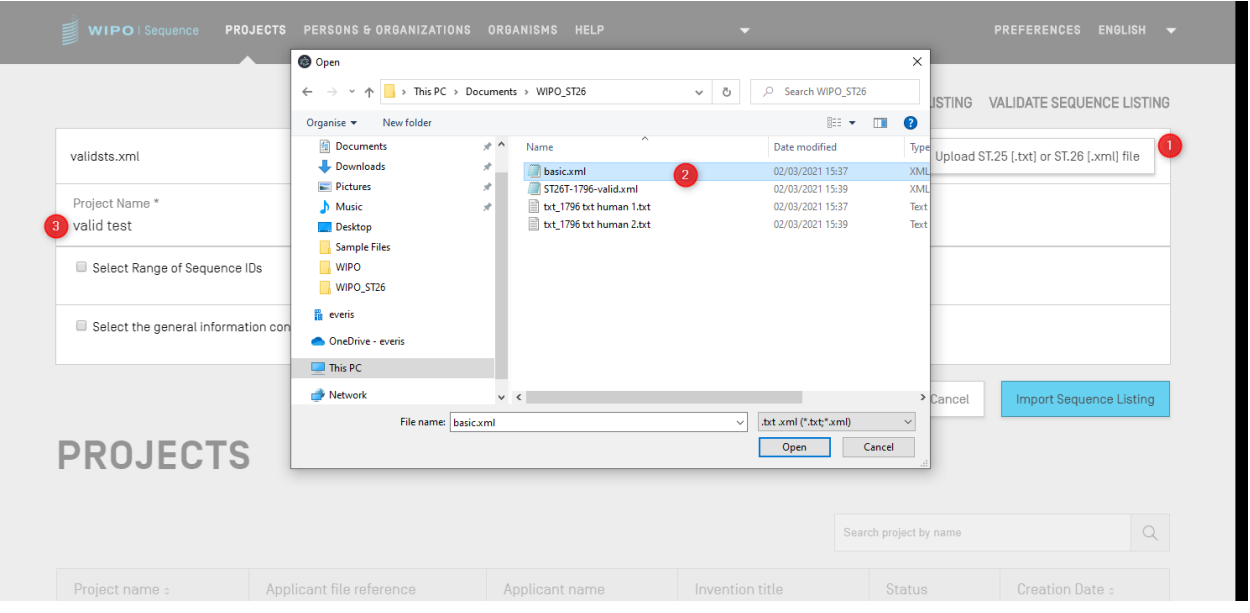

Figure 21 Importer un listage des séquences (boîte de dialogue)

<span id="page-30-0"></span>Deux cases à cocher principales, qui sont illustrées dans la Figure 22, permettent à l'utilisateur de préciser les sections à importer dans le nouveau projet : "Select Range Sequences" (Choisir la fourchette de séquences) et "Select the general information contents to be imported" (Choisir les informations générales à importer).

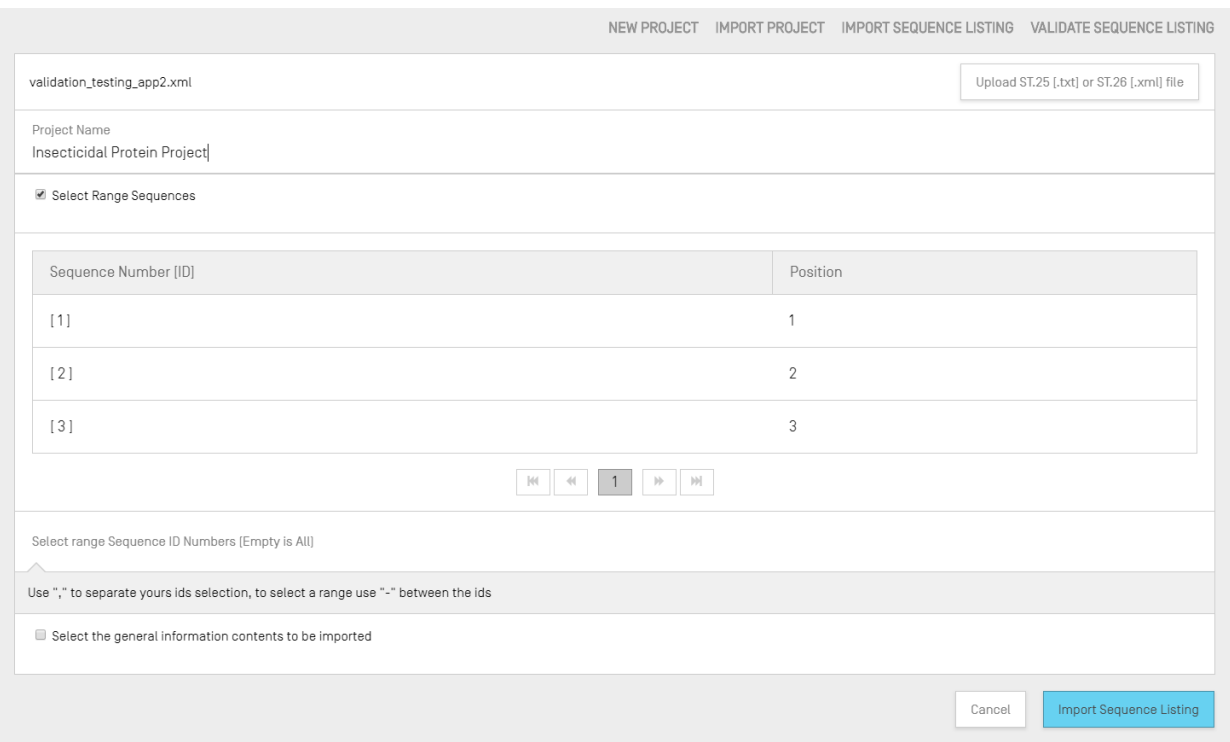

Figure 22 Importer un listage des séquences : choisir la fourchette de séquences

<span id="page-31-0"></span>La première case à cocher permet à l'utilisateur d'indiquer les séquences particulières qu'il souhaite importer à partir du listage des séquences. Il peut saisir une ou plusieurs séquences, ou un listage de séquences séparées par une virgule, ou encore une fourchette de séquences sous la forme x-y.

Exemple : "1, 3, 7, 13-20, 30-50"

Le tableau illustré dans la [Figure](#page-31-0) 22 comporte deux colonnes : la première, intitulée "Sequence Number [ID]", indique le numéro de la séquence, qui permet d'identifier celle-ci, et la seconde indique la "position" à laquelle la séquence apparaît dans le listage.

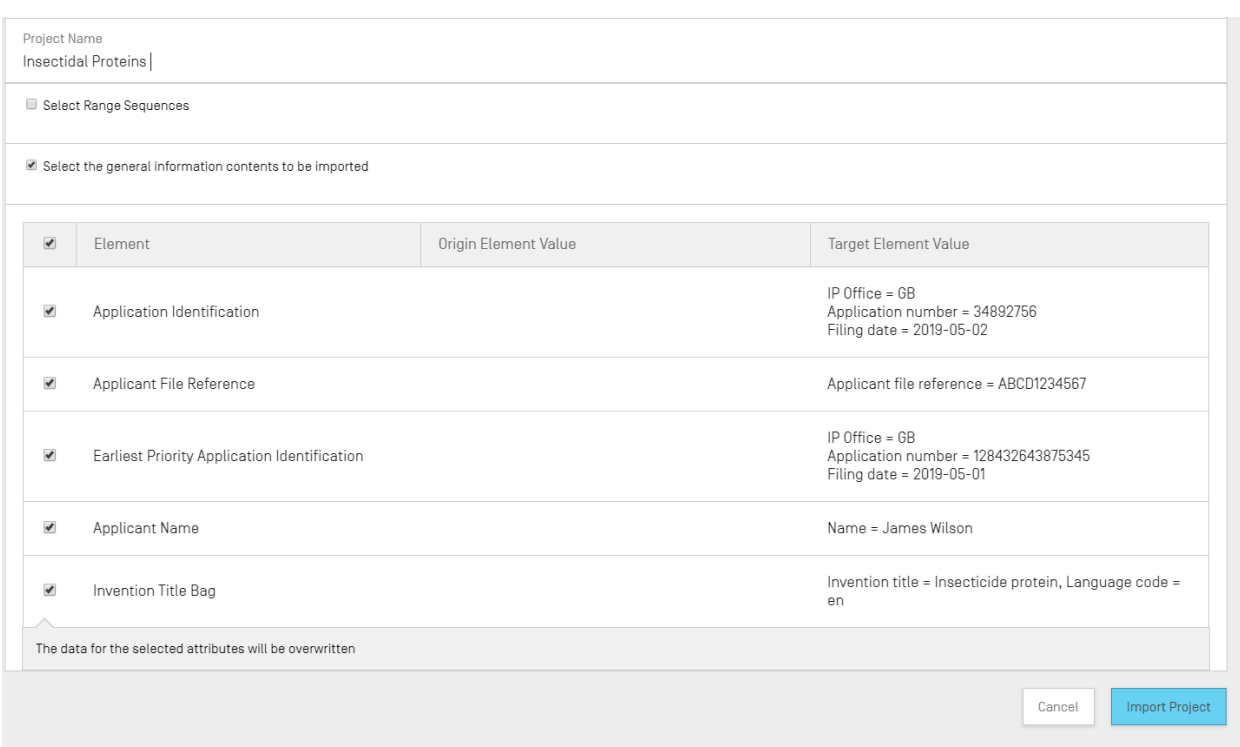

Figure 23 Importer un listage des séquences : choisir les informations générales

<span id="page-32-0"></span>Le fait de cocher la seconde case permet d'afficher une liste de cases à cocher supplémentaires, grâce auxquelles l'utilisateur peut choisir une par une les propriétés à importer ou à ignorer, comme le montre la Figure 23.

3) Enfin, cliquer sur le bouton "Import Project" (Importer le projet) pour créer le nouveau projet.

Si le listage des séquences a été importé correctement, le tableau "Change Data" (Données modifiées) illustré dans la Figure 24 s'affiche automatiquement pour informer l'utilisateur des modifications apportées de manière automatique pendant l'importation aux données du listage des séquences qui sont au format ST.25, multiséquence ou brut pour les adapter aux exigences de la norme ST.26.

| WIPO   Sequence<br>w                       | VALID<br><b>TEST</b> | <b>VERIFICATION</b><br><b>REPORT</b> | <b>FREE TEXT</b><br><b>QUALIFIERS</b>                                          | <b>IMPORT</b><br><b>REPORT</b><br><b>LISTING</b> | DISPLAY THE SEQUENCE | <b>HELP</b>          |                                                                    | <b>PREFERENCES</b> | ENGLISH            | Return<br>to<br>project<br>home |
|--------------------------------------------|----------------------|--------------------------------------|--------------------------------------------------------------------------------|--------------------------------------------------|----------------------|----------------------|--------------------------------------------------------------------|--------------------|--------------------|---------------------------------|
|                                            |                      |                                      | <b>SUCCESS:</b> The ST.26 sequence listing file has been imported successfully |                                                  |                      |                      |                                                                    |                    |                    | $\times$                        |
| <b>Import Report</b><br><b>Change Data</b> |                      |                                      |                                                                                |                                                  |                      |                      |                                                                    |                    |                    | Print Report                    |
| Origin Tag                                 | Origin Element Name  |                                      | Origin Element Value                                                           | Target Element Name                              |                      | Target Element Value | Transformation                                                     |                    | Sequence ID Number |                                 |
| <b>INSDQualifier</b>                       | ID                   |                                      |                                                                                | Qualifier ID                                     | q1                   |                      | The qualifier ID<br>was created<br>since one was not<br>specified. |                    |                    |                                 |
|                                            |                      |                                      |                                                                                | $ \langle\langle$                                | $ \cdot\rangle $     |                      |                                                                    |                    |                    |                                 |

Figure 24 Importer un listage des séquences : données modifiées

<span id="page-33-0"></span>Si le fichier était au format ST.25, la vue "Import Review" (Rapport d'importation) contient tout d'abord un tableau présentant ce rapport d'importation, puis le tableau des données modifiées. On trouvera un exemple de rapport sur les données modifiées dans la Figure 24 et un exemple de rapport d'importation dans la Figure 25.

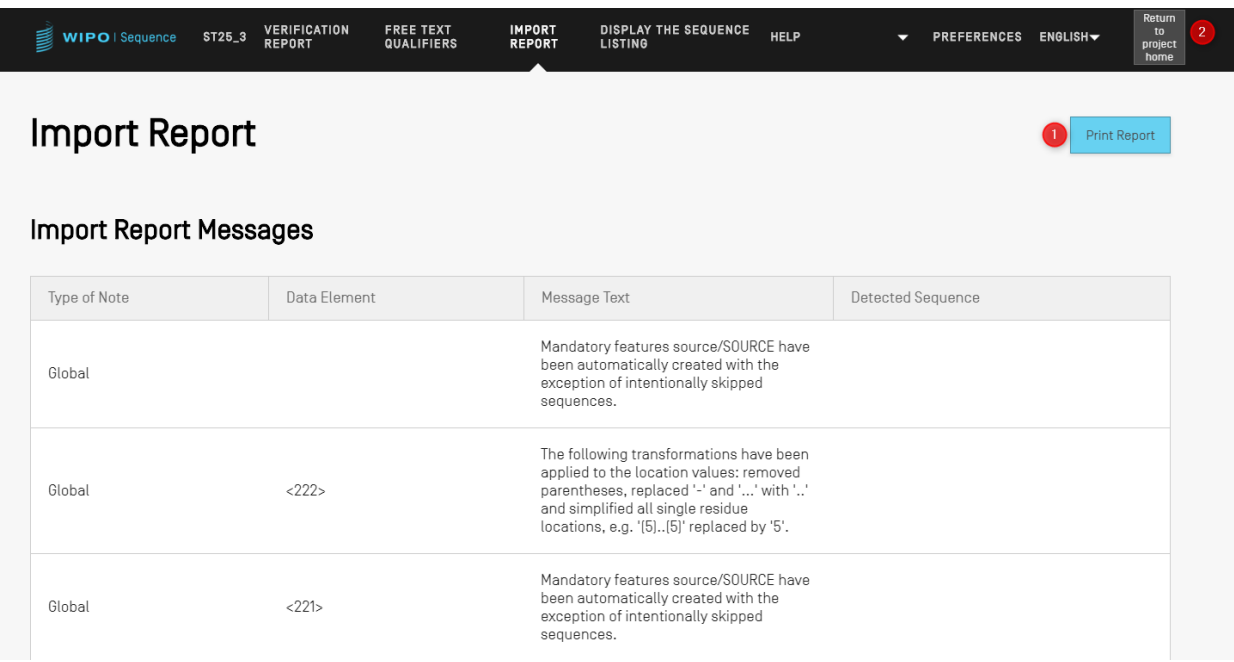

Figure 25 Importer un listage des séquences : rapport d'importation

<span id="page-33-1"></span>À ce stade, l'utilisateur peut revenir à la vue Projets (2) ou imprimer un rapport sur ces modifications au format PDF (1) (voir Figure 25).

Pour télécharger le fichier PDF, se reporter aux instructions figurant dans la section **2.2.**

Inversement, le processus d'importation peut échouer si le fichier de listage des séquences contient des erreurs. Dans ce cas, après avoir tenté une importation, l'utilisateur sera averti par un bandeau rouge indiquant qu'une erreur est survenue pendant l'importation (voir Figure 26).

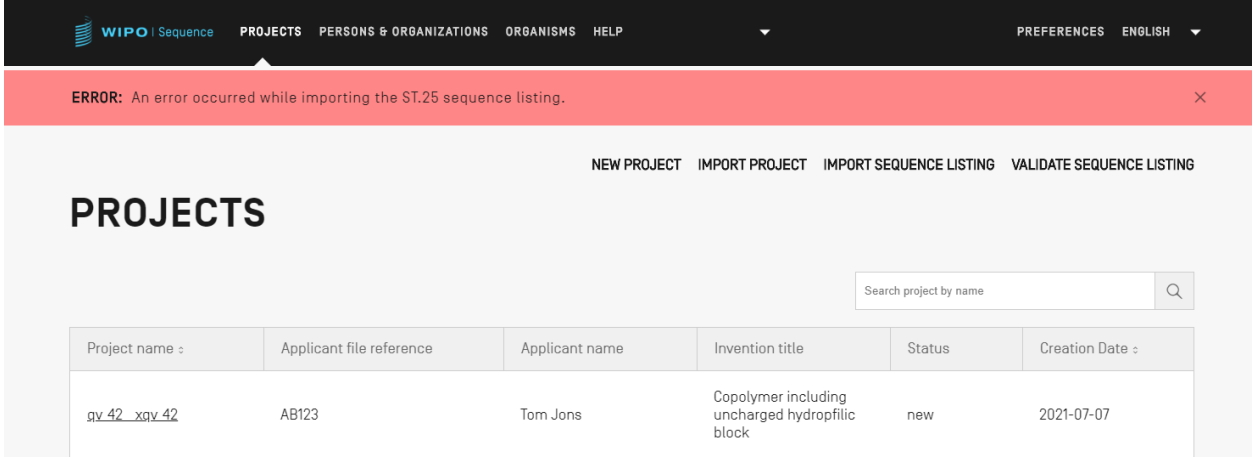

Figure 26 Importer un listage des séquences ST.26 : rapport d'importation

<span id="page-34-0"></span>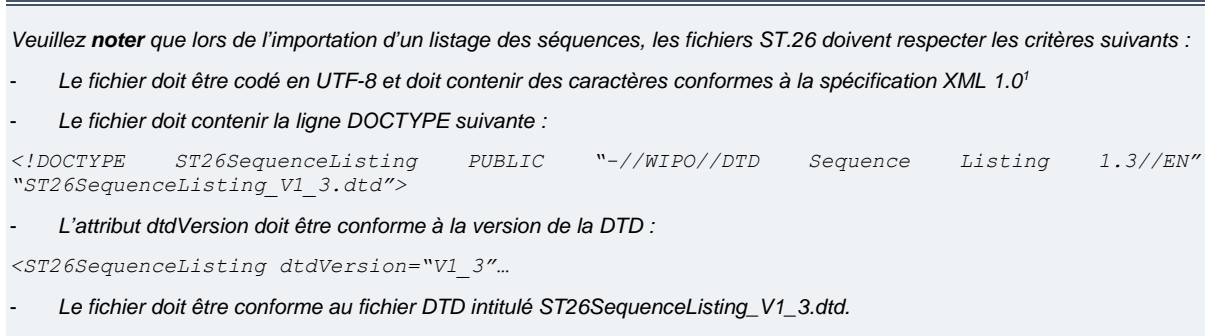

l

<sup>1</sup> Voir [https://www.w3.org/TR/2006/REC-xml-20060816/Overview.html#charsets.](https://www.w3.org/TR/2006/REC-xml-20060816/Overview.html#charsets)

#### <span id="page-35-0"></span>**4.1.4 Valider le listage des séquences**

L'utilisateur peut valider un fichier de listage des séquences ST.26 en cliquant sur le bouton "VALIDATE SEQUENCE LISTING" (VALIDER LE LISTAGE DES SÉQUENCES) en haut et à droite de la vue Projets, comme l'illustre la Figure 27.

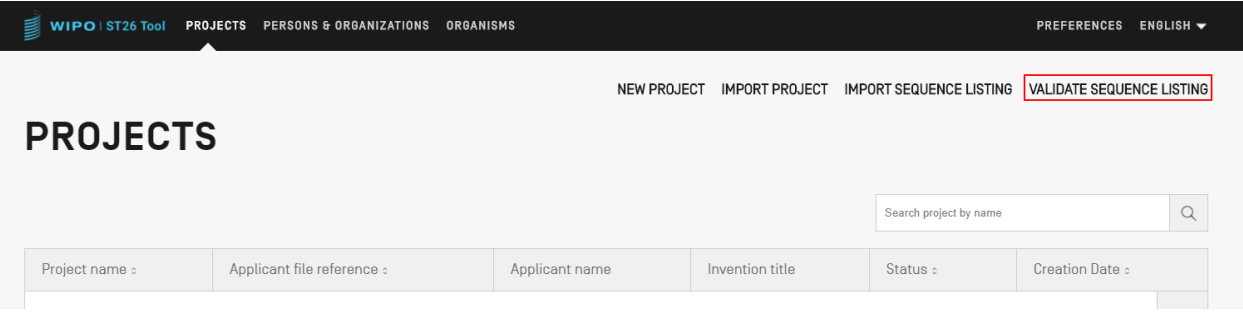

Figure 27 Valider le listage des séquences

<span id="page-35-1"></span>Il peut ensuite cliquer sur le bouton "Upload file ST.26 [.xml]" (Télécharger un fichier ST.26 [.xml]) (1), puis choisir le fichier dans la boîte de dialogue (2).

Enfin, il doit cliquer sur le bouton "Validate Sequence Listing" (Valider le listage des séquences) (voir Figure 28) (3).

| <b>WIPO</b>   Sequence   | <b>PROJECTS</b>               | PERSONS & ORGANIZATIONS ORGANISMS HELP             |                  |                                    | $\overline{\phantom{a}}$ |                                         |                         |        | <b>PREFERENCES</b>              | <b>ENGLISH</b><br>$\overline{\phantom{a}}$ |
|--------------------------|-------------------------------|----------------------------------------------------|------------------|------------------------------------|--------------------------|-----------------------------------------|-------------------------|--------|---------------------------------|--------------------------------------------|
|                          |                               |                                                    |                  | NEW PROJECT                        | <b>IMPORT PROJECT</b>    |                                         | IMPORT SEQUENCE LISTING |        | VALIDATE SEQUENCE LISTING       |                                            |
|                          |                               |                                                    |                  |                                    |                          |                                         |                         |        |                                 |                                            |
| st26t-1796-valid.xml     | <b>O</b> Open                 |                                                    |                  |                                    |                          | ×                                       |                         |        | Upload file ST.26 [.xml]        |                                            |
| <b>PROJECTS</b>          | $\leftarrow$<br>$\rightarrow$ | $\rightarrow$ This PC > Documents > wipo docs<br>个 |                  | $\mathcal{Q}$<br>Ö<br>$\checkmark$ | Search wipo docs<br>旧→   | $\bullet$                               |                         | Cancel | Validate Sequence Listing<br>-3 |                                            |
|                          | Organise v<br>$+$ Q           | New folder<br>Name                                 | Date modified    | Type                               | Size                     | $\Box$                                  |                         |        |                                 |                                            |
|                          | m ev                          | ST26T-1796-valid.xml                               | 25/02/2021 11:45 | XML File                           |                          | 8 KB                                    | Search project by name  |        |                                 | $\Omega$                                   |
| Project name :           | $\bullet$ Or<br>$\Box$ Th     |                                                    |                  |                                    |                          |                                         | Status                  |        | Creation Date :                 |                                            |
| gv 42 xgv 42             | $\rightarrow$ Ni              |                                                    |                  |                                    |                          |                                         | llic<br>new             |        | 2021-07-07                      |                                            |
| $\underline{\mathbb{O}}$ |                               |                                                    |                  |                                    |                          |                                         | modified<br>llic        |        | 2021-05-12                      |                                            |
|                          |                               | File name:                                         |                  | $\checkmark$                       | .xml (*.xml)<br>Open     | $\checkmark$<br>Cancel                  |                         |        |                                 |                                            |
|                          |                               | <b>IMM343US1</b>                                   | LIU, DONGLIN     |                                    |                          | FUR EARLT DETECTION<br>ΔΝΩ ΤΡΕΔΤΜΕΝΤ ΩΕ | <b>DIES</b><br>modified |        | 2021-05-05                      |                                            |

Figure 28 Valider le listage des séquences (boîte de dialogue)

<span id="page-35-2"></span>Si le listage des séquences est validé, un bandeau s'affiche, comme le montre la Figure 29 :
$\times$ 

**SUCCESS:** The ST.26 project has been verified successfully

Figure 29 Valider le listage des séquences : bandeau de validation réussie

Si la validation échoue, un rapport de vérification s'ouvre dans le navigateur et la liste des erreurs de validation est présentée dans un tableau, comme l'illustre la Figure 30 :

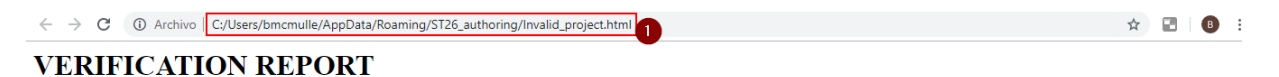

#### **FILE INFORMATION**

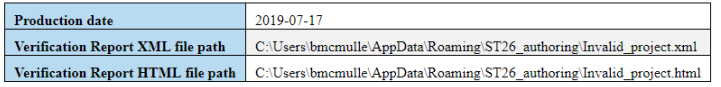

#### **VERIFICATION MESSAGES**

| <b>Severity</b> | <b>Data Element</b>          | Message                                                                                                    | <b>Detected Value</b>   | <b>Detected</b><br>Sequence |
|-----------------|------------------------------|----------------------------------------------------------------------------------------------------|-------------------------|-----------------------------|
| <b>WARNING</b>  | Oualifier<br>Value           | Verify that the value for the qualifier 'lab host' contains the full binomial scientific name for the host organism.                                      | source free text        |                             |
| <b>ERROR</b>    | Qualifier<br>Value           | The mandatory qualifier value for qualifier EC number is missing.                                                                                         |                         |                             |
| <b>WARNING</b>  | Qualifier<br>Value           | Verify that the value for the qualifier 'EC number' is in the format specified in WIPO ST.26 Annex I. Section 6, for this<br>qualifier.                   | mat peptide free text   |                             |
| <b>WARNING</b>  | Feature<br>Qualifiers        | Verify that the 'note' qualifier describes the 'OTHER' value for the 'mod base' qualifier.                                                                | modified base free text |                             |
| <b>WARNING</b>  | Qualifier<br>Value           | Verify that the value for the qualifier 'frequency' is a fraction.                                                                                        | modified base free text |                             |
| <b>WARNING</b>  | Feature<br><b>Oualifiers</b> | Verify that the 'note' qualifier describes the 'OTHER' or 'other' value for the "ncRNA class', recombination class', or<br>'regulatory class' qualifiers. | ncRNA free text         |                             |

Figure 30 Valider le listage des séquences : tableau des erreurs de validation

L'emplacement du fichier HTML s'affiche dans la barre d'adresse (1) du navigateur, au cas où l'utilisateur souhaiterait copier le fichier dans un autre emplacement.

L'utilisateur doit autoriser l'exécution du script interne sur sa machine pour que le format s'affiche correctement, contrôle ActiveX sur le navigateur Internet Explorer. Il convient de cliquer sur : "Autoriser les contenus bloqués" (Allow blocked content) pour un chargement correct du format.

*Veuillez noter que pour que le listage des séquences puisse être validé, le fichier ST.26 doit être conforme aux critères suivants :*

- *Le fichier doit être codé en UTF-8 et doit contenir des caractères conformes à la spécification XML 1.0*

- *Le fichier doit contenir la ligne DOCTYPE suivante :*

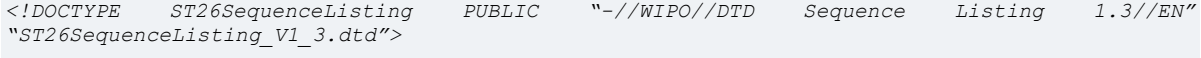

- *L'attribut dtdVersion doit être conforme à la version de la DTD :*

Le fichier doit être conforme au fichier DTD intitulé ST26SequenceListing\_V1\_3.dtd.

# **4.1.5 Supprimer un projet**

Pour supprimer un projet, l'utilisateur doit commencer dans la vue Projets, comme le montre l[a Figure](#page-37-0) 31.

| <b>PROJECTS</b> |                            | <b>NEW PROJECT</b> | <b>IMPORT PROJECT</b> | <b>IMPORT SEQUENCE LISTING</b> | <b>VALIDATE SEQUENCE LISTING</b> |   |
|-----------------|----------------------------|--------------------|-----------------------|--------------------------------|----------------------------------|---|
|                 |                            |                    |                       | Search project by name         |                                  | Q |
| Project name :  | Applicant file reference : | Applicant name     | Invention title       | Status :                       | Creation Date :                  |   |
| Demo Project    | ABC1234                    |                    |                       | new                            | 2019-02-21                       | 圙 |
| Javi Project    | 123456                     | LIU, DONGLIN       | invention1            | generated                      | 2019-01-30                       | 面 |

Figure 31 Supprimer un projet

<span id="page-37-0"></span>Il doit cliquer sur l'icône représentant une poubelle dans la ligne du tableau qu'il souhaite supprimer.

| <b>PROJECTS</b> |                          | <b>NEW PROJECT</b><br><b>IMPORT PROJECT</b>                                           | <b>IMPORT SEQUENCE LISTING</b> | VALIDATE SEQUENCE LISTING |
|-----------------|--------------------------|---------------------------------------------------------------------------------------|--------------------------------|---------------------------|
|                 |                          |                                                                                       | Search project by name         |                           |
| Project name :  | Applicant file reference | Delete Project                                                                        | <b>Status</b>                  | Creation Date :           |
| gv 42 xgv 42    | AB123                    | Are you sure that you want to permanently delete this<br>project?<br>Delete<br>Cancel | new                            | 2021-07-07                |
| $\mathbf{0}$    | 222222                   | unununguu nyurupma0<br><b>IVIIIVVIIV</b><br>block                                     | modified                       | 2021-05-12                |

Figure 32 Supprimer un projet (confirmation)

Dans la boîte de dialogue qui apparaît, il doit cliquer sur le bouton "Delete" (Supprimer) pour confirmer la suppression du projet choisi.

# **4.2 PERSONNES ET ORGANISATIONS**

# <span id="page-38-0"></span>**4.2.1 Créer**

Pour créer une nouvelle personne ou organisation, l'utilisateur doit commencer par se placer dans la vue "Persons & Organizations" (Personnes et organisations).

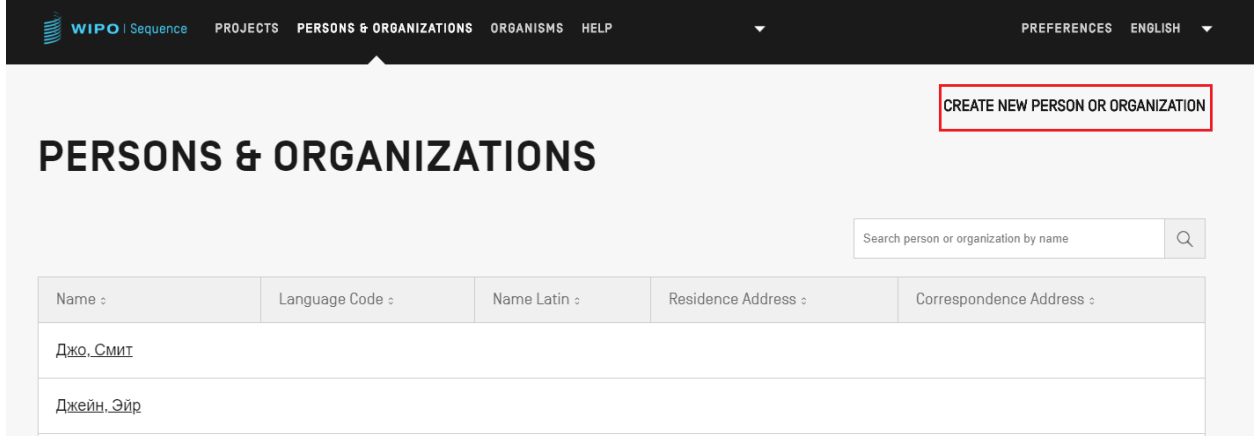

Figure 33 Créer une nouvelle personne ou organisation

Il doit dans un premier temps cliquer sur le lien "CREATE NEW PERSON OR ORGANIZATION" (CRÉER UNE NOUVELLE PERSONNE OU ORGANISATION) en haut de la vue, comme le montre la Figure 34.

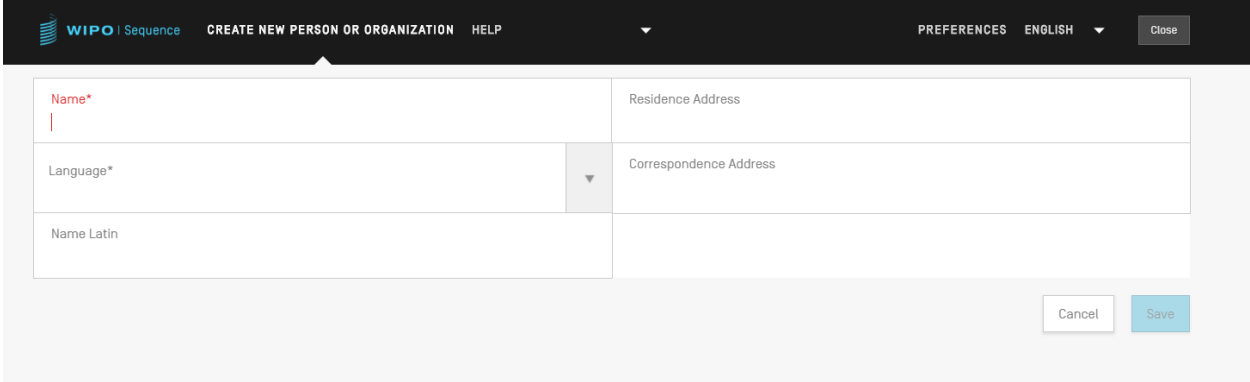

Figure 34 Créer une nouvelle personne ou organisation : panneau

Dans la nouvelle vue, il doit ensuite remplir au moins l'un des champs obligatoires (indiqués par une étoile "\*") correspondant aux détails de la nouvelle personne ou organisation.

Lorsque le nom de la personne ou de l'organisation n'est pas en caractères latins, il convient d'indiquer ce nom en caractères latins dans le champ "Name Latin" (Nom en caractères latins). Si cette information n'est pas fournie, le projet ne pourra pas être validé au moment de générer le listage des séquences ST.26.

# **4.3 ORGANISMES PERSONNALISES**

Pour créer, modifier, importer, exporter ou supprimer des organismes personnalisés, l'utilisateur doit commencer par se placer dans la vue "Organisms" (Organismes).

# **4.3.1 Créer un organisme personnalisé**

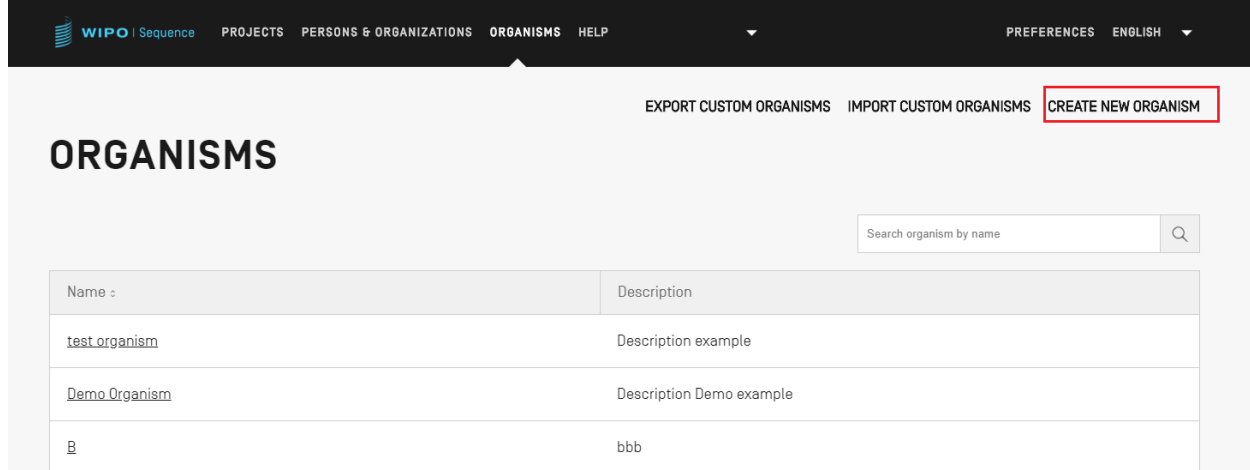

Figure 35 Créer un nouvel organisme

Pour créer un nouvel organisme personnalisé, cliquer sur le lien "CREATE NEW ORGANISM" (CRÉER UN NOUVEL ORGANISME) en haut de la vue, comme le montre la Figure 35. Dans l'écran suivant (Figure 36), saisir le nom du nouvel organisme et cliquer sur "Save" (Sauvegarder).

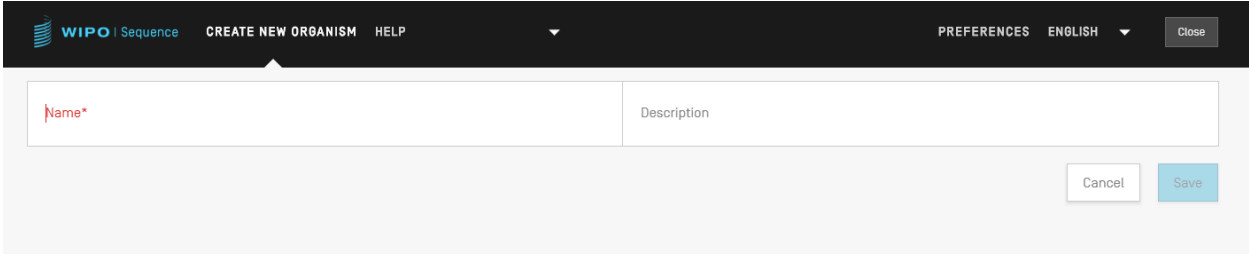

Figure 36 Créer un nouvel organisme (formulaire)

# **4.3.2 Exporter les organismes personnalisés**

Tous les organismes personnalisés et leur description qui sont stockés dans le logiciel peuvent être exportés et enregistrés dans un fichier texte pour être modifiés en dehors du logiciel ou être importés ultérieurement. Pour exporter cette liste, commencer par choisir "EXPORT CUSTOM ORGANISMS" (EXPORTER LES ORGANISMES PERSONNALISÉS), comme l'indique la Figure 37 :

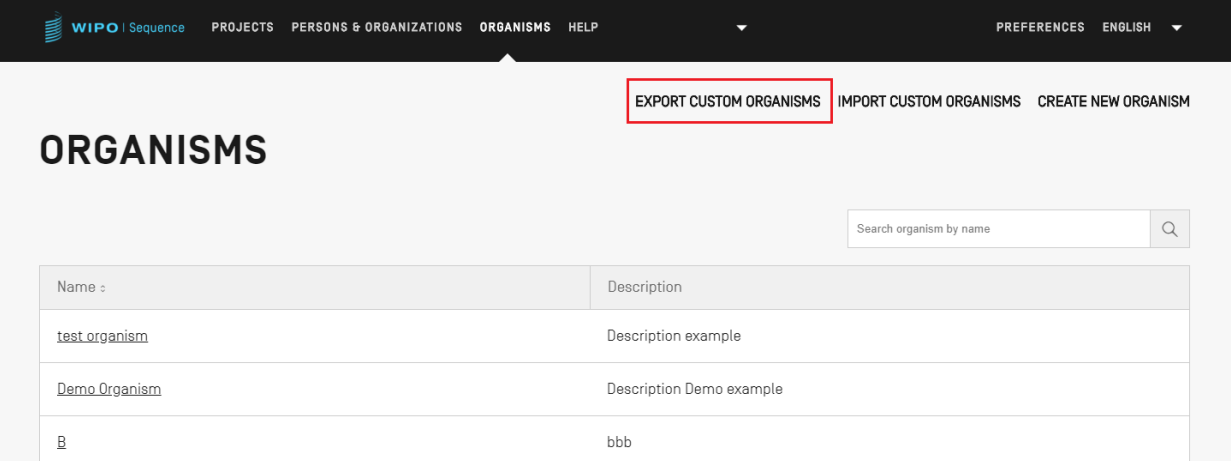

Figure 37 Exporter les organismes personnalisés

Une boîte de dialogue s'ouvre alors pour permettre à l'utilisateur de choisir le nom du fichier et l'emplacement du fichier souhaité, voir Figure 38.

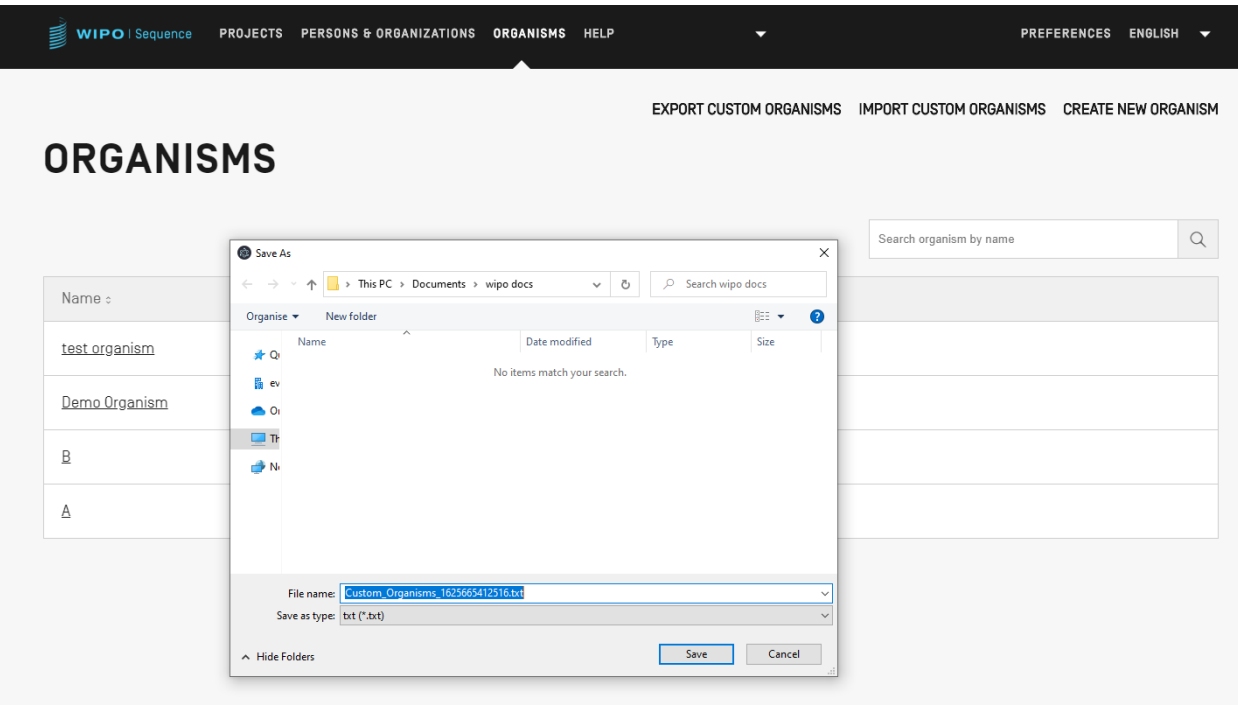

Figure 38 Exporter les organismes personnalisés (boîte de dialogue)

Le fichier qui est exporté est un fichier txt qui comprend le nom et la description de l'organisme qui doit être modifié et importé dans l'outil (voir **Error! Reference source not found.**).

```
Custom_Organisms_1625665412516.txt - Notepad
File Edit Format View Help
A: aaa
B: bbb
Demo Organism: Description Demo example
test organism: Description example
```
Figure 39 Exemple de fichier d'organismes personnalisés

# **4.3.3 Importer les organismes personnalisés**

| WIPO   ST26 Tool<br>PROJECTS PERSONS & ORGANIZATIONS | <b>ORGANISMS</b>               |                         | <b>PREFERENCES</b><br>ENGLISH |
|------------------------------------------------------|--------------------------------|-------------------------|-------------------------------|
|                                                      | <b>EXPORT CUSTOM ORGANISMS</b> | IMPORT CUSTOM ORGANISMS | <b>CREATE NEW ORGANISM</b>    |
| <b>ORGANISMS</b>                                     |                                |                         |                               |
|                                                      |                                | Search organism by name | C                             |
| Name :                                               |                                |                         |                               |

Figure 40 Importer les organismes personnalisés

Dans un premier temps, pour importer une liste d'organismes personnalisés, l'utilisateur doit cliquer sur le lien "IMPORT CUSTOM ORGANISMS" (IMPORTER LES ORGANISMES PERSONNALISÉS) en haut de la vue, comme le montre la **Error! Reference source not found.**. Une zone grisée s'ouvre alors par-dessus le tableau des organismes, comme l'illustre la **Error! Reference source not found.**.

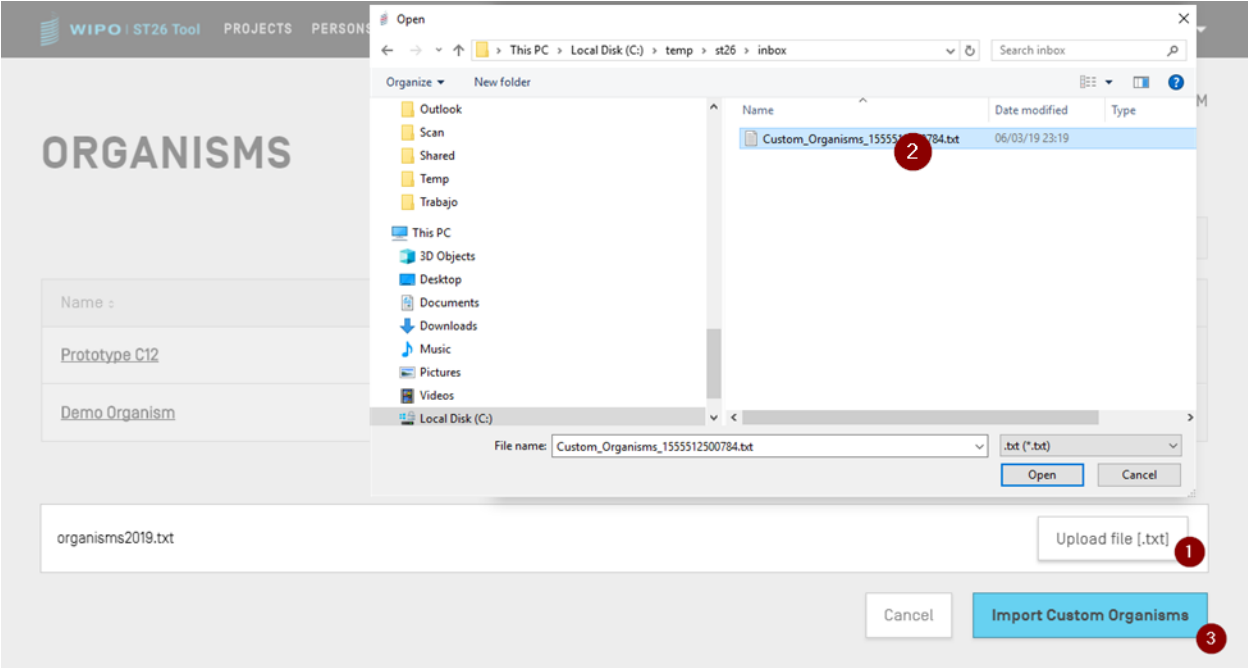

Figure 41 Importer les organismes personnalisés (boîte de dialogue)

- 1) Cliquer sur le bouton "Upload file [.txt]" (Télécharger un fichier [.txt]) (1)
- 2) Choisir le fichier contenant les noms d'organismes personnalisés dans la boîte de dialogue (2)

3) Enfin, cliquer sur le bouton bleu "Import Custom Organisms" (Importer les organismes personnalisés) (3)

#### *Note :*

*Le fichier à importer doit être un fichier texte (\*.txt) contenant des noms d'organismes personnalisés en texte simple (UTF-8), chaque élément figurant sur une nouvelle ligne.*

#### **4.4 PREFERENCES DE SYSTEME**

La vue "System Preferences" (Préférences de système) permet de modifier plusieurs paramètres de configuration du logiciel. Ces paramètres s'appliqueront à chaque projet créé ou modifié par le logiciel (voir **Error! Reference source not found.**).

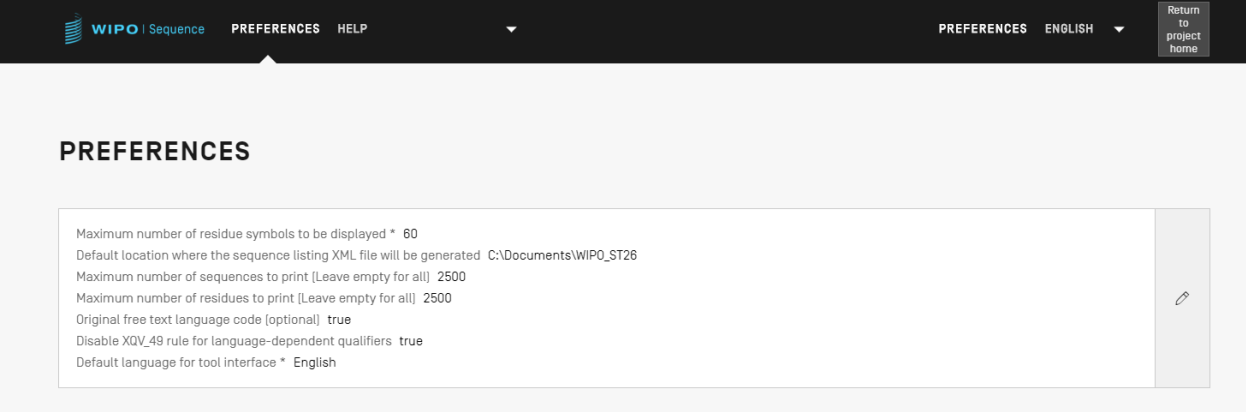

Figure 42 Résumé des préférences de système

Pour modifier les préférences de système, l'utilisateur doit cliquer sur l'icône représentant un crayon dans la figure ci-dessus pour ouvrir le panneau de modification illustré dans la [Figure](#page-44-0) :

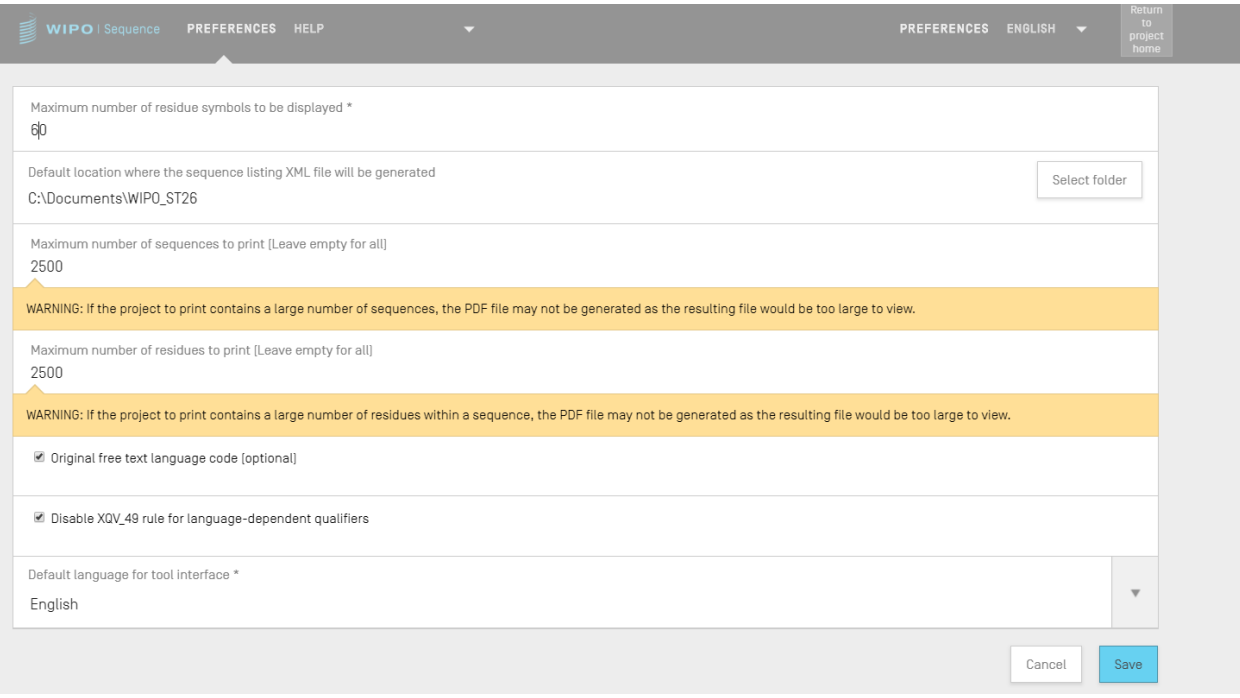

Figure 43 Configuration des préférences de système

<span id="page-44-0"></span>Les paramètres de configuration pouvant être modifiés dans cette vue sont les suivants :

- "Maximum number of residue symbols to be displayed" (Nombre maximal de symboles de résidus à afficher). Ce paramètre définit le nombre de résidus qui apparaîtront dans chaque ligne lorsqu'une séquence sera affichée : par défaut, il est de 60 résidus;
- "Default location where the ST.26 sequence listing file (.xml) will be generated" (Emplacement par défaut où sera généré le fichier XML de listage des séquences);
- "Maximum number of sequences to print (leave empty for all): default is 1000 sequences" (Nombre maximal de séquences à imprimer (laisser vide pour la totalité) : le nombre par défaut est de 1000 séquences);
- "Maximum number of residues to print (leave empty for all): default is 1200 residues" (Nombre maximal de résidus à imprimer (laisser vide pour la totalité) : le nombre par défaut est de 1200 résidus).
- Original Free Text language code default (Code langue par défaut du texte libre original) : coché
- Disable XQV\_49 (Désactiver XQV\_49) : coché

Default interface language (Langue de l'interface par défaut) : anglais

#### *Note :*

*Le 3 <sup>e</sup> et le 4<sup>e</sup> éléments sont pertinents lorsqu'on souhaite imprimer le projet dans un fichier PDF. Pour les listages des séquences très volumineux, le fichier PDF obtenu peut contenir plusieurs milliers de pages et être impossible à afficher.*

# **5 PAGE PROJETS**

La page consacrée à un projet donné comporte six vues permettant de naviguer entre différentes étapes du processus, comme le montre la Figure :

- 1. La vue détaillée du projet (1) (dont l'intitulé est le nom du projet),
- 2. La vue "Verification Report" (Rapport de vérification) (2),
- 3. La vue "Free Text Qualifiers" (Qualificateurs de texte libre) (3),
- 4. La vue "Import Report" (Rapport d'importation) (4),
- 5. La vue "Display Sequence Listing" (Afficher le listage des séquences) (5)
- 6. Menu Aide
- 7. La vue "Preferences" (Préférences) (6).

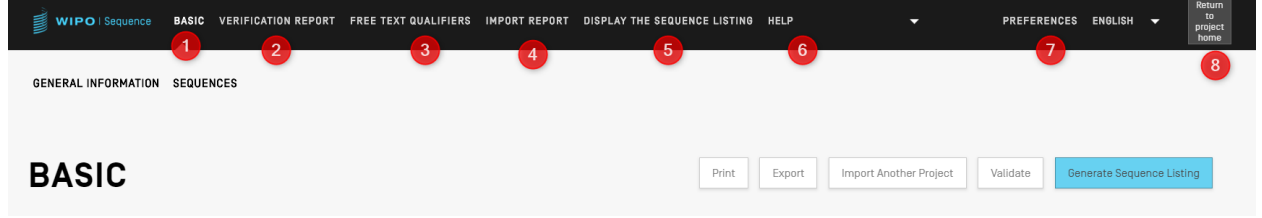

Figure 44 Bandeau supérieur de la page Projets

Pour revenir à la vue Projets (page d'accueil principale), l'utilisateur peut cliquer sur le bouton "Return to project home" (Retour à la page d'accueil du projet) (8) à l'extrémité droite du bandeau supérieur.

# **5.1 DETAILS DU PROJET**

# **5.1.1 Informations générales**

Un tableau contenant les informations essentielles du projet est disponible en haut de la vue détaillée du projet, comme le montre la Figure 5.

Ce tableau indique :

- Le nom du projet
- La date de création
- Le statut du projet (valeurs possibles : "new" (nouveau)/"modified" (modifié)/ "generated" (généré)/"invalid" (invalide)/ "valid" (valide)/ "warnings" (avertissements)
- Le nom du fichier importé (si le projet a été importé)
- La description de projet
- Le nombre de séquences (intitulé "Sequences")
- Le code langue source pour les qualificateurs de texte libre
- Le code langue pour texte libre autre que l'anglais
- Le code langue pour texte libre original
- Ajouter automatiquement un qualificateur de traduction en cas de création d'une caractéristique CDS

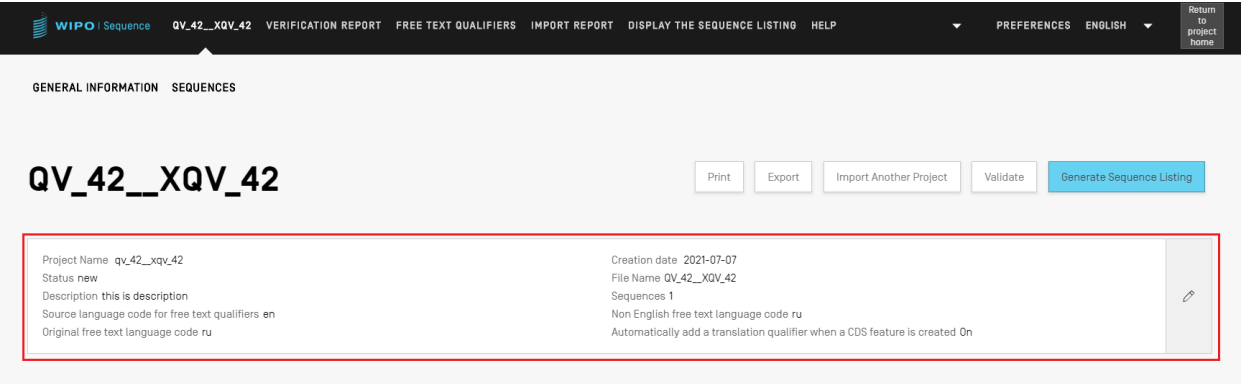

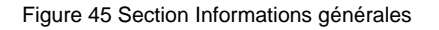

#### *5.1.1.1 Imprimer un projet*

Pour imprimer un projet, l'utilisateur doit afficher la vue détaillée du projet souhaité et cliquer sur le bouton "Print" (Imprimer) en haut de la vue (voir Figure ).

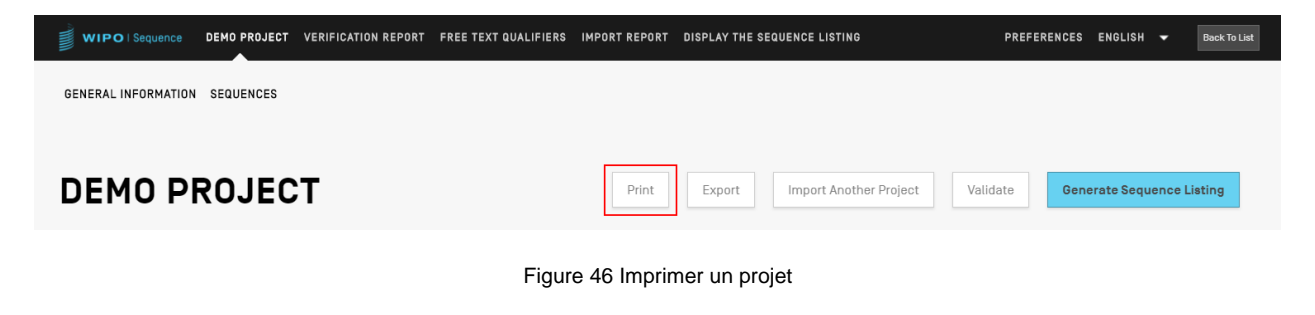

Deux cases à cocher vont alors s'afficher pour préciser les informations du projet que l'utilisateur souhaite imprimer, à savoir la partie consacrée aux informations et/ou les séquences (voir Figure ).

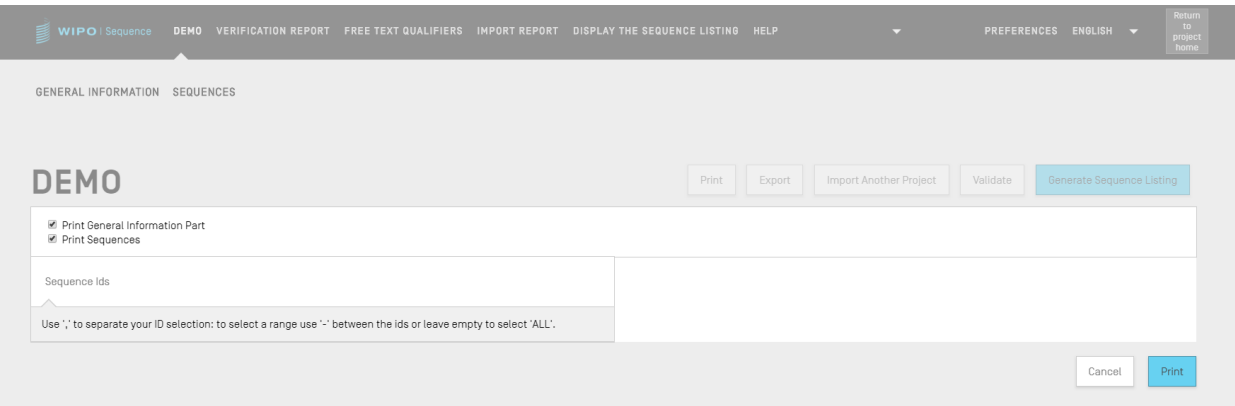

Figure 47 Imprimer un projet : choix des sections

Si l'utilisateur choisit la case "Print Sequences" (Imprimer les séquences), il doit préciser quelles séquences il souhaite imprimer en indiquant la fourchette des numéros d'identifiant dans le champ "Sequence IDs" (ID des séquences), ou il peut simplement imprimer toutes les séquences en laissant ce champ vide.

Après un clic sur le bouton bleu "Print" (Imprimer), si le fichier PDF a été généré correctement, le logiciel va l'ouvrir dans un lecteur de PDF pour que l'utilisateur puisse l'examiner.

On trouvera les instructions concernant le téléchargement du fichier PDF dans la section **[3.2.](#page-23-0)**

## *5.1.1.2 Importer des informations d'un autre projet*

L'utilisateur peut copier dans le projet actuellement ouvert des informations provenant d'autres projets stockés dans le logiciel. Les informations importées peuvent se trouver dans la section "General Information" (Informations générales), dans la section "Sequences" (Séquences) ou dans les deux.

*Note : Les informations générales importées vont remplacer les informations générales déjà présentes dans le projet en cours, tandis que les séquences importées seront ajoutées à la suite du listage des séquences existant du projet.*

Pour commencer, l'utilisateur doit cliquer sur le bouton "Import Another Project" (Importer un autre projet) en haut de la vue détaillée du projet (voir Figure ).

|                               |  |  | WIPO   Sequence   BASIC   VERIFICATION REPORT   FREE TEXT QUALIFIERS   IMPORT REPORT   DISPLAY THE SEQUENCE LISTING   HELP |        | $\overline{\phantom{0}}$ | PREFERENCES ENGLISH V |                           | Return<br>to<br>project<br>home |
|-------------------------------|--|--|----------------------------------------------------------------------------------------------------|--------|--------------------------|-----------------------|---------------------------|---------------------------------|
| GENERAL INFORMATION SEQUENCES |  |  |                                                                                                    |        |                          |                       |                           |                                 |
| <b>BASIC</b>                  |  |  | Print                                                                                                    | Export | Import Another Project   | Validate              | Generate Sequence Listing |                                 |

Figure 48 Importer un autre projet

Le logiciel ouvre une zone grisée, comme l'illustre la Figure . L'utilisateur doit d'abord choisir le projet dont il souhaite importer les informations.

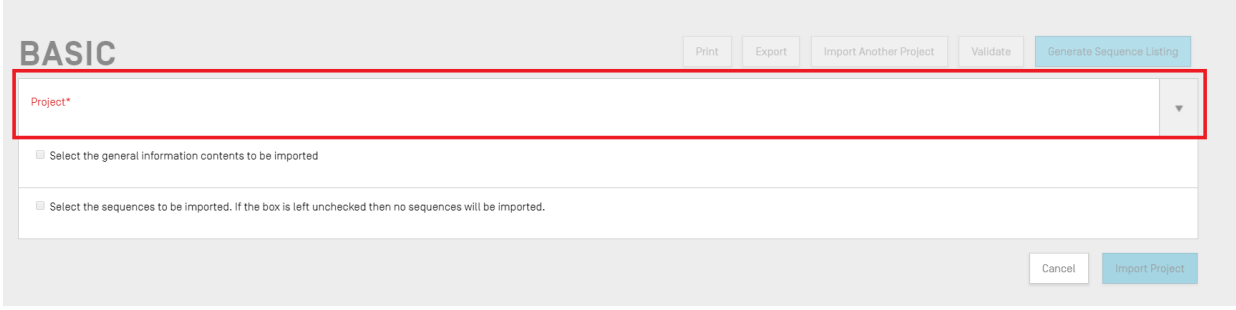

Figure 49 Importer un autre projet : choix de la cible

Ensuite, comme le montre la Figure , l'utilisateur peut indiquer s'il souhaite importer certains éléments particuliers des informations générales (1); il peut aussi saisir une fourchette de numéros d'ID de séquences (2) pour préciser quelles séquences doivent être importées dans le projet.

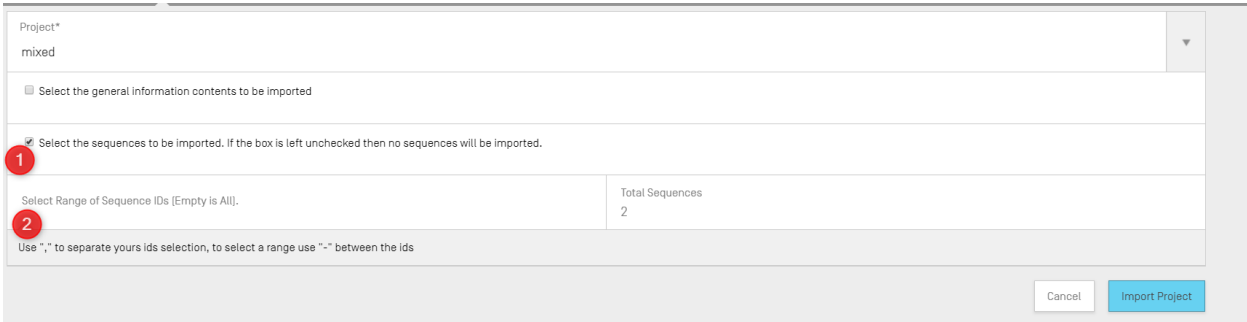

Figure 50 Importer un autre projet : panneau

Si la case "General Information" est cochée, un tableau apparaît et présente toutes les informations générales des deux projets : le projet actuellement choisi (origine) et le projet cible (destination).

L'utilisateur doit ensuite indiquer quels éléments des informations générales doivent être remplacés par les éléments correspondants du projet cible, comme le montre la Figure .

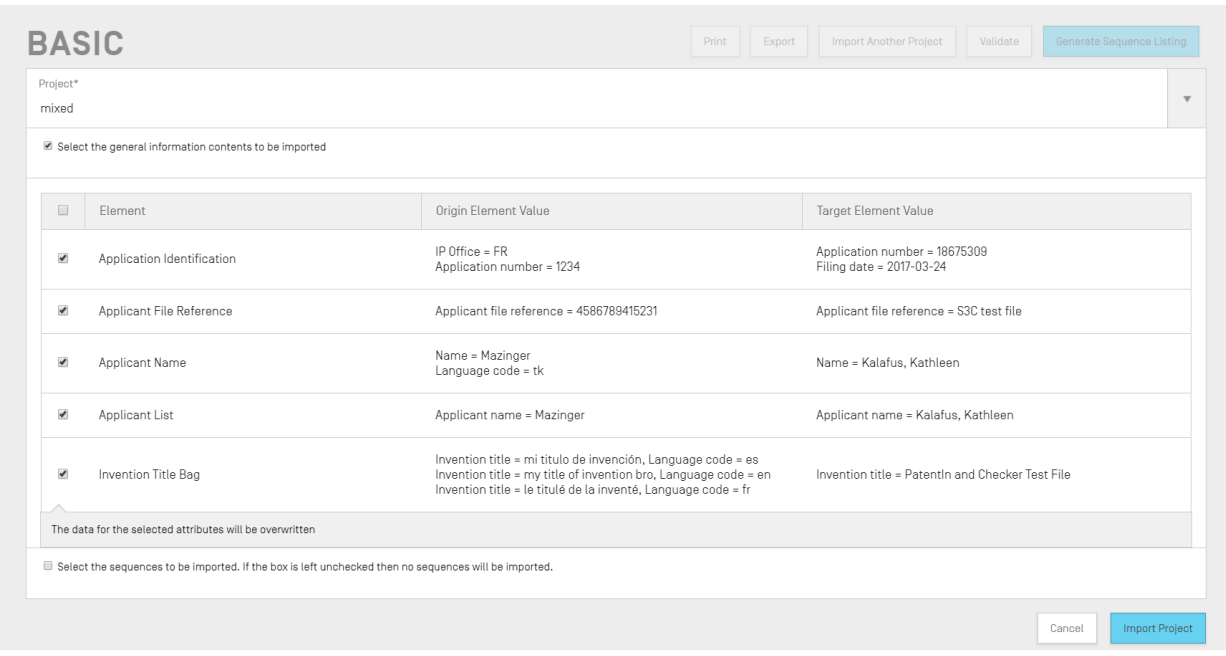

Figure 51 Importer un autre projet : choix des éléments des informations générales

Enfin, une fois que l'utilisateur a défini les éléments des informations générales et les séquences à importer dans le projet, il doit cliquer sur le bouton bleu "Import Project" (Importer un projet) en bas de la Figure .

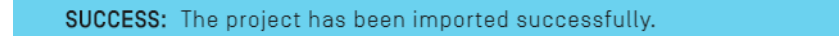

Figure 52 Importer un autre projet : bandeau d'importation réussie

Si les éléments ont été importés correctement, un bandeau bleu apparaît, comme le montre la Figure .

#### <span id="page-50-0"></span>*5.1.1.3 Valider le projet*

Avant de générer le listage des séquences sous forme de fichier XML conforme à la norme ST.26, un projet peut faire au préalable l'objet d'un processus de validation. Cette étape est toujours effectuée avant la génération du listage des séquences, mais elle peut aussi être effectuée de manière indépendante.

Pour valider un projet, l'utilisateur doit cliquer sur le bouton "Validate" (Valider) en haut de la vue détaillée du projet, comme le montre la Figure .

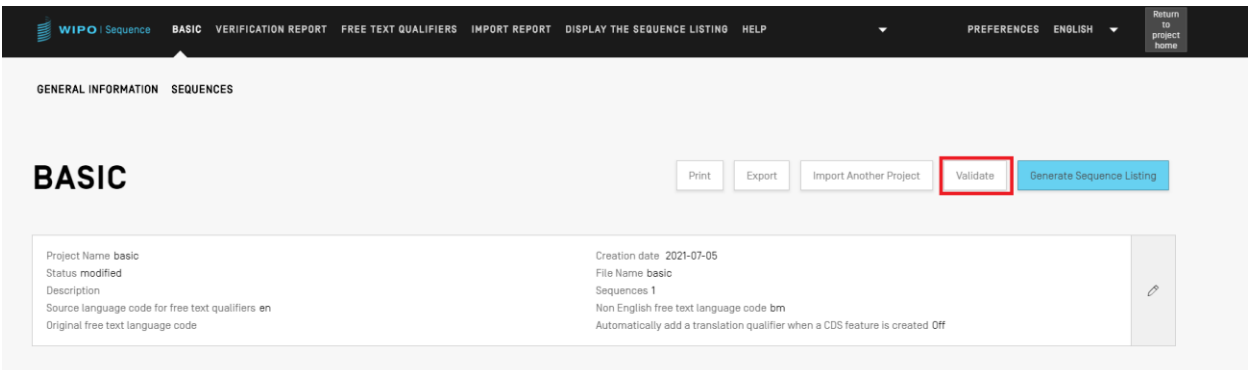

Figure 53 Validation du projet

Une fois la validation achevée, le logiciel présente la vue "Verification Report" (Rapport de vérification), dans laquelle se trouvent tous les messages d'avertissement et d'erreur relatifs à la vérification qui ont pu être générés. La Figure montre l'écran qui s'affiche en cas de succès de la validation.

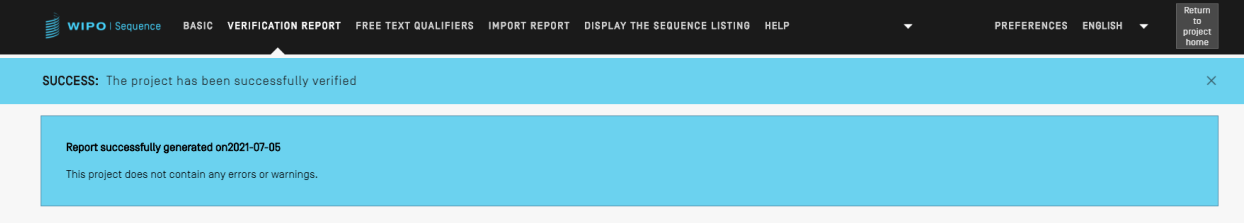

Figure 54 Validation du projet sans erreur

Si le processus de validation produit des erreurs ou des avertissements, le rapport de vérification généré contient un tableau indiquant les règles et directives de vérification qui n'ont pas été respectées. Un exemple de rapport est proposé dans la Figure . Chaque ligne du tableau indique en outre s'il s'agit d'une erreur, qui doit alors être corrigée, ou s'il s'agit d'un avertissement, que l'utilisateur peut ignorer.

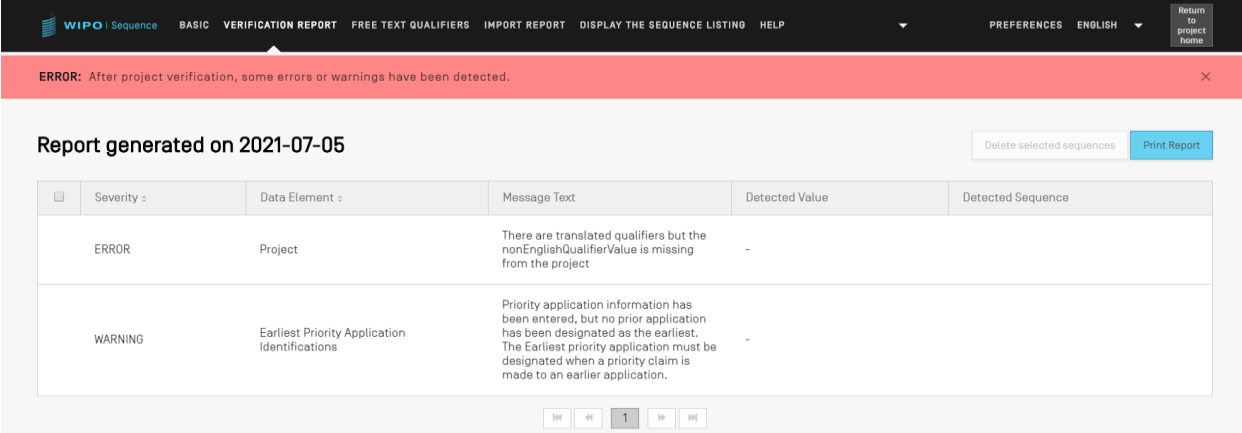

Figure 55 Validation de projet comportant des erreurs ou des avertissements

# *5.1.1.4 Exporter un projet*

L'utilisateur peut exporter un projet dans un fichier .zip pour sauvegarder ses données; il peut aussi importer le projet dans un autre ordinateur équipé du logiciel WIPO Sequence, comme le montre la Figure .

| <b>WIPO</b>   Sequence                               | DEMO PROJECT VERIFICATION REPORT FREE TEXT QUALIFIERS IMPORT REPORT                                                             | DISPLAY THE SEQUENCE LISTING     | <b>PREFERENCES</b>                                       | ENGLISH V<br><b>Back To List</b> |
|------------------------------------------------------|----------------------------------------------------------------------------------------------------|----------------------------------|----------------------------------------------------------|----------------------------------|
| GENERAL INFORMATION SEQUENCES                        |                                                                                                    |                                  |                                                          |                                  |
| <b>DEMO PROJECT</b>                                  | Print                                                                                                    | Import Another Project<br>Export | Validate                                                 | <b>Generate Sequence Listing</b> |
| Project Name Demo Project<br>File Name               | # Open<br>> This PC > Local Disk (C:) > temp > st26 > inbox ><br>个<br>$\leftarrow$                                              | $\vee$ 0                         | Search inbox<br>م                                        | $\times$<br>0                    |
| Description Th is is a project for demonstration pur | New folder<br>Organize -<br>Scan<br>Shared                                                                                      | $\hat{\phantom{a}}$<br>Name      | $\mathbb{R}$ . $\blacksquare$ 0<br>Date modified<br>Type |                                  |
| ▶ GENERAL INFORMATION                                | Temp<br>Trabajo<br>Porra Mundial 2010.zip<br>This PC<br>3D Objects<br>Desktop<br><b>Documents</b>                               | demo_project.zip                 | 17/04/19 16:45<br>Compressed (zip                        |                                  |
| <b>▶SEQUENCES</b>                                    | <b>J</b> Downloads<br>h Music<br>$=$ Pictures<br><b>N</b> Videos<br><sup>1</sup> Local Disk (C:)<br>File name: demo_project.zip | $\times$ $\times$<br>2           | ZIP (*.zip)<br>$\mathcal{Q}$<br>$\checkmark$             |                                  |
|                                                      |                                                                                                    |                                  | Cancel<br>Save                                           | 1                                |

Figure 56 Exporter un projet

- 1) Cliquer sur le bouton "Export" (Exporter) en haut de la vue détaillée du projet.
- 2) Dans la boîte de dialogue qui apparaît, choisir le nom du fichier et l'emplacement de sauvegarde souhaité.

Si l'exportation du projet réussit, un bandeau bleu indiquant le nom et l'emplacement du fichier sauvegardé apparaît en haut de l'écran, comme le montre la Figure .

| ₿<br>WIPO   Sequence<br><b>DEMO PROJECT</b><br><b>VERIFICATION REPORT</b>                                                | $ENGLISH$ $\rightarrow$<br><b>FREE TEXT QUALIFIERS</b><br><b>IMPORT REPORT</b><br>DISPLAY THE SEQUENCE LISTING<br><b>PREFERENCES</b><br><b>Back To List</b> |  |
|----------------------------------------------------------------------------------------------------|----------------------------------------------------------------------------------------------------|--|
| SUCCESS: The project has been exported successfully at 'C:\Users\Integral \Documents\Import projects\Export-project.zip' | $\times$                                                                                                    |  |
| GENERAL INFORMATION<br>SEQUENCES                                                                                         |                                                                                                    |  |
| <b>DEMO PROJECT</b>                                                                                                    | Print<br>Validate<br><b>Generate Sequence Listing</b><br>Import Another Project<br>Export                                                                   |  |
| Project Name Demo Project<br>File Name<br>Description Th is is a project for demonstration purposes of the manual.       | Creation date 2019-02-21<br>Sequences 36<br>0<br>Status new                                                                                                 |  |

Figure 57 Exporter un projet : succès

#### *5.1.1.5 Générer un listage des séquences*

La dernière fonction qui puisse être appliquée à un projet, et qui est peut-être la plus importante, consiste à générer le listage des séquences. À cette fin, l'utilisateur doit cliquer sur le bouton bleu "Generate Sequence Listing" (Générer un listage des séquences) en haut de la vue détaillée du projet, qui est mis en évidence dans la Figure . Cette action déclenche automatiquement un processus préalable de validation (voir **[5.1.1.3](#page-50-0)**).

| 喜<br>WIPO   Sequence<br><b>DEMO PROJECT</b><br><b>VERIFICATION REPORT</b>                                          | <b>FREE TEXT QUALIFIERS</b> | <b>IMPORT REPORT</b>                                   | DISPLAY THE SEQUENCE LISTING |          | <b>PREFERENCES</b> | <b>ENGLISH</b>                   | $\overline{\phantom{0}}$ | <b>Back To List</b> |
|----------------------------------------------------------------------------------------------------|-----------------------------|--------------------------------------------------------|------------------------------|----------|--------------------|----------------------------------|--------------------------|---------------------|
| GENERAL INFORMATION<br><b>SEQUENCES</b>                                                                            |                             |                                                        |                              |          |                    |                                  |                          |                     |
| <b>DEMO PROJECT</b>                                                                                                | Print                       | Export                                                 | Import Another Project       | Validate |                    | <b>Generate Sequence Listing</b> |                          |                     |
| Project Name Demo Project<br>File Name<br>Description Th is is a project for demonstration purposes of the manual. |                             | Creation date 2019-02-21<br>Sequences 36<br>Status new |                              |          |                    |                                  |                          | 0                   |

Figure 58 Générer un listage des séquences

Si le processus de validation du projet réussit, une boîte de dialogue s'ouvre pour permettre à l'utilisateur de choisir l'emplacement où il souhaite sauvegarder le listage des séquences (fichier .xml) qui est généré conformément à la norme ST.26, comme le montre la Figure .

| <b>DEMO PROJECT</b>                                                                       | Print<br>Export<br>Import Another Project<br>Validate                                                                                                    | <b>Generate Sequence Listing</b> |
|-------------------------------------------------------------------------------------------|----------------------------------------------------------------------------------------------------|----------------------------------|
| Project Name Demo Project<br>File Name<br>Description This is a project for demonstration | <b>Conche</b><br>$\times$<br>- Local Dick (Ct) + temp + t26 files + config + customOrganisms<br>Search oustersOrgenisms<br>$\sim$ 6<br>个<br>₽<br>$\leftarrow$<br>New folder<br>脚下<br>€<br>Organize v | $\mathcal O$                     |
|                                                                                           | $\sim$<br>Shawd<br>Mame<br><b>Date monditied</b><br><b>Size</b><br>Type<br>Terna<br>No tems match your search.<br>Trabajo                                                                            |                                  |
| ▶ GENERAL INFORMATION                                                                     | $III$ This PC<br>3D Objects<br><b>Dedton</b><br>E Documents<br><b>J.</b> Downloads<br>h Music                                                                                                    |                                  |
| <b>⊳SEQUENCES</b>                                                                         | <b>Pictures</b><br><b>岡 Videos</b><br><sup>14</sup> Local Disc (Cr)<br>$\vee$ (<br>File name: Dans President<br>Save as type: (OML ("ami)                                                            |                                  |
|                                                                                           | Cancel<br>Save<br>~ Hide Folders                                                                                                    |                                  |

Figure 59 Générer un listage des séquences (boîte de dialogue)

Si la validation du projet échoue, c'est la vue sur le rapport de vérification qui s'affiche, ainsi qu'un bandeau rouge, comme le montre la Figure .

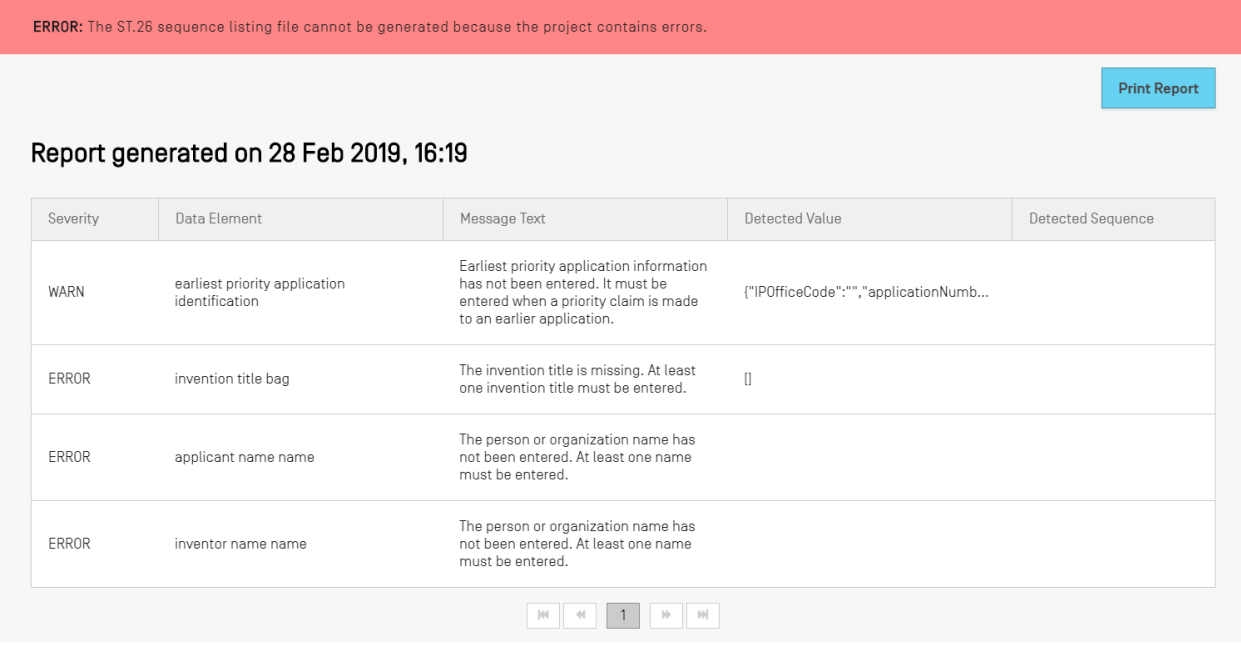

Figure 60 Générer un listage de séquences, échec

# **5.1.2 Informations générales**

La présente section indique comment l'utilisateur peut saisir des informations concernant la demande de brevet à laquelle sera associé le listage des séquences généré.

## *5.1.2.1 Identification de demande*

La sous-section "Application Identification" (Identification de la demande) de la section des informations générales contient le statut de la demande de brevet et quelques informations sur le projet choisi (voir Figure ).

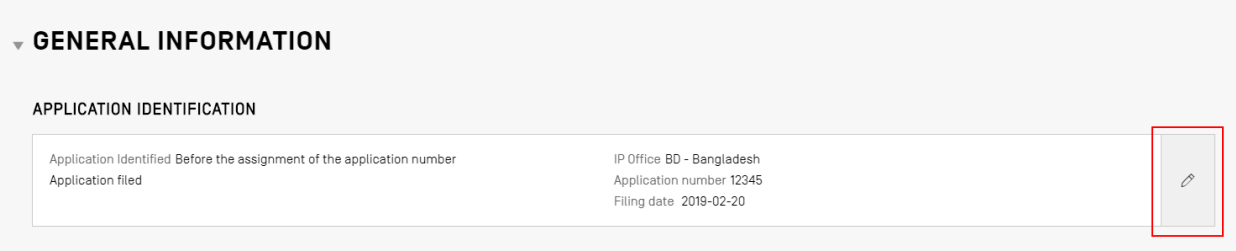

Figure 61 Identification de la demande

Pour saisir des informations dans cette sous-section, cliquer sur l'icône représentant un crayon qui est entourée dans la figure à droite de l'écran. Saisir ensuite les informations en suivant les étapes indiquées dans dans la

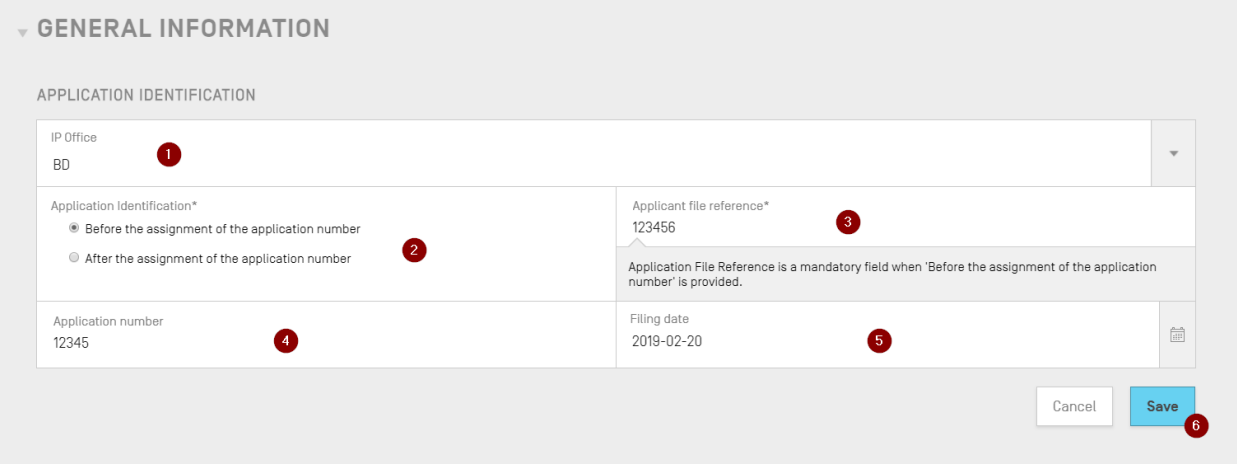

Figure :

1) Si un numéro a déjà été attribué à la demande, l'utilisateur doit choisir le code "IP Office" (code de l'Office de propriété intellectuelle) sous lequel la demande a été déposée. Il s'agit du code ST.3 de l'OMPI.

- 3) S'il ne dispose pas du numéro de demande, il DOIT indiquer la référence du dossier du déposant dans ce champ.
- 4) Si un numéro a déjà été attribué à la demande, l'utilisateur doit l'indiquer dans ce champ.
- 5) Choisir la date de dépôt de la demande au moyen du sélecteur de date, si une date a déjà été attribuée.
- 6) Cliquer sur le bouton "Save" (Sauvegarder).

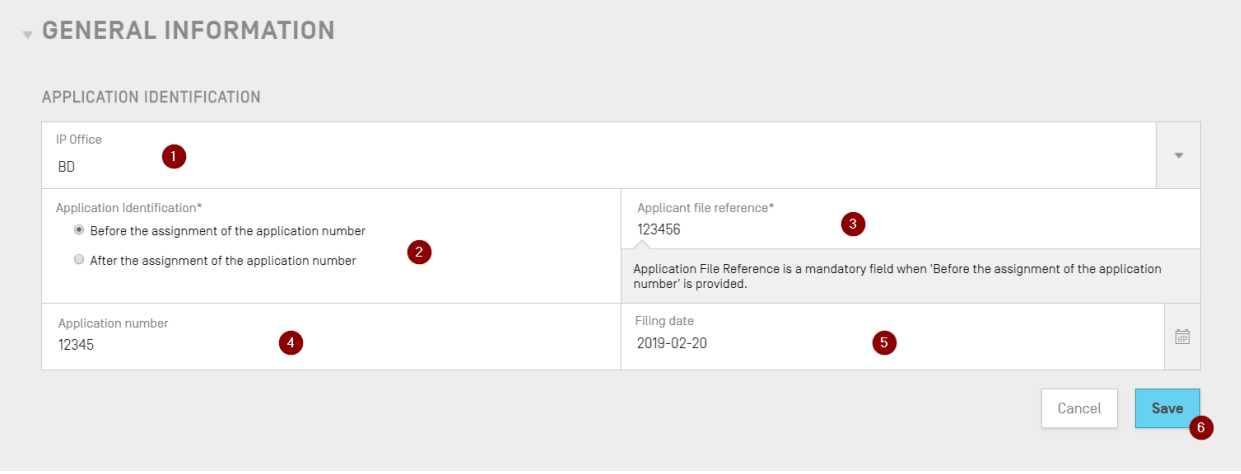

Figure 62 Identification de la demande : panneau de modification

## *5.1.2.2 Identification de priorité*

Pour ajouter au projet une demande établissant la priorité, l'utilisateur doit cliquer sur le bouton "Add Earliest Priority Identification" (Ajouter la demande établissant la priorité la plus ancienne) dans la section des informations générales de la vue détaillée du projet, comme l'illustre la Figure .

| APPLICATION IDENTIFICATION                                                                                                    |
|----------------------------------------------------------------------------------------------------|
|                                                                                                    |
| Application Identified Before the assignment of the application number<br>IP Office GB - United Kingdom<br>0<br>Application filed<br>Application number 98968268463829<br>Filing date 2019-02-21 |

Figure 63 Demande établissant la priorité la plus ancienne

Pour indiquer que la demande établissant la priorité est la plus ancienne, l'utilisateur doit choisir "Yes" (Oui) dans le menu déroulant "Selected Earliest Priority Application" (Demande établissant la priorité la plus ancienne). Il définit ou modifie ainsi la demande établissant la priorité pour indiquer qu'il s'agit de la plus ancienne dans le listage des séquences.

Pour finir, cliquer sur le bouton bleu "Add Earliest Priority Application" (Ajouter la demande établissant la priorité la plus ancienne) dans la zone grisée, comme le montre la Figure .

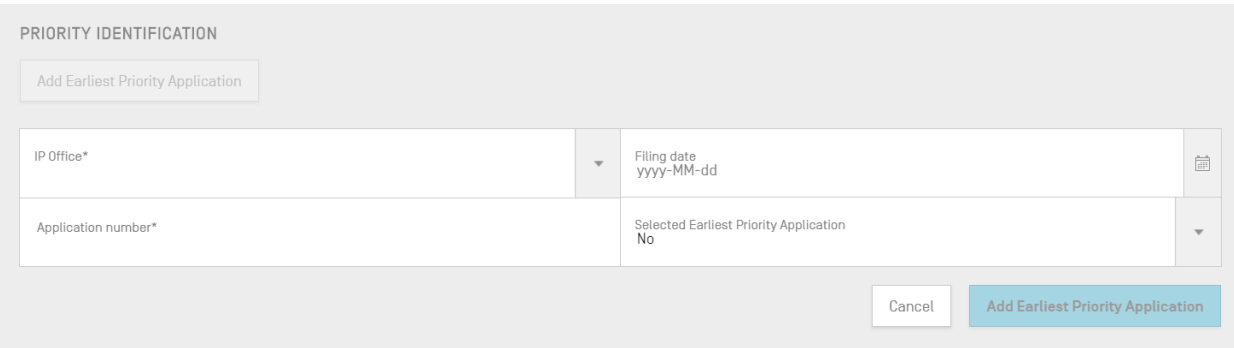

Figure 64 Demande établissant la priorité la plus ancienne : panneau de modification

#### *5.1.2.3 Déposant et inventeur*

Pour ajouter au projet des données concernant un nouveau déposant ou inventeur, l'utilisateur doit cliquer sur le bouton "Add Inventor" (Ajouter un inventeur) ou "Add Applicant" (Ajouter un déposant) dans la section des informations générales de la vue détaillée du projet. Les étapes permettant d'effectuer ces deux actions étant identiques, seules des instructions générales seront fournies ici; toutefois, les deux processus doivent être effectués pour ajouter à la fois un déposant et un inventeur au projet, même si le déposant est aussi l'inventeur.

Une zone grisée s'ouvre et présente deux boutons radio, comme le montre la Figure . Si l'utilisateur choisit "Existing applicant/inventor" (Déposant/inventeur existant), il peut choisir dans une liste déroulante un nom parmi les personnes et les organisations déjà enregistrées en local dans le logiciel. La [Figure](#page-58-0) montre que trois déposants sont déjà présents dans la liste, par exemple "John Smith".

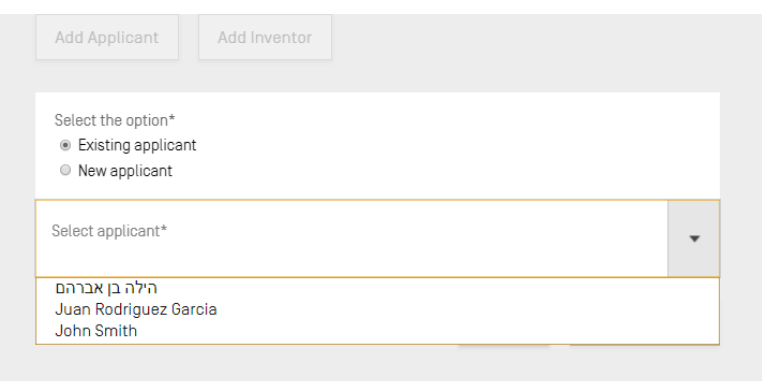

Figure 65 Ajouter un déposant ou un inventeur existant

<span id="page-58-0"></span>Si l'utilisateur choisit "New applicant/inventor" (Nouveau déposant/inventeur), il doit remplir le panneau de modification de la même manière que pour créer une nouvelle personne ou organisation (voir section **[4.2.1](#page-38-0)** et Figure ).

Enfin, une fois qu'il a saisi toutes les informations, l'utilisateur clique sur le bouton "Add Applicant/Inventor" (Ajouter un déposant/inventeur) illustré dans la [Figure](#page-58-1) .

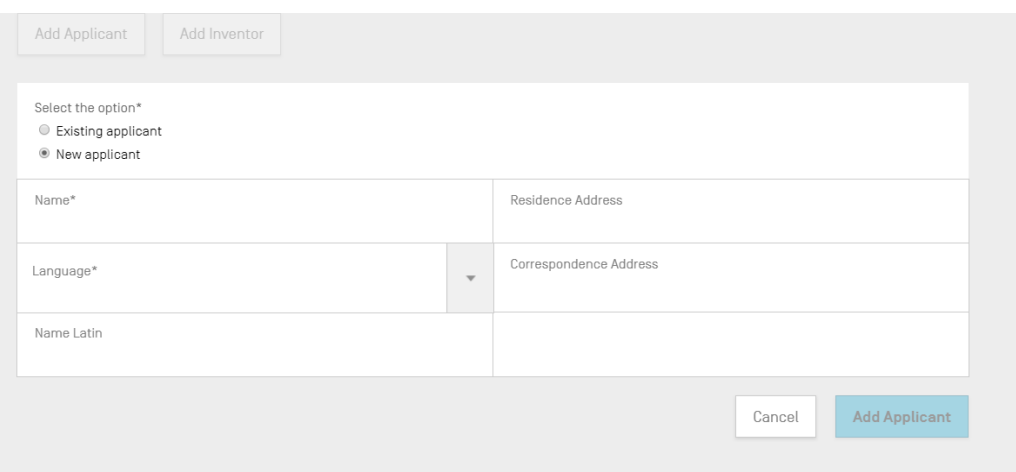

Figure 66 Ajouter un nouveau déposant ou inventeur

## <span id="page-58-1"></span>*5.1.2.4 Titre de l'invention*

La dernière sous-section des informations générales s'intitule "Invention Title" (Titre de l'invention).

1) Pour ajouter un nouveau titre d'invention, cliquer sur le bouton "Add Invention Title" (Ajouter le titre de l'invention), comme le montre la Figure .

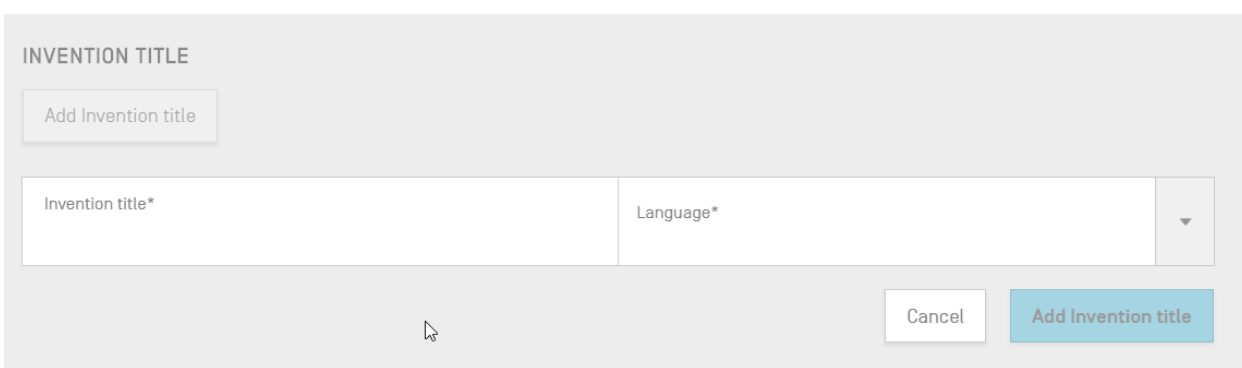

Figure 67 Ajouter le titre de l'invention

- 2) Dans cette zone grisée, l'utilisateur doit saisir le titre de l'invention et préciser la langue dans laquelle le titre est écrit.
- 3) Cliquer sur le bouton bleu "Add Invention Title" (Ajouter le titre de l'invention).

En vertu de la norme ST.26 de l'OMPI, dans un listage des séquences, le titre d'une invention doit obligatoirement être écrit dans la langue de dépôt de la demande. Cependant, un projet peut aussi comporter, à titre facultatif, d'autres titres de l'invention dans d'autres langues. Tout titre supplémentaire peut être ajouté en suivant les étapes décrites ci-dessus.

# **5.1.3 Séquences**

La section "Sequences" (Séquences) de la vue détaillée du projet permet à l'utilisateur de fournir les informations techniques concernant les séquences elles-mêmes.

Pour créer, importer, insérer ou réordonner une séquence, l'utilisateur doit descendre jusqu'à la section "Sequences" (Séquences) en bas de la vue détaillée du projet. La sous-section ci-après contient de plus amples détails sur les étapes à suivre pour effectuer ces actions.

#### <span id="page-60-0"></span>*5.1.3.1 Créer une séquence*

1) Cliquer sur le bouton "Create new sequence" (Créer une nouvelle séquence) illustré dans la Figure .

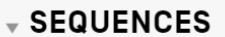

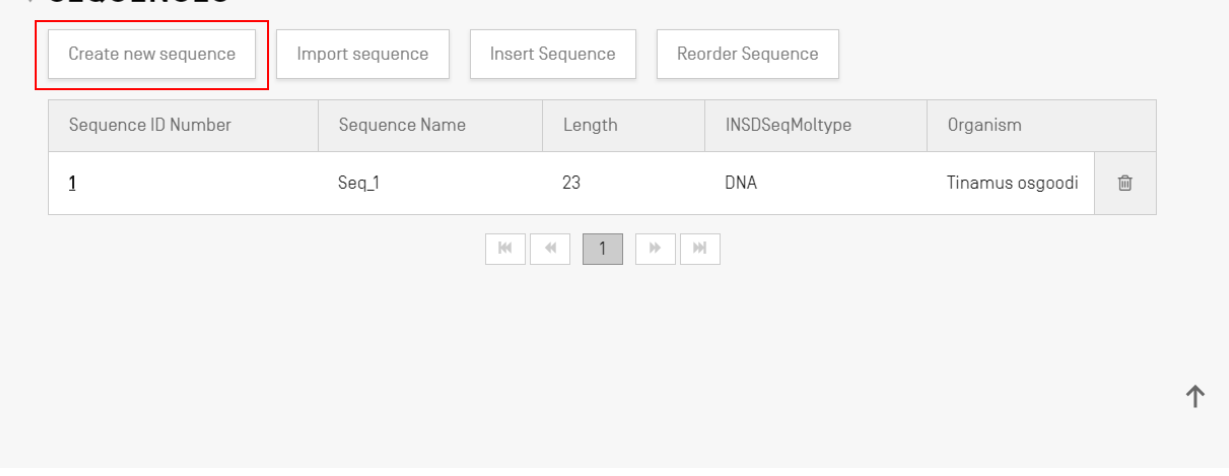

Figure 68 Créer une nouvelle séquence

Les autres étapes sont illustrées dans la Figure :

2) L'utilisateur a aussi la possibilité d'indiquer un nom en saisissant une valeur dans le champ "Sequence name" (Nom de la séquence) afin que la séquence soit plus facile à distinguer. Si ce champ reste vide, le logiciel attribue à chaque nouvelle séquence une valeur par défaut et un nom par défaut commençant par "Seq", puis un nombre qui est incrémenté de manière itérative ("Seq\_1", "Seq\_2", "Seq\_3") (1).

L'utilisateur doit choisir un des trois types de molécules autorisés par la norme ST.26 et présentés dans la liste déroulante ("DNA", "RNA" et "AA") (2). La séquence elle-

l

même doit être saisie dans le champ de texte "Residues" 2 (Résidus) (3). À noter que si l'utilisateur souhaite créer une séquence contenant à la fois des segments d'ADN et d'ARN, il doit choisir l'ADN comme type principal de molécule.

L'utilisateur doit aussi donner un nom d'organisme à la séquence créée, car ce champ est obligatoire. Ce nom peut être choisi soit à partir d'une liste d'organismes prédéfinis dans la base de données du logiciel, soit à partir de l'un des organismes personnalisés qui ont été créés et sauvegardés en local par l'utilisateur. À cette fin, il faut choisir le bouton radio "Existing organism" (Organisme existant)  $(4)$ .

L'utilisateur peut saisir directement le nom d'un nouvel organisme (personnalisé) en cliquant sur le bouton radio "New organism" (Nouvel organisme) (4).

Il peut également classer l'organisme en choisissant un type de molécule de qualificateur<sup>3</sup> dans la liste déroulante "Qualifier Molecule Type" (5), dont les valeurs peuvent varier selon le type de molécule précédemment choisi.

Si la case "Mark as an intentionally skipped sequence" (Marquer comme séquence délibérément omise) (6) est cochée, toutes les contraintes de renseignement des éléments obligatoires disparaissent du panneau des séquences et la séquence ainsi sauvegardée sera ignorée au moment de la validation du projet et de la génération du listage des séquences (les valeurs des résidus apparaîtront sous la forme "000").

Si la case "The sequence contains both DNA & RNA segments" (La séquence contient à la fois des segments d'ADN et d'ARN) est cochée (6), le panneau s'allonge et présente des champs permettant de décrire chaque segment d'ADN et d'ARN au moyen de la caractéristique "misc\_feature". L'emplacement de chacun des segments définis sera stocké dans une caractéristique "misc feature" différente (7) de la séquence, ainsi que dans un qualificateur de type "note" intégré dans chaque "misc\_feature", le type de molécule étant suivi d'une valeur dans le champ de texte "Further Text" (Texte supplémentaire) de chaque "misc\_feature". L'utilisateur peut créer autant de ces caractéristiques que nécessaire en cliquant sur le bouton "Add new 'misc\_feature' feature" (Ajouter une nouvelle caractéristique "misc\_feature"), et il doit procéder ainsi pour tous les segments de l'ensemble de la séquence, pour les segments ADN **et** les segments ARN.

<sup>3</sup> On trouvera dans la *norme ST.26 de l'OMPI, annexe I, sections 6 et 8* les valeurs des qualificateurs de l'entrée de type mol respectivement dans les tableaux des nucléotides et des acides aminés.

<sup>2</sup> On trouvera dans la *norme ST.26 de l'OMPI, annexe I, sections 1 et 3* les tableaux de symboles de nucléotides et d'acides aminés acceptés.

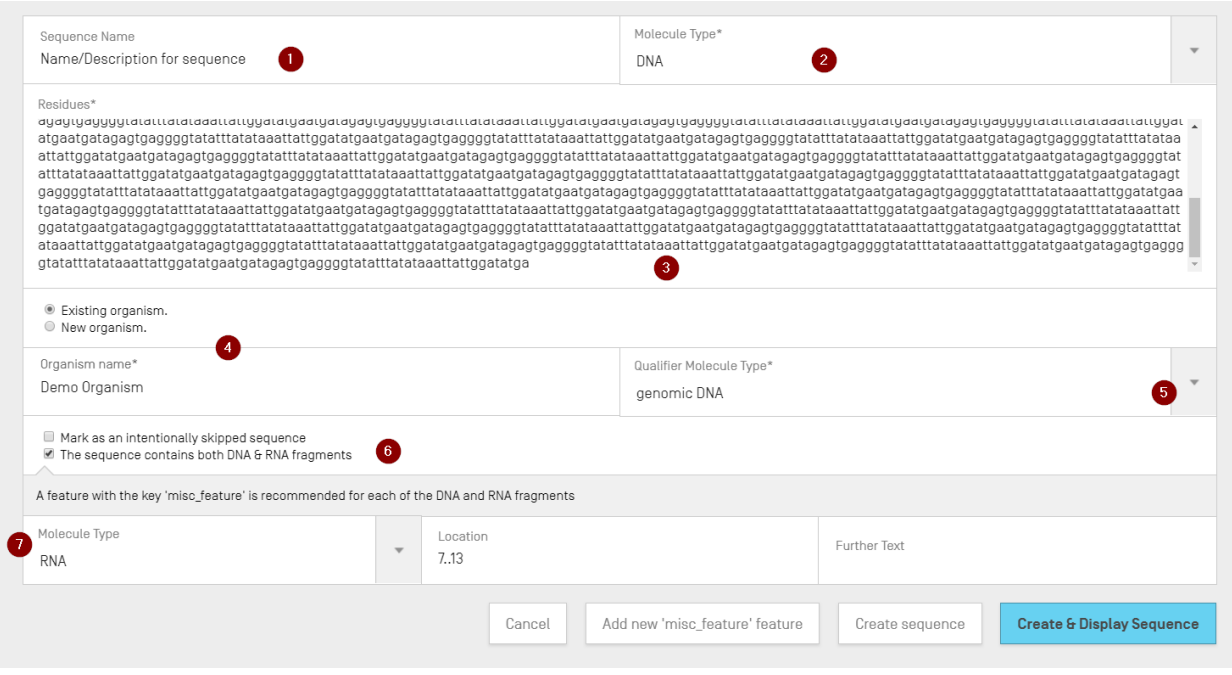

Figure 69 Créer une nouvelle séquence : panneau

3) Pour finir, l'utilisateur peut cliquer sur le bouton gris "Create sequence" (Créer une séquence) ou sur le bouton bleu "Create & Display Sequence" (Créer et afficher une séquence).

Si l'utilisateur clique sur le bouton bleu "Create & Display Sequence" (Créer et afficher une séquence), un affichage se déploie après création de la séquence, en dessous de la section des séquences dans la vue détaillée du projet, pour permettre à l'utilisateur de vérifier les valeurs.

La séquence qui vient d'être créée peut être consultée à la fin du listage des séquences; elle s'accompagne du numéro d'identifiant de séquence disponible suivant.

(On trouvera de plus amples détails sur la manière de réordonner le listage des séquences dans la section **[5.1.3.4](#page-69-0)**.)

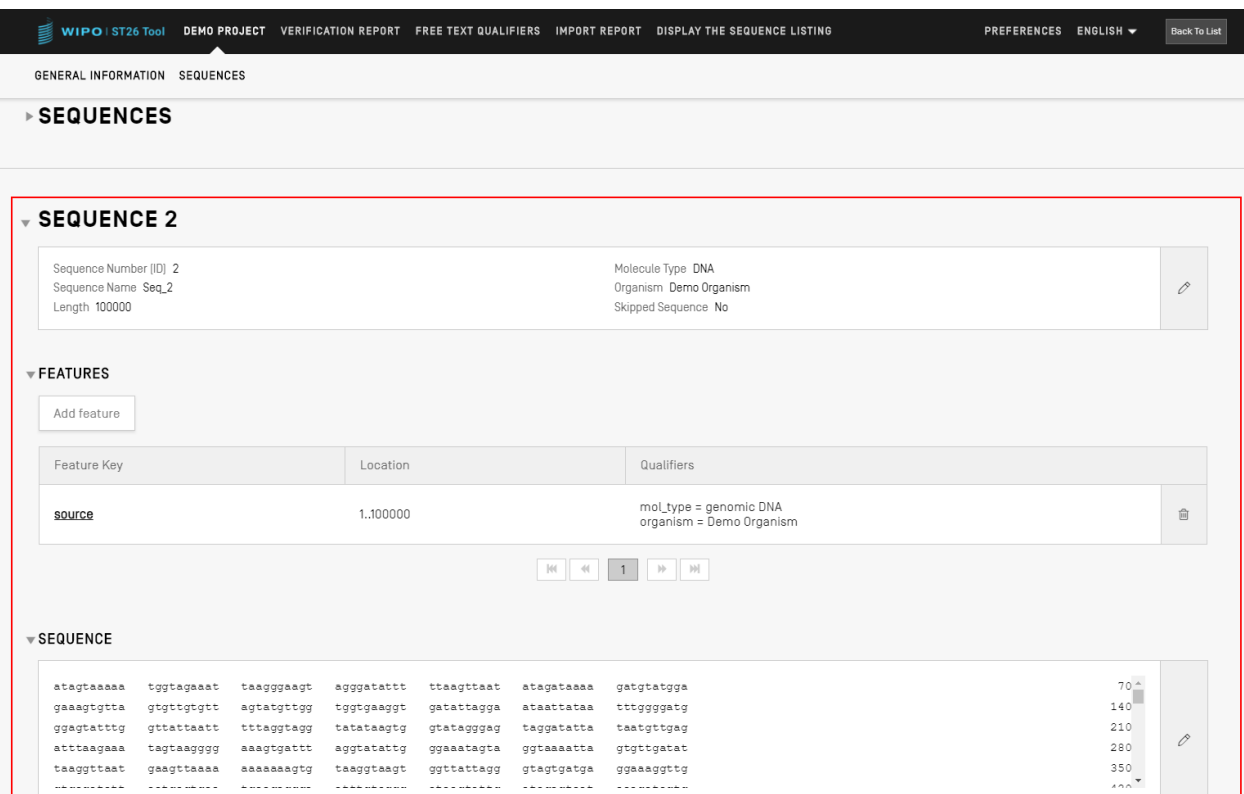

Figure 70 Afficher une séquence

## *5.1.3.2 Importer une séquence*

l

Les séquences peuvent aussi être importées directement depuis des fichiers dans un projet. Les formats de fichier acceptés<sup>4</sup> sont **texte brut**, **multiséquence**, **FASTA**, **ST.26** et **ST.25**. Une fois le fichier choisi, le logiciel détecte automatiquement son format.

<sup>4</sup> Voir la partie du présent document consacrée aux formats de fichiers (section [0\)](#page-95-0).

1) Cliquer sur le bouton "Import sequence" (Importer une séquence) mis en évidence dans la Figure .

| <b>SEQUENCES</b>    |                 |                 |                  |                |                 |   |
|---------------------|-----------------|-----------------|------------------|----------------|-----------------|---|
| Create new sequence | Import sequence | Insert Sequence | Reorder Sequence |                |                 |   |
| Sequence ID Number  |                 | Sequence Name   | Length           | INSDSeqMoltype | Organism        |   |
|                     |                 | Seq_1           | 23               | DNA            | Tinamus osgoodi | û |

Figure 71 Importer une séquence

2) Cliquer sur le bouton "Upload file [.txt, .xml]" (Télécharger un fichier [.txt, .xml]) comme le montre la Figure .

Dans la boîte de dialogue qui s'est ouverte, choisir le fichier contenant les données de séquence à importer. Le logiciel détecte le format du fichier et effectue certaines tâches de validation au moment de l'importation.

|                                       |                                   | M 4 1 2 3 4 5 7 M                 |                                          |                   |                           |
|---------------------------------------|-----------------------------------|-----------------------------------|------------------------------------------|-------------------|---------------------------|
|                                       |                                   |                                   |                                          |                   | Upload file [.txt, .xml]  |
|                                       | Abrir                             |                                   |                                          | $\times$          | Cancel<br>Import sequence |
|                                       | $\leftarrow$                      | « Documentos > Import Seq Listing | $\vee$ 0<br>Buscar en Import Seq Listing | ٩                 |                           |
|                                       | Nueva carpeta<br>Organizar $\sim$ |                                   |                                          | 旧▼ Ⅲ<br>$\bullet$ |                           |
|                                       | $\hat{\phantom{a}}$               | Nombre                            | Fecha de modifica Tipo                   |                   |                           |
|                                       | <b>E</b> everis                   | ST26T-1087                        | 02/07/2019 13:54                         | Carpeta de archiv |                           |
|                                       | ST26 authoring t                  | 9_ST25_9238084_DTD_Based.xml      | 17/08/2017 18:33                         | Documento XML     |                           |
| <b>SEQUENCE 1</b>                     | Este equipo                       | changedata.xml                    | 04/07/2019 10:17                         | Documento XML     |                           |
|                                       | Descargas                         | insecticidal Proteins (1).xml     | 05/07/2019 12:52                         | Documento XML     |                           |
|                                       | Documentos                        | linsecticidal Proteins.xml        | 25/06/2019 18:50                         | Documento XML     |                           |
| Sequence Number [ID] 1                | Escritorio                        | Invalid_project.xml               | 17/07/2019 12:07                         | Documento XML     |                           |
|                                       | Imágenes                          | Noseqs0.xml                       | 08/07/2019 14:44                         | Documento XML     | 0                         |
| Sequence Name US20190136258A1-2019050 | Música                            | Opt_Soy_Loci.xml                  | 11/03/2019 15:45                         | Documento XML     |                           |
| Length 245                            | Objetos 3D                        | <sup>o</sup> QN_1.xml             | 02/07/2019 14:37                         | Documento XML     |                           |
|                                       |                                   | Results QV 29.xml                 | 11/07/2019 15:00                         | Documento XML     |                           |
|                                       | <b>图 Videos</b>                   | ST_25_import_complex.txt          | 05/07/2019 13:42                         | Documento de te   |                           |
|                                       | <sup>11</sup> OSDisk (C:)         | ST_25_long.txt                    | 04/07/2019 14:24                         | Documento de te v |                           |
| FEATURES                              | $\vee$ <<br>all new               |                                   |                                          | $\rightarrow$     |                           |
|                                       |                                   | Nombre: ST_25_import_complex.txt  | .bt .xml (*.bt;*.xml)<br>$\checkmark$    | $\checkmark$      |                           |
| Add feature                           |                                   |                                   | Abrir                                    | Cancelar          |                           |
|                                       |                                   |                                   |                                          |                   |                           |

Figure 72 Importer une séquence (boîte de dialogue)

Le logiciel accepte cinq formats de séquences pour l'importation : texte brut, multiséquence, FASTA, ST.26 et ST.25. Ces formats pris en charge sont présentés dans la section [0](#page-95-0) du présent document.

Si le fichier choisi est au format ST.25 ou ST.26 (voir Figure ), l'utilisateur verra tout d'abord une case à cocher intitulée "Select Range Sequences" (Choisir une fourchette de séquences) (1). Une fois cette case cochée, un tableau s'ouvre (2) et présente le numéro d'identifiant de chaque séquence du fichier dans l'ordre dans lequel les séquences ont été ajoutées au listage dans le projet.

Si l'utilisateur ne veut pas importer toutes les séquences dans le projet, il peut définir la fourchette des numéros d'identifiant de séquence souhaités (3).

Il peut saisir une ou plusieurs séquences, un listage de séquences séparées par une virgule ou encore une fourchette de séquences sous la forme x-y.

Exemple : "1, 3, 7, 13-20, 30-50".

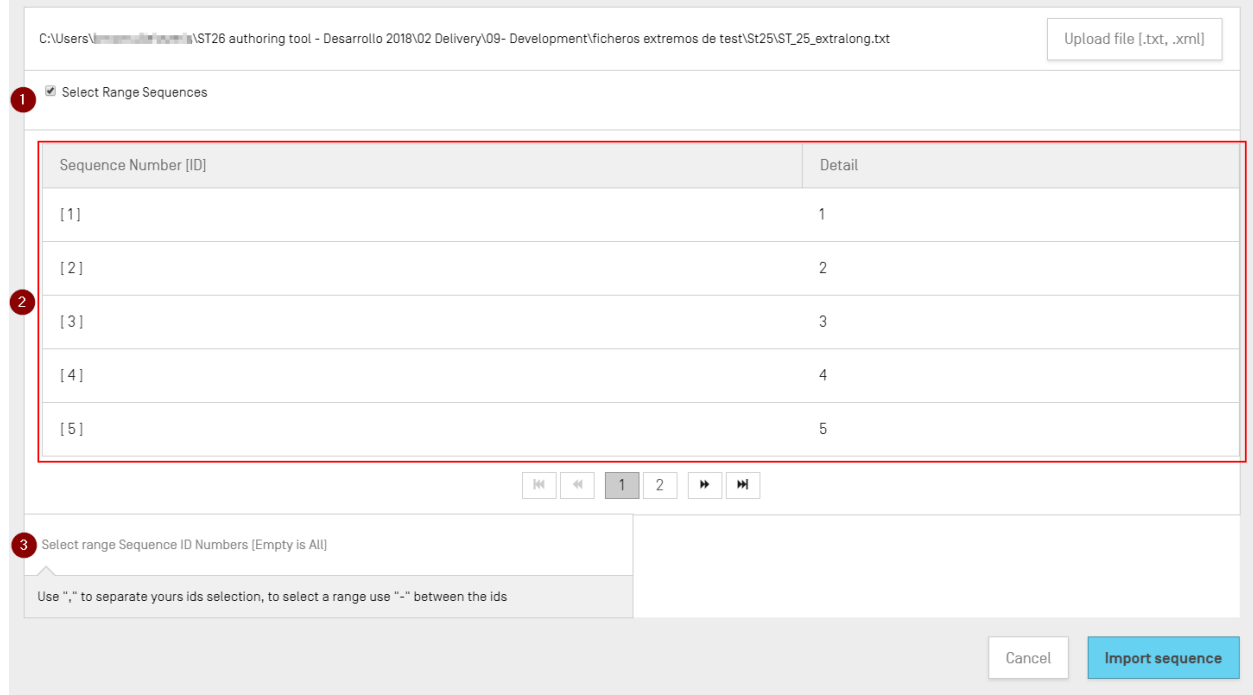

Figure 73 Importer une séquence au format ST.25 ou ST.26

Si le fichier importé est au format multiséquence (on trouvera dans la section **[6.1](#page-96-0)** des informations sur ce format; voir aussi la [Figure](#page-66-0) ), l'utilisateur voit s'afficher une case à cocher intitulée "Select Range Sequences" (Choisir une fourchette de séquences) (1), qui une fois cochée affiche un tableau de prévisualisation indiquant les numéros d'identifiant des séquences correspondantes dans le fichier, ainsi que le détail de chaque séquence dans la colonne "Detail" (Détail) (2), à savoir le nom de la séquence, le type de molécule et le nom de l'organisme.

L'utilisateur doit définir la fourchette des numéros d'identifiant de séquence qu'il souhaite importer dans le listage des séquences du projet (3).

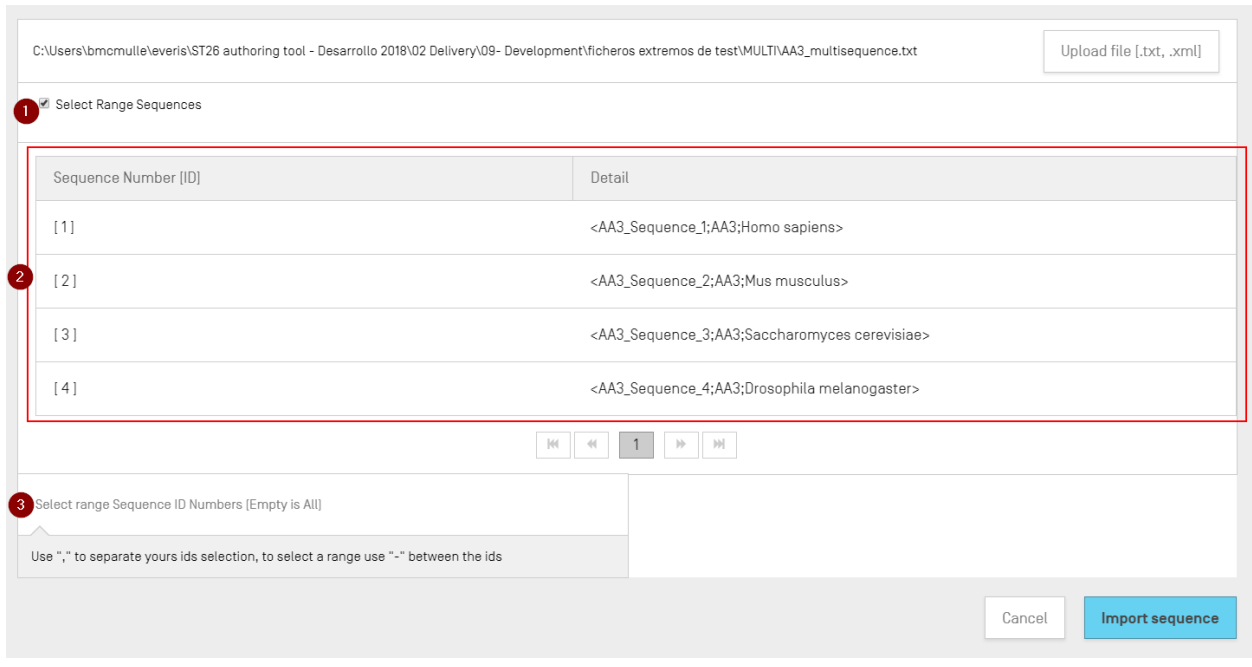

Figure 74 Importer une séquence au format multiséquence

<span id="page-66-0"></span>Le dernier format accepté pour le processus d'importation de séquences est le format texte brut (voir section **[6.3](#page-97-0)**). Ce format ne permet de définir qu'une seule séquence par fichier. Lorsqu'un fichier en texte brut est choisi dans le processus d'importation, le logiciel affiche le panneau de modification illustré dans la Figure . Le type de molécule de la séquence est le seul champ obligatoire.

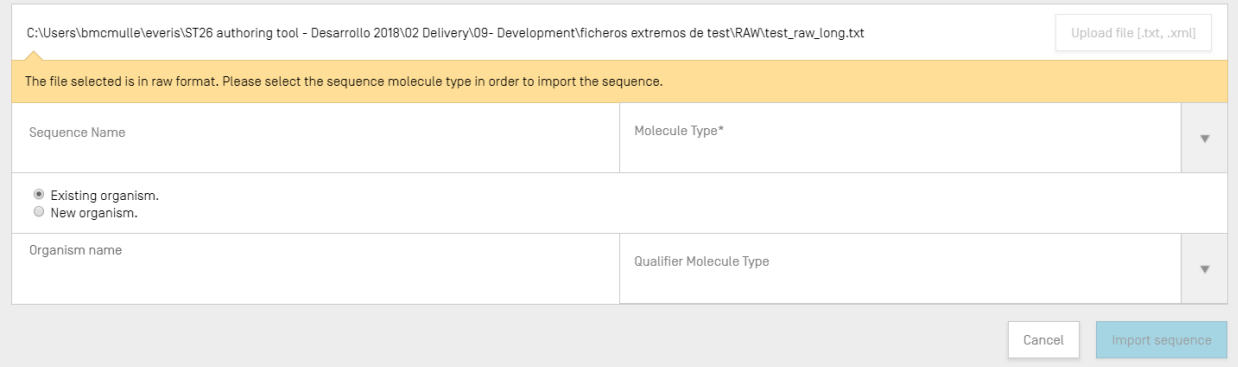

Figure 75 Importer une séquence au format texte brut

3) Pour finir, l'utilisateur doit cliquer sur le bouton bleu "Import sequence" (Importer une séquence).

Après l'importation, le logiciel présente la vue "Import Report" (Rapport d'importation) qui est décrite dans la section **[5.4](#page-89-0)**.

## *5.1.3.3 Insérer une séquence*

Pour insérer une séquence à une position particulière dans le listage, l'utilisateur doit cliquer sur le bouton "Insert Sequence" (Insérer une séquence) en haut de la section consacrée aux séquences (ce bouton est mis en évidence dans la Figure ).

| $\overline{\mathbf{v}}$ sequences |                                                                   |                  |               |                                 |
|-----------------------------------|-------------------------------------------------------------------|------------------|---------------|---------------------------------|
| Create new sequence               | Import sequence<br>Insert Sequence                                | Reorder Sequence |               |                                 |
| Sequence ID Number                | Sequence Name                                                     | Length           | Molecule Type | Organism                        |
| 1                                 | US20190136258A1-<br>20190509-S00001_seq_SEQ<br>ID NO <sub>1</sub> | 245              | <b>RNA</b>    | Rebilus crediton                |
| $\overline{2}$                    | US20190136258A1-<br>20190509-S00001_seq_SEQ<br>ID NO 2            | 1481             |               | Pseudomonas sp.                 |
| $\overline{3}$                    | US20190136258A1-<br>20190509-S00001 seg SEQ<br>ID NO 3            | 1458             |               | Pseudomonas monteilii           |
| $\overline{4}$                    | US20190136258A1-<br>20190509-S00001_seq_SEQ<br>ID NO 6            | 1458             |               | Pseudomonas<br>extremorientalis |
| 5                                 | US20190136258A1-<br>20190509-S00001_seq_SEQ                       | 1479             |               | Woodsholea maritima             |

Figure 76 Insérer une séquence

Une zone grisée comportant un panneau apparaît (voir Figure ). L'utilisateur doit fournir toutes les informations nécessaires pour créer une séquence (voir section [5.1.3.1\)](#page-60-0), et il doit aussi indiquer, en haut et à gauche du panneau, la position à laquelle la séquence doit apparaître dans le listage (comme l'illustre la Figure ).

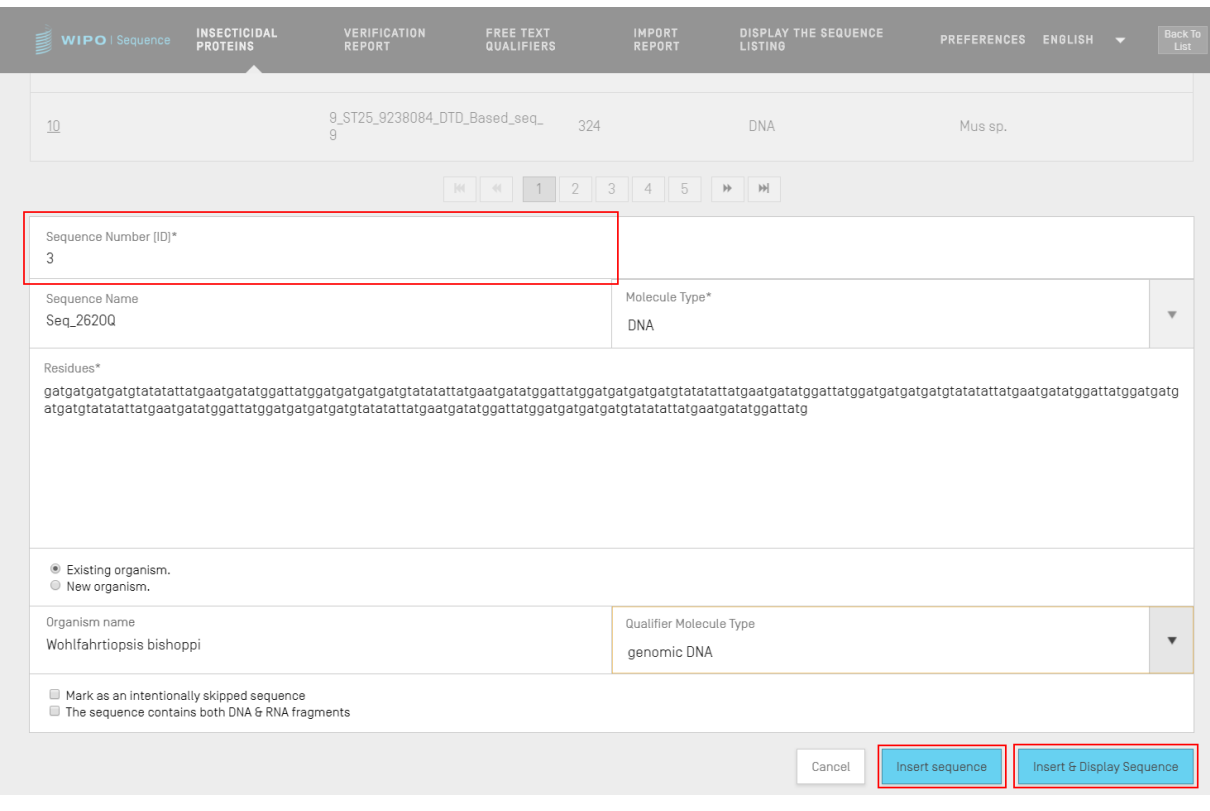

Figure 77 Insérer une séquence : panneau

Pour finir, l'utilisateur peut cliquer sur le bouton "Insert sequence" (Insérer une séquence) ou "Insert & Display Sequence" (Insérer et afficher une séquence), comme le montre aussi la Figure .

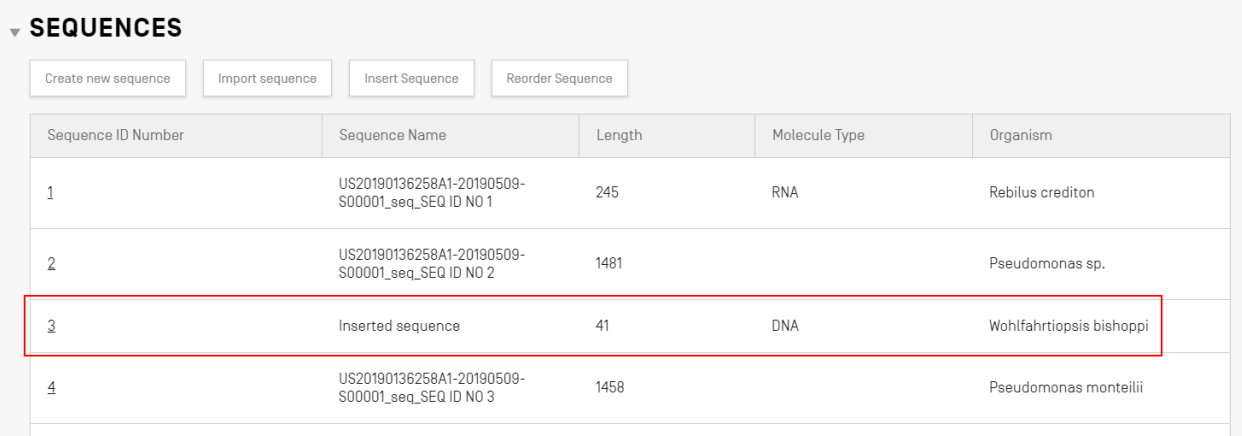

Figure 78 Séquence insérée

Si l'utilisateur clique sur le bouton bleu "Insert & Display sequence" (Insérer et afficher une séquence), un tableau de séquences pouvant être développé ou réduit va s'ouvrir après la création de la séquence, au-dessous du listage des séquences dans la Vue détaillée du projet comme illustré dans la Figure .

#### <span id="page-69-0"></span>*5.1.3.4 Réordonner une séquence*

L'utilisateur peut réorganiser l'ordre dans lequel les séquences devraient apparaître dans le listage du projet en effectuant les étapes suivantes. La transformation de l'ordre des séquences est illustrée de la Figure (début) à la Figure (résultat).

1) Cliquer sur le bouton "Reorder Sequence" (Réordonner une séquence) encadré dans la Figure .

| Insert Sequence<br>Reorder Sequence<br>Import sequence<br>Create new sequence |                                                         |        |               |                          |  |  |
|-------------------------------------------------------------------------------|---------------------------------------------------------|--------|---------------|--------------------------|--|--|
| Sequence ID Number                                                            | Sequence Name                                           | Length | Molecule Type | Organism                 |  |  |
| 1                                                                             | US20190136258A1-<br>20190509-<br>S00001_seq_SEQ ID NO 1 | 245    | <b>RNA</b>    | Rebilus crediton         |  |  |
| $\overline{2}$                                                                | US20190136258A1-<br>20190509-<br>S00001_seq_SEQ ID NO 2 | 1481   |               | Pseudomonas sp.          |  |  |
| 3                                                                             | Inserted sequence                                       | 41     | <b>DNA</b>    | Wohlfahrtiopsis bishoppi |  |  |
| $\overline{4}$                                                                | US20190136258A1-<br>20190509-<br>S00001_seq_SEQ ID NO 3 | 1458   |               | Pseudomonas monteilii    |  |  |

Figure 79 Réordonner une séquence

2) Choisir la ou les séquences à déplacer, puis la position à laquelle elles doivent apparaître par rapport à l'ordre actuel du listage des séquences, comme le montre la Figure .

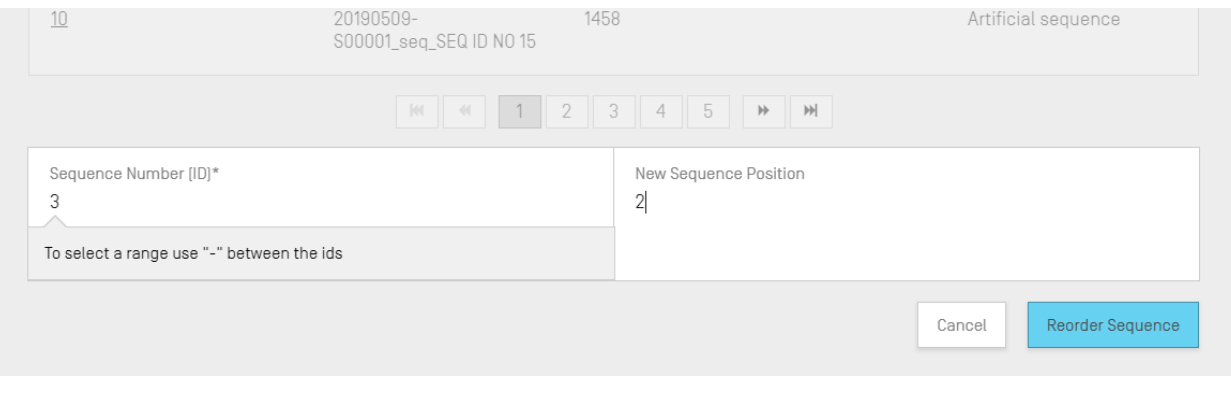

Figure 80 Réordonner une séquence : panneau

3) La séquence apparaît à présent dans la [Figure](#page-70-0) en seconde position.

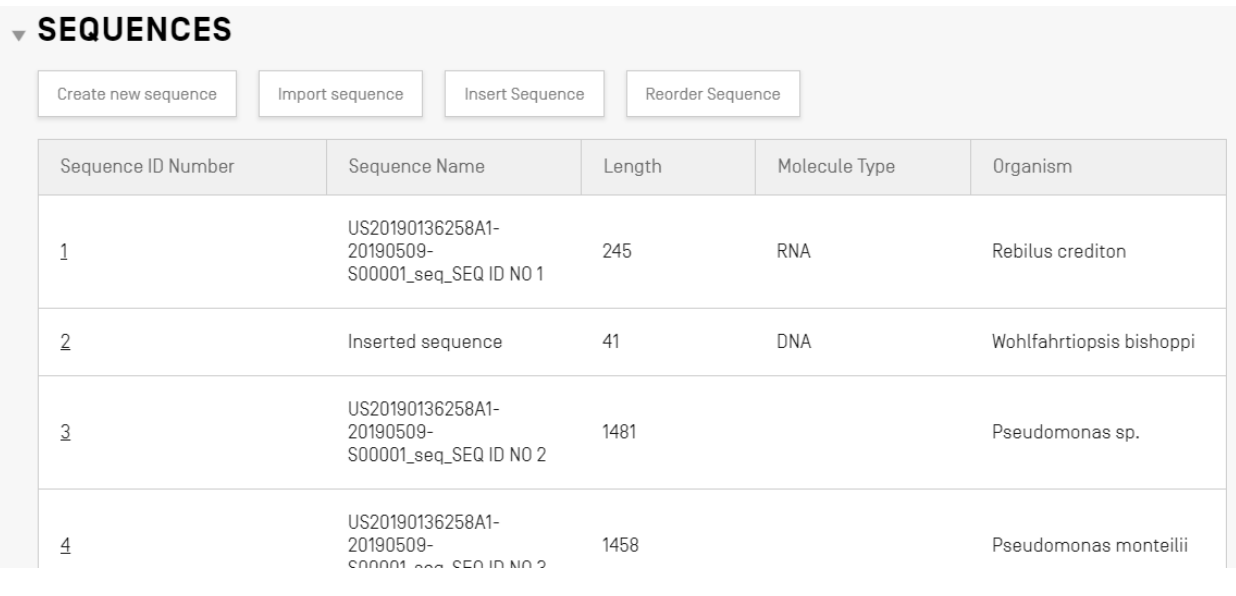

Figure 81 Séquence réordonnée

## <span id="page-70-0"></span>*5.1.3.5 Modifier une séquence*

Pour modifier une séquence, l'utilisateur doit cliquer sur son numéro d'identifiant, comme illustré dans la Figure (Sequence ID "1").

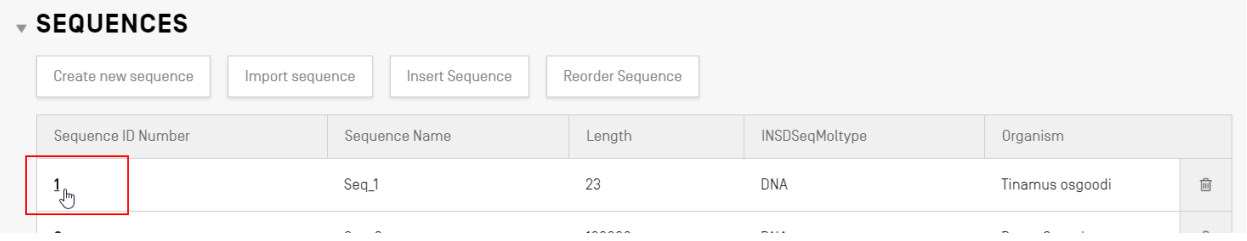

Figure 82 Modifier une séquence

Il ouvre ainsi une nouvelle section dans la vue détaillée du projet, sous la section des séquences, comme le montre la Figure .

Cette section concernant la séquence se compose du panneau de modification "Basic Information" (Informations générales) (1), du tableau contenant la liste "Features" (Caractéristiques) (2) et du panneau de modification des résidus "Sequences" (Séquences) (3).

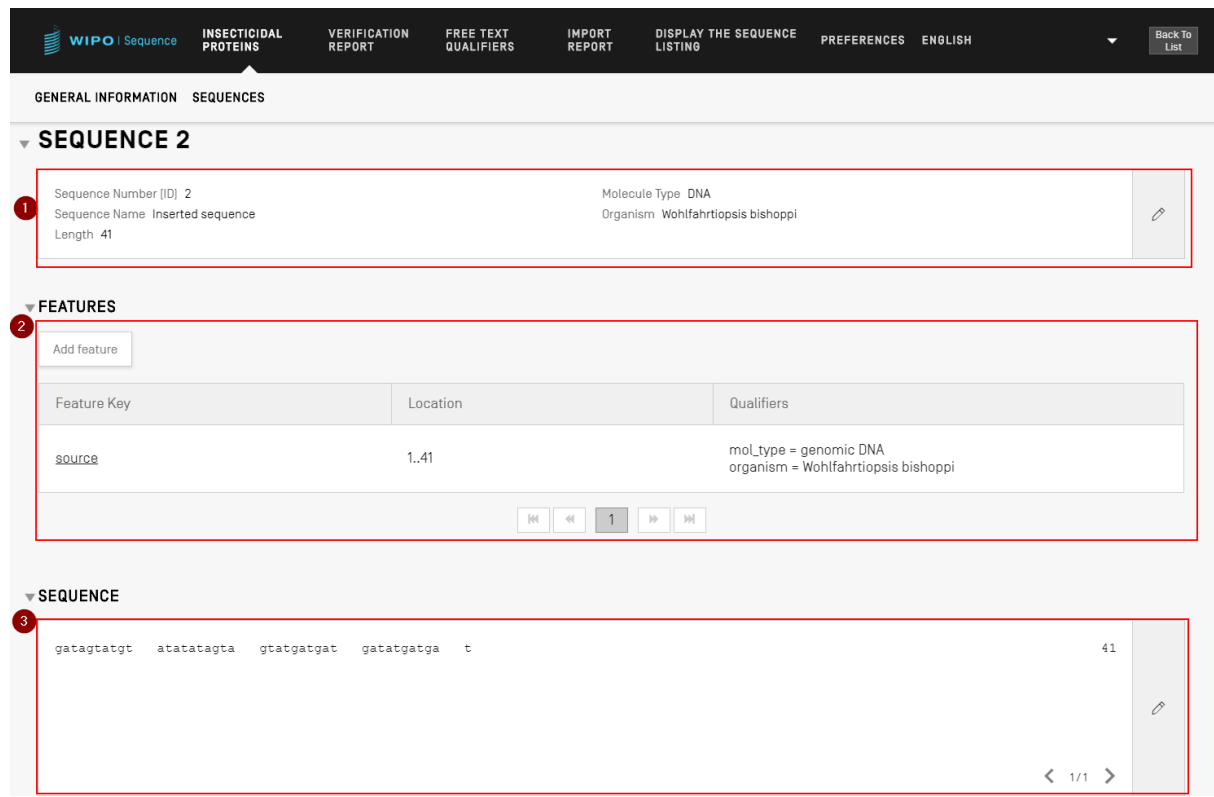

Figure 83 Modifier une séquence : afficher la séquence

#### *5.1.3.6 Caractéristiques*

En vertu de la norme ST.26 de l'OMPI, toute séquence DOIT s'accompagner d'au moins une caractéristique source ou SOURCE, selon le type de molécule.

Le tableau des caractéristiques comporte trois colonnes : Feature Key (Clé de caractérisation), Location (Emplacement de la caractéristique dans la séquence génétique) et Qualifier (qualificateur associé à une caractéristique de séquence donnée).

L'emplacement de la caractéristique indique dans quel segment de la séquence se trouve la caractéristique. Les formats autorisés pour indiquer l'emplacement de la caractéristique sont définis dans la norme ST.26 de l'OMPI et sont les suivants :

- Numéro de résidu unique : *x*
- Numéros de résidus définissant une fourchette : *x..y*
- Résidus se trouvant avant le premier ou après le dernier numéro de résidu défini : *<x, >x, <x..y, x..>y, <x..>y*
- Site entre deux nucléotides adjacents : *x^y*
Numéros de résidu reliés par une liaison intrachaîne : *x..y*

On peut employer des **opérateurs** d'emplacement pour former des descriptions d'emplacement complexes :

- "**join** (location, location, … location)" : Les emplacements sont joints (mis bout à bout) pour former une séquence contiguë.
- "**order** (location, location, … location)" : Les éléments se trouvent dans l'ordre défini mais rien n'indique que l'on peut raisonnablement les joindre entre eux.
- "**complement** (location)" : Indique que la caractéristique est située sur le brin de codage complémentaire à la fourchette de séquences définie dans le descripteur d'emplacement lorsque la séquence est lue dans la direction 5' 3', ou dans la direction qui imite la direction 5' 3'.

Pour ajouter une nouvelle caractéristique à la séquence, cliquer sur le bouton "Add feature" (Ajouter une caractéristique) dans la section "Features" (Caractéristiques) de la séquence choisie, comme le montre la Figure ci-dessous.

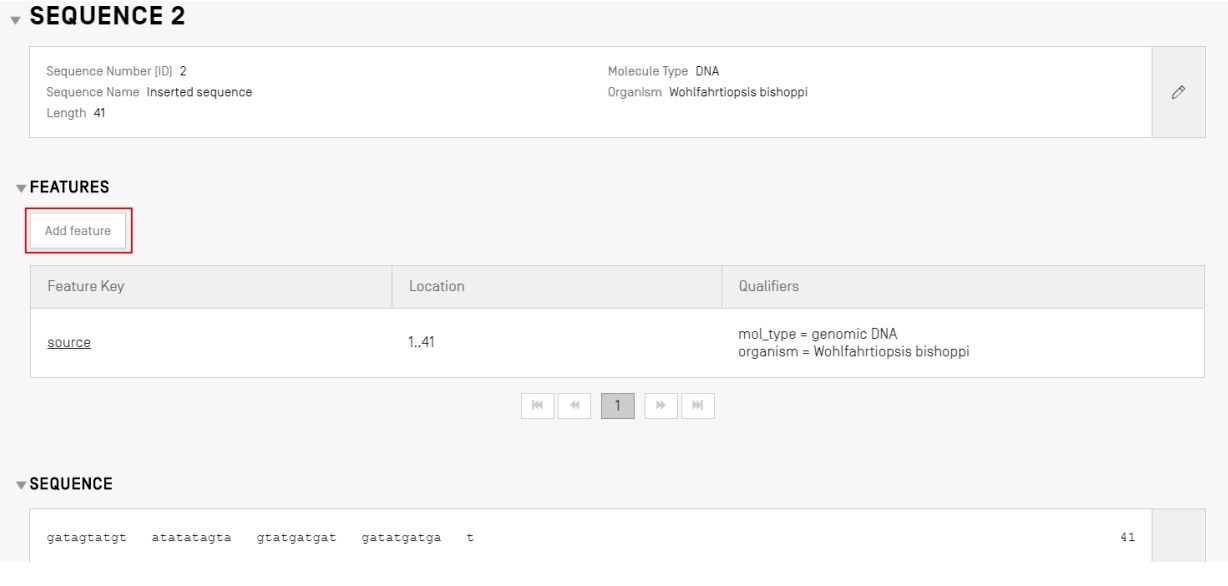

Figure 84 Ajouter une caractéristique

l

La zone grisée qui s'ouvre ensuite (illustrée dans la Figure ) permet de choisir une entrée dans la liste déroulante des clés de caractérisation<sup>5</sup> et de préciser l'emplacement de la caractéristique au sein de la séquence à laquelle la caractéristique s'applique.

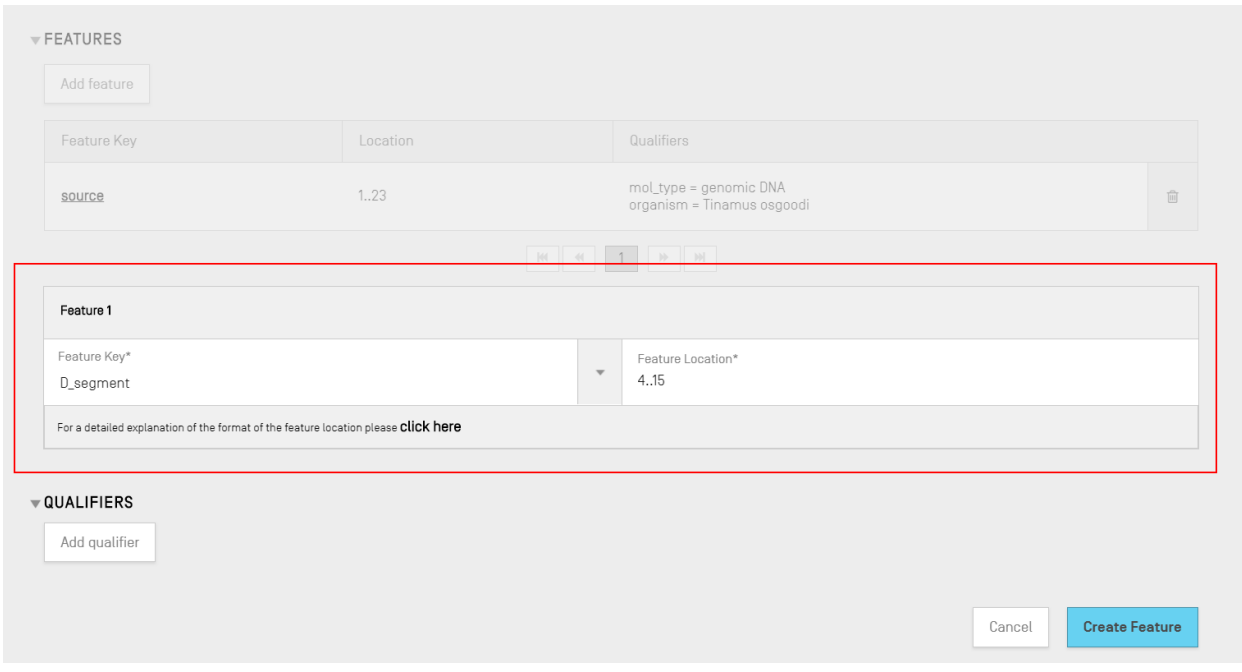

Figure 85 Ajouter une caractéristique : zone grisée

À ce stade, il est aussi possible d'ajouter des qualificateurs à la caractéristique, mais ceux-ci seront traités dans la prochaine section (section **[5.1.3.7](#page-78-0)**).

Un lien a été ajouté pour obtenir une explication détaillée du format de l'emplacement de la caractéristique. Ce lien se trouve à la fin de la phrase "click here" (cliquer ici). Il est mis en évidence dans la [Figure](#page-74-0) 86 afin que l'utilisateur puisse facilement le repérer.

<sup>5</sup> On trouvera dans la *norme ST.26 de l'OMPI, annexe I, sections 5 et 7* les tableaux de clés de caractérisation pour les nucléotides et les acides aminés.

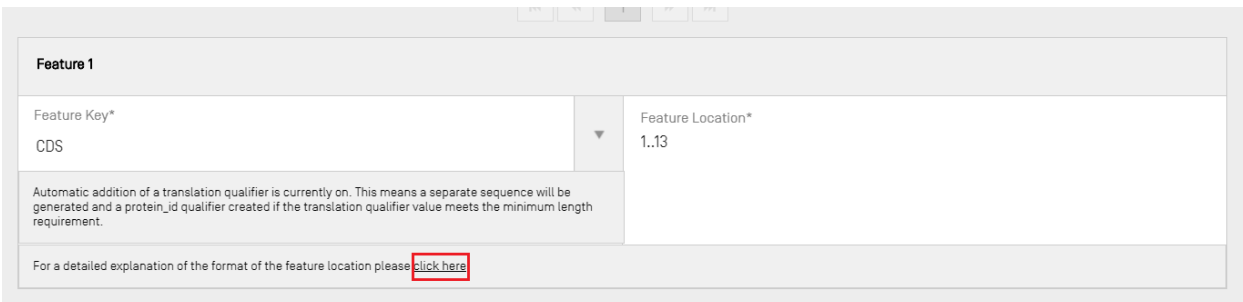

Figure 86 Lien de l'emplacement de la caractéristique

<span id="page-74-0"></span>Pour finir, cliquer sur le bouton bleu "Create Feature" (Créer une caractéristique) comme le montre la Figure .

#### *5.1.3.6.1 Caractéristiques CDS*

Le type Caractéristique CDS est employé pour convertir un segment de la séquence auquel il appartient en séquence d'acides aminés associée mais distincte dans la liste des séquences figurant dans le projet. Au sein de la caractéristique CDS de la séquence originale, l'identifiant de référence de la séquence d'acides aminés traduite sera fourni dans le qualificateur "protein\_id".

Lorsque l'on crée une caractéristique CDS concernant une séquence, il est possible d'ajouter automatiquement un qualificateur "translation" (traduction) (dont la valeur par défaut du "Genetic Code" (Code génétique) est de 1 – "Standard Code" (Code normalisé)) pour traduire un groupe de résidus de la séquence en cochant la case dans les informations générales (Basic Information) (voir [Figure](#page-75-0) 87 et [Figure](#page-75-1) 88). Ce qualificateur n'est toutefois pas obligatoire et peut être supprimé après avoir été généré. L'utilisateur peut aussi créer lui-même manuellement un qualificateur intitulé "protein id" et fournir comme référence l'identifiant de la séquence traduite associée.

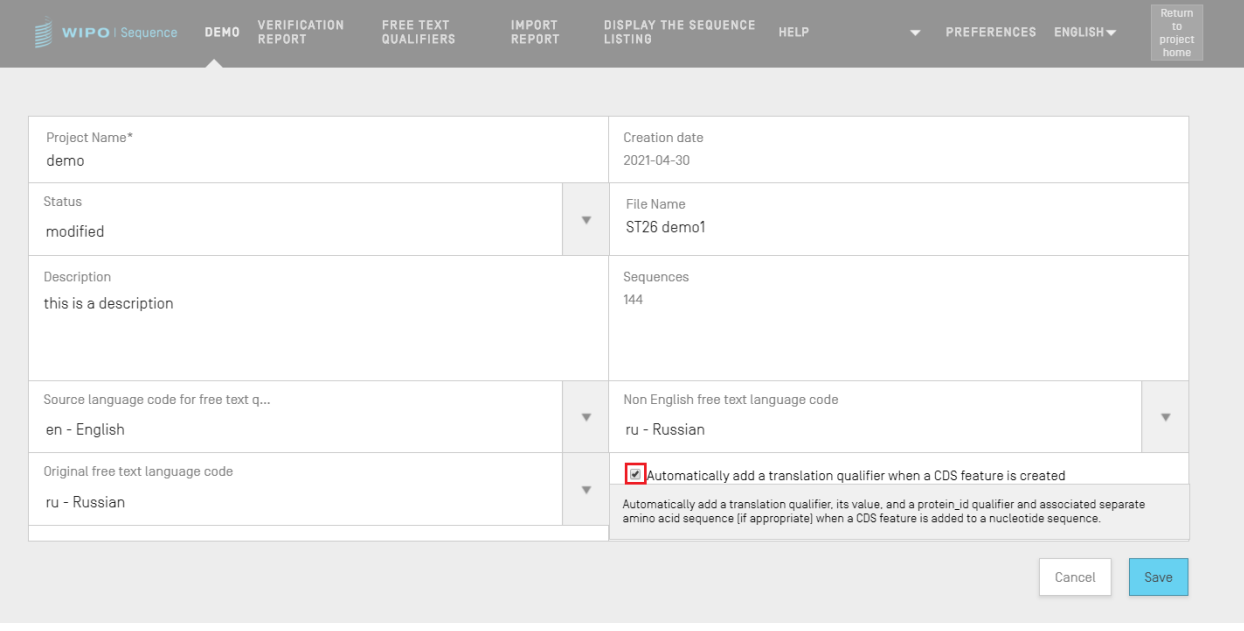

Figure 87 Traitement automatique de la traduction de la caractéristique CDS : cocher pour activer cette fonction

<span id="page-75-0"></span>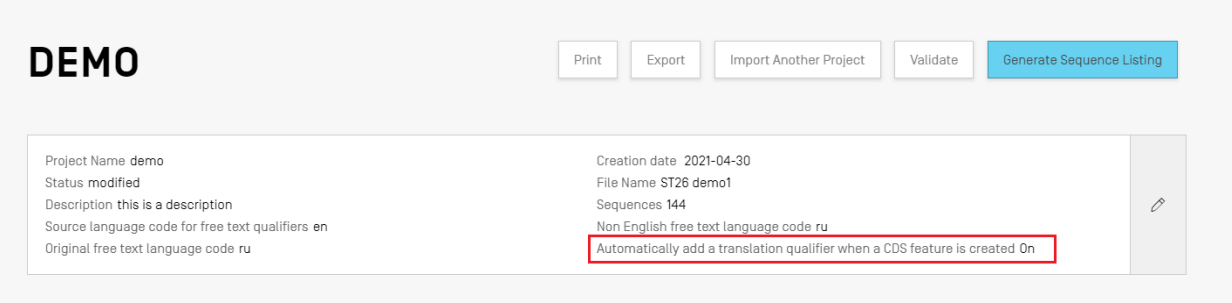

Figure 88 : Traitement automatique de la traduction de la caractéristique CDS activé

<span id="page-75-1"></span>Si l'utilisateur souhaite que le qualificateur de traduction soit généré automatiquement, il peut définir la valeur du tableau de traduction et le nom de la séquence depuis le panneau de modification du qualificateur. Lorsque l'utilisateur crée la caractéristique, le logiciel effectue la traduction puis ajoute un qualificateur "protein\_id" à la caractéristique ainsi qu'une nouvelle séquence comportant la valeur de la traduction.

La traduction ne sera effectuée à nouveau que si l'emplacement de la caractéristique ou les valeurs de l'un des qualificateurs "transl\_table", "transl\_except" ou "codon\_start" sont modifiés; dans ce cas, la séquence associée sera mise à jour.

#### *Note :*

*Si la valeur de la traduction est modifiée, la séquence associée est mise à jour automatiquement. En revanche, si la séquence de nucléotides associée est modifiée, la valeur du qualificateur de traduction ne change pas. Si le qualificateur "protein\_id" est modifié après sa création, la séquence associée perd son association à la séquence originale.*

### **Conseils concernant l'utilisation du codon d'arrêt :**

En principe, les codons d'arrêt devraient se trouver uniquement à la fin de la caractéristique CDS, pour indiquer la fin de la séquence d'acides aminés codée. Ils ne devraient jamais se trouver au milieu d'une caractéristique CDS, à moins qu'il n'existe un qualificateur transl\_except qui indique que le codon d'arrêt doit être traduit dans une séquence d'acides aminés donnée.

Si un codon d'arrêt se trouve au milieu d'une caractéristique CDS et qu'il n'y a pas de qualificateur transl\_except indiquant que le codon d'arrêt doit être traduit dans une séquence d'acides aminés donnée, comme indiqué dans la [Figure](#page-76-0) 89, l'outil devrait arrêter la traduction à cet endroit et un bandeau rouge s'afficher pour informer l'utilisateur qu'aucune traduction ne sera générée.

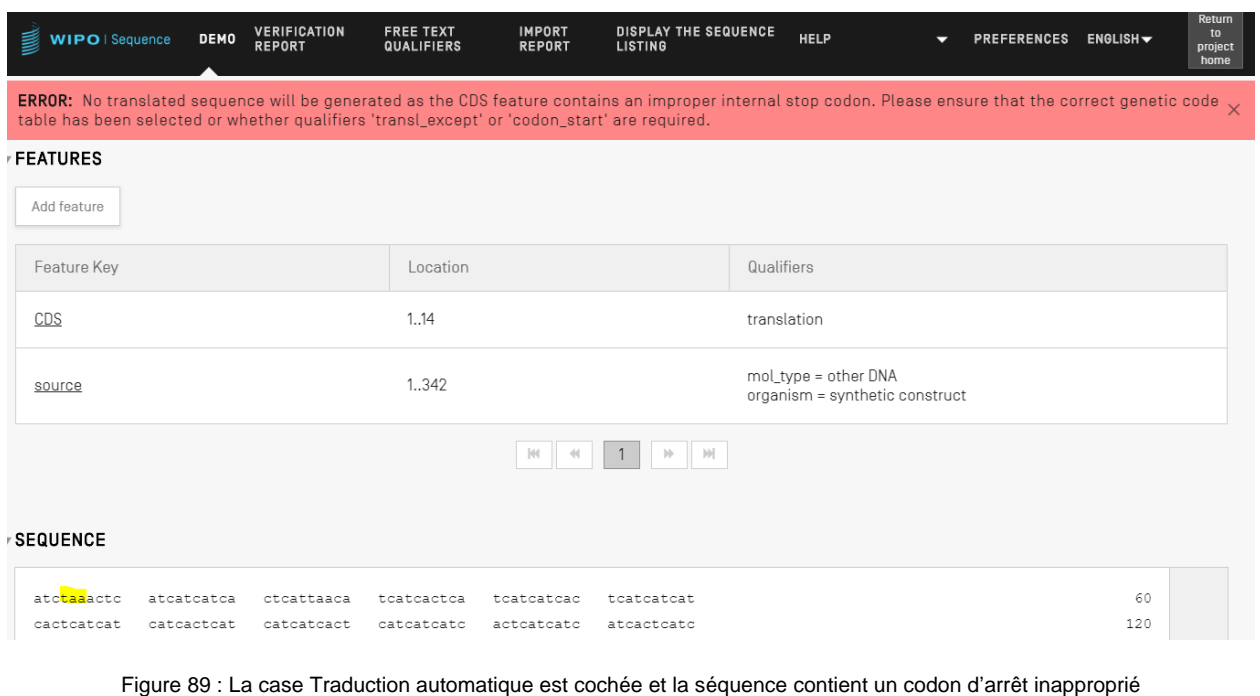

<span id="page-76-0"></span>Une erreur devrait en outre être répertoriée dans le rapport de vérification afin d'alerter l'utilisateur qu'il existe un problème dans le codage de sa séquence, comme indiqué dans la [Figure](#page-76-1) 90.

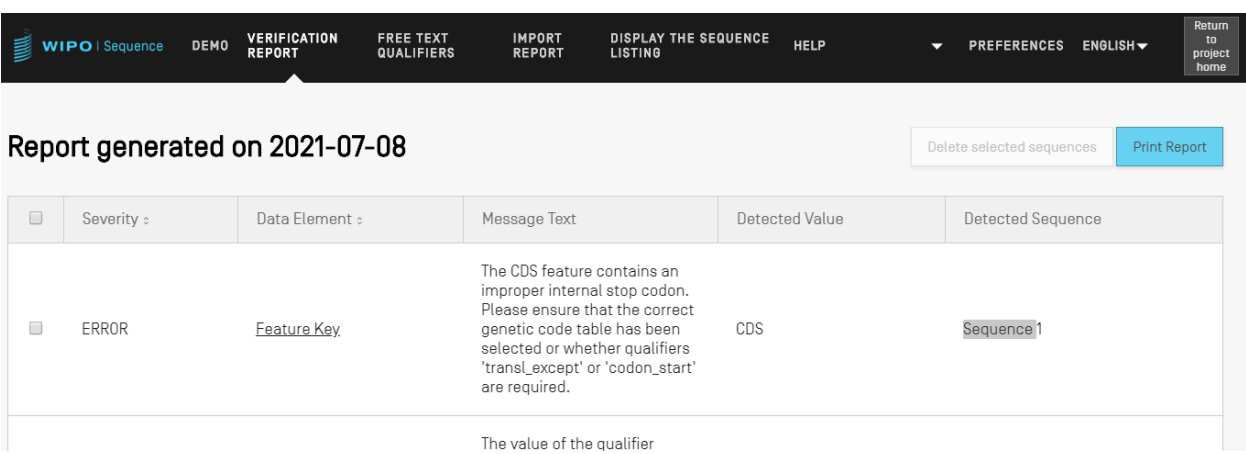

Figure 90 : Séquence contenant une erreur de vérification concernant un codon d'arrêt inapproprié

# <span id="page-76-1"></span>**Création automatique d'une caractéristique CDS**

Les étapes de création automatique d'un qualificateur de caractéristique CDS sont les suivantes :

1) Dans la séquence affichée, cliquer sur le bouton "Add feature" (Ajouter une caractéristique) et choisir "CDS" comme clé de caractérisation. Si la case

"automatically add a translation qualifier" (Ajouter automatiquement un qualificateur de traduction)" dans les informations générales est cochée, l'outil ajoutera automatiquement un qualificateur de traduction, sa valeur et un qualificateur identifiant de protéine et sa séquence d'acides aminés associée (le cas échéant) lorsqu'une caractéristique est ajoutée à une séquence de nucléotides.

2) L'utilisateur peut aussi créer un qualificateur de traduction manuellement.

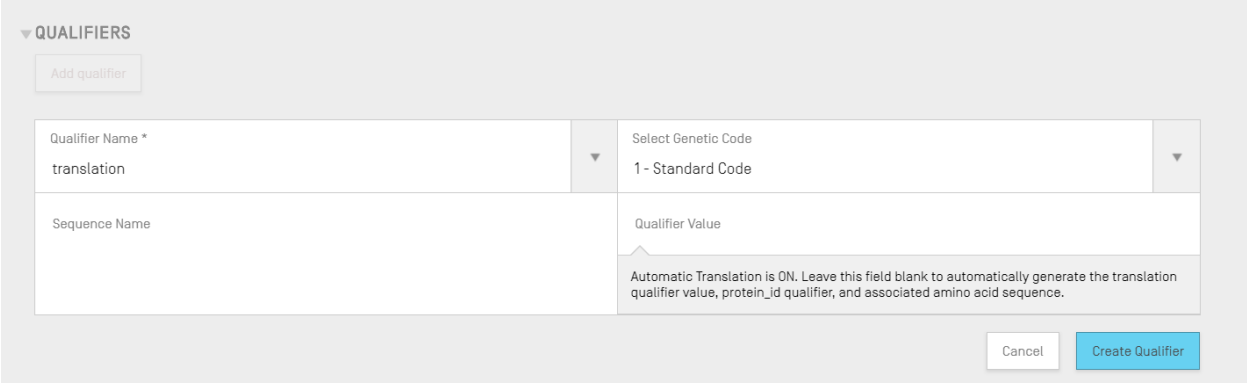

Figure 91 Créer un qualificateur de traduction

3) Lorsque l'utilisateur a fini de modifier la caractéristique et ses qualificateurs connexes, il doit cliquer sur le bouton "Create Feature" (Créer une caractéristique) pour la sauvegarder. Un exemple de caractéristique CDS ainsi obtenue est présenté dans la Figure .

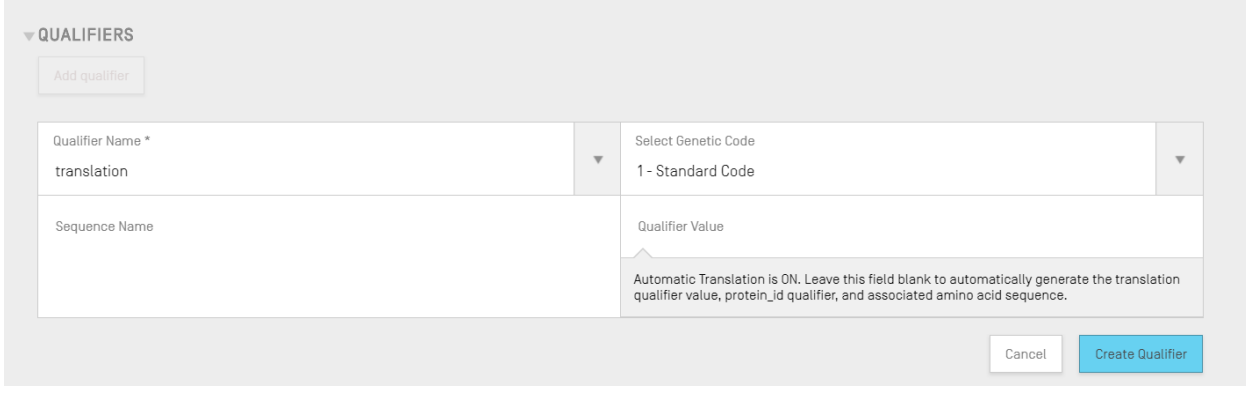

Figure 92 Caractéristique CDS

Le logiciel crée alors une *nouvelle séquence\** dans le projet avec les attributs suivants :

- **Sequence ID Number** = valeur disponible suivante d'identifiant de séquence
- **Length** = longueur de la séquence traduite
- **Sequence Name** = valeur donnée au champ "Sequence Name" (Nom de la séquence) du qualificateur "translation" (traduction) (voir Figure ). Si aucun nom n'est indiqué, un nom par défaut ("Seq\_#") est attribué à la séquence.
- **Molecule Type** (Type de molécule) = "AA"
- **Organism Name** = le nom de l'organisme est identique à celui qui a été fourni dans la séquence originale
- **Qualifier Molecule Type** (Type de molécule du qualificateur) = "protein" (protéine)
- **Sequence Residues** (Résidus de la séquence) = valeurs traduites de la séquence originale

Un exemple de résultat de ce processus est présenté dans la Figure .

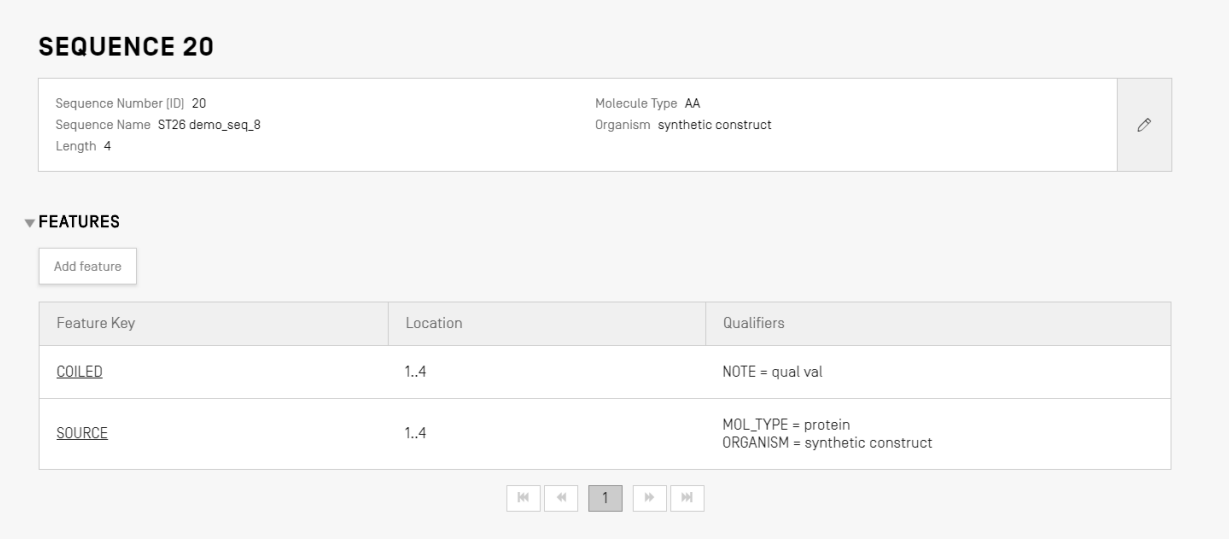

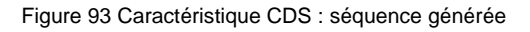

#### *\* Note concernant la création de la séquence traduite :*

*La séquence traduite n'est créée que si sa longueur est d'au moins 4 caractères, les caractères "X" étant exclus du décompte (ainsi, AXTG compte pour 3 caractères).*

*Si le qualificateur "translation" (traduction) est modifié et que sa valeur passe en deçà de 4 caractères, la traduction de la séquence associée est retirée, de même que le qualificateur "id\_protein".*

# <span id="page-78-0"></span>*5.1.3.7 Qualificateurs*

Pour voir les qualificateurs d'une caractéristique, l'utilisateur doit d'abord choisir celle-ci dans le tableau des caractéristiques de la séquence pertinente. Dans l'exemple de la Figure , la caractéristique "source" est mise en évidence.

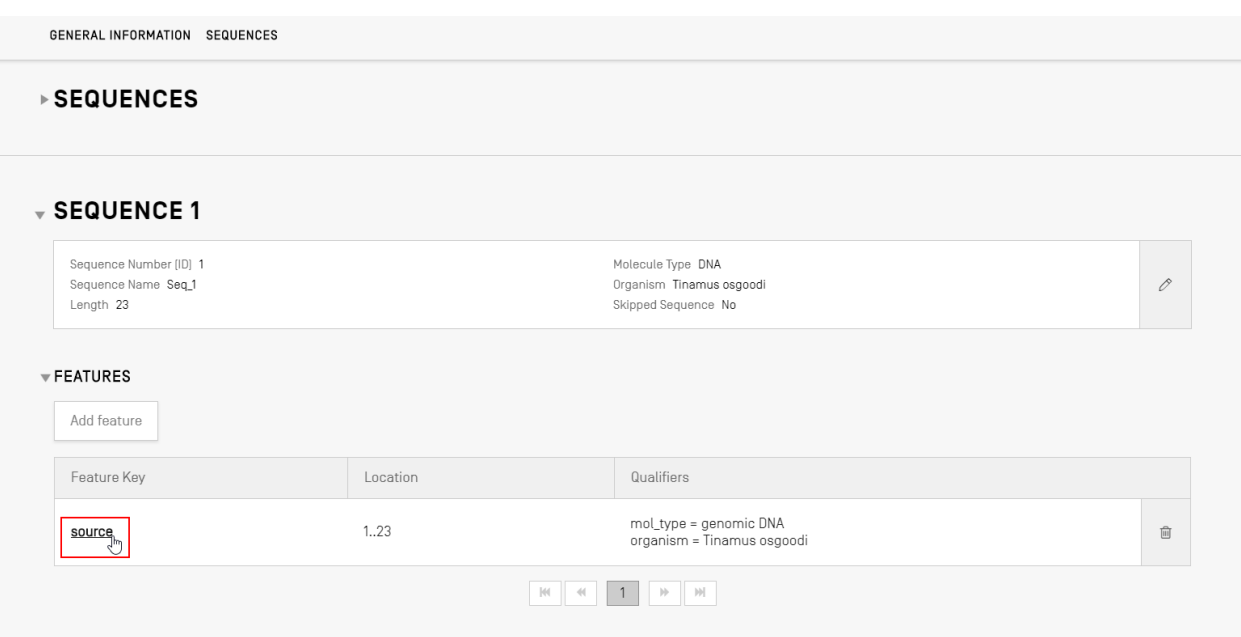

Figure 94 Voir les qualificateurs

Un clic sur une clé de caractérisation ouvre la zone grisée correspondante, comme le montre la Figure .

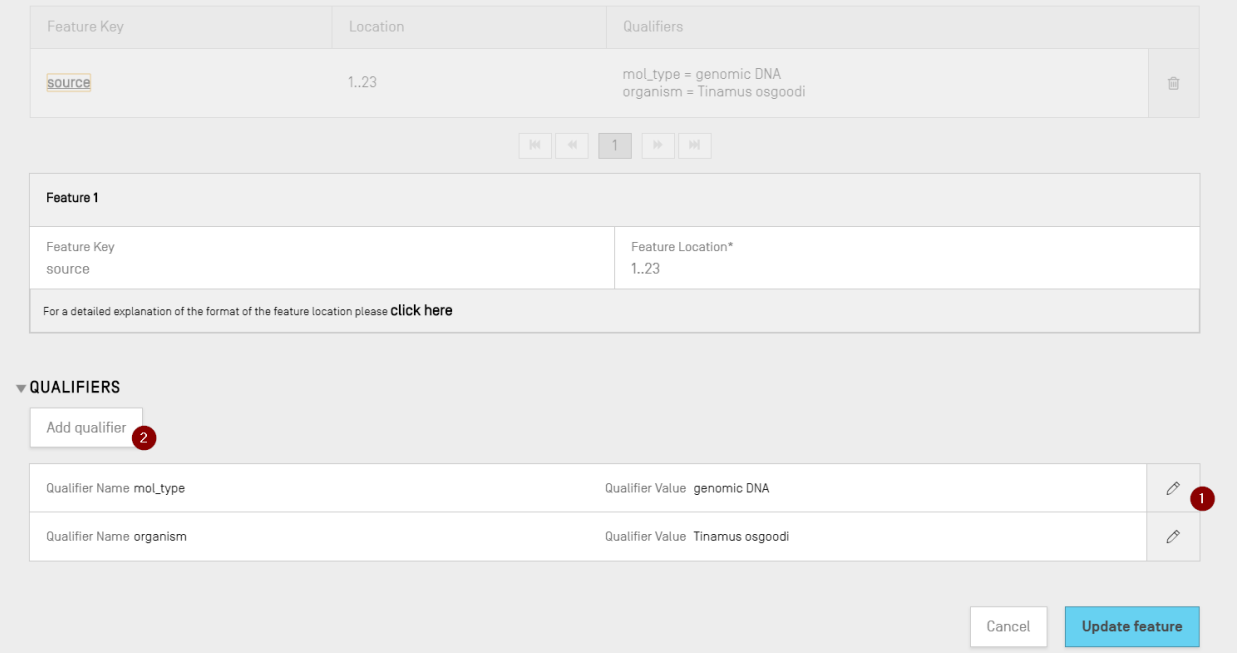

Figure 95 Ajouter ou modifier des qualificateurs

Les qualificateurs existants peuvent être modifiés en cliquant sur l'icône représentant un crayon à droite de chaque ligne (1); l'utilisateur peut aussi ajouter un nouveau qualificateur à la caractéristique choisie en cliquant sur le bouton "Add qualifier" (Ajouter un qualificateur) (2).

l

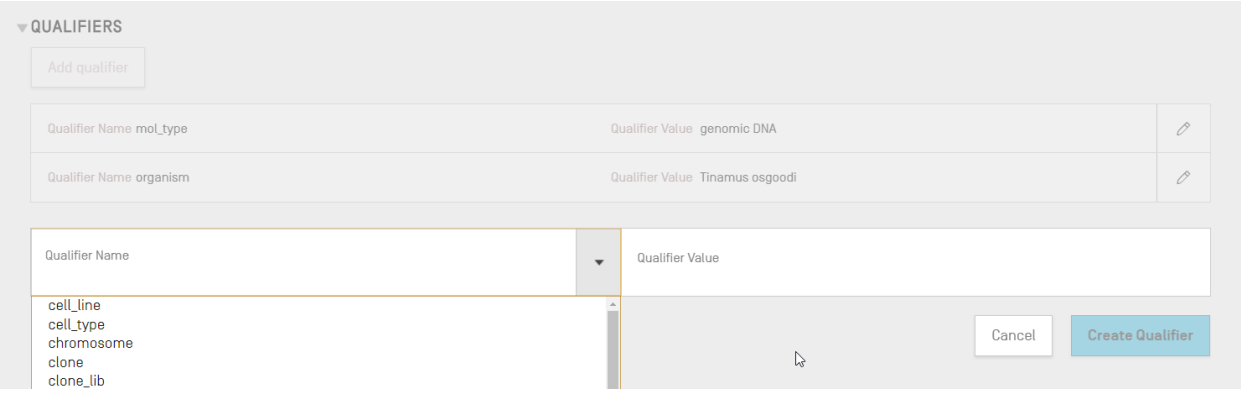

Figure 96 Qualificateurs : panneau

Le champ "Qualifier Value" (Valeur du qualificateur) a un comportement différent selon le type de qualificateur :

- **Qualificateurs à valeurs prédéfinies**. Le champ de valeur est une liste déroulante dans laquelle l'utilisateur peut choisir l'une des valeurs prédéfinies pour ce qualificateur, comme le montre l'exemple ci-après :

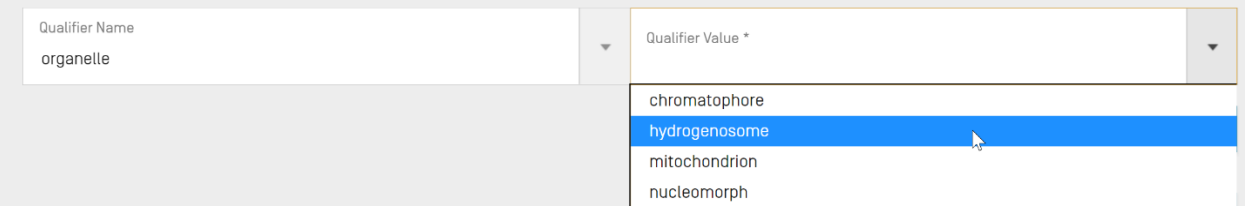

- **Qualificateurs de texte libre**. Le champ de valeur est un champ de texte libre. Outre le nom du qualificateur et la valeur du qualificateur, qui ne peut prendre que la valeur anglais, deux champs supplémentaires apparaissent pour permettre à l'utilisateur de

<sup>6</sup> On trouvera dans la *norme ST.26 de l'OMPI, annexe I, sections 6 et 8* la liste de tous les qualificateurs possibles pour les nucléotides et les acides aminés.

l

saisir un code langue (p. ex. "ru") et la valeur de la langue correspondante dans le champ Non English Qualifier Value (Valeur de qualificateur autre que l'anglais) :

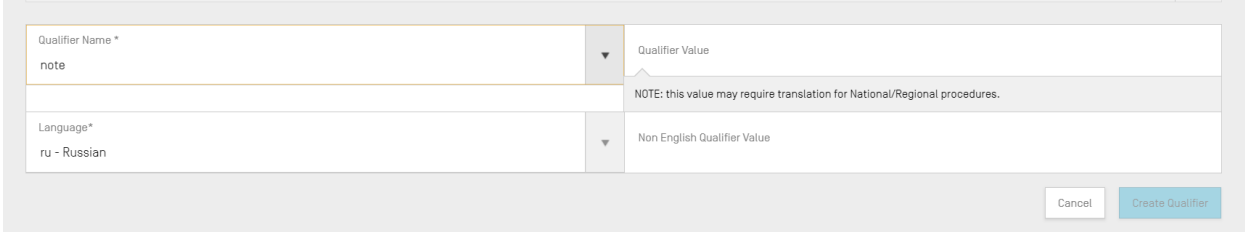

Le champ code langue doit être paramétré avec la même valeur que le "Code langue du texte libre autre que l'anglais" indiqué dans les Informations détaillées du projet.

L'utilisateur peut saisir une série de valeurs autres que l'anglais (Non English) pour chaque langue sélectionnée soit manuellement, soit en important la langue associée appropriée à partir d'un fichier XLIFF (voir la section Error! Reference source not found. pour de plus amples informations sur l'importation).

Qualificateurs à format prédéfini. Le champ de valeur est un champ de texte libre, mais la valeur saisie doit être validée pour garantir sa conformité aux règles spécifiques énoncées dans l'annexe I, section 6 de la norme ST.26 de l'OMPI<sup>7</sup> . Dans l'exemple proposé, la date n'a pas été saisie au format exigé :

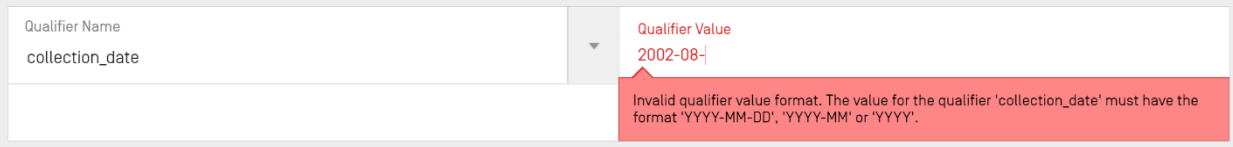

- **Qualificateurs sans valeur autorisée**. Le champ de valeur du qualificateur n'est pas modifiable, comme l'illustre l'exemple ci-dessous :

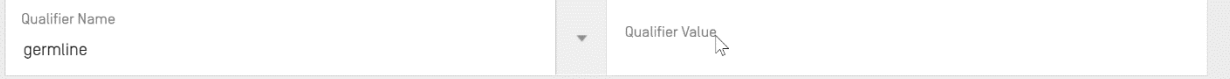

<sup>7</sup> On trouvera dans la *norme ST.26 de l'OMPI, annexe I, section 6* les règles concernant ces qualificateurs.

Lorsqu'il a terminé, l'utilisateur doit cliquer sur le bouton bleu "Create Qualifier" (Créer un qualificateur) pour ajouter le nouveau qualificateur, ou sur "Save" (Sauvegarder) pour enregistrer les changements apportés au qualificateur existant.

La dernière étape, après l'ajout ou la modification du ou des qualificateurs, consiste à cliquer sur le bouton "Update feature" (Mettre à jour la caractéristique) en bas de la zone grisée, comme le montre la Figure pour continuer.

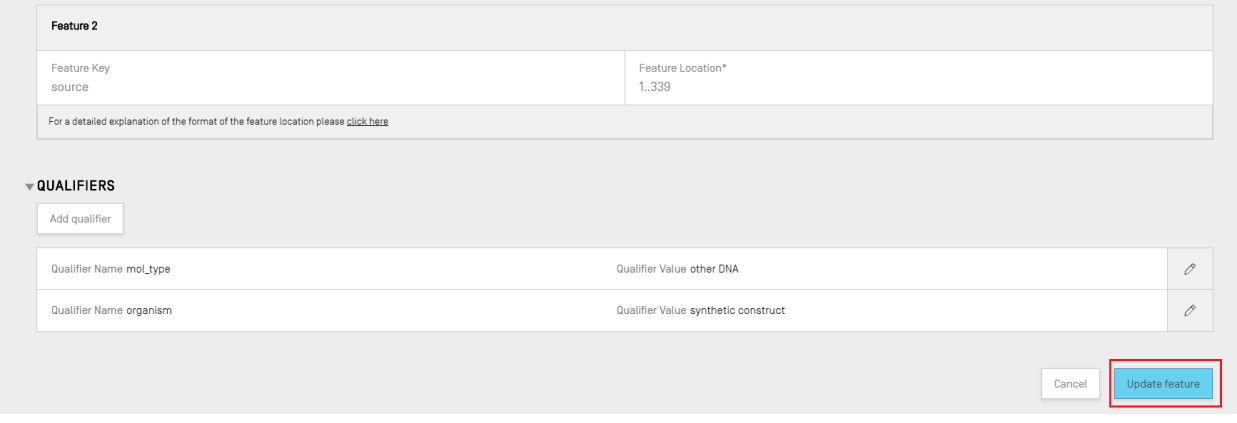

Figure 97 Mettre à jour la caractéristique

# **5.2 RAPPORT DE VERIFICATION**

Pour ouvrir le rapport de vérification du listage des séquences d'un projet depuis la vue détaillée de celui-ci, l'utilisateur peut cliquer sur le lien "VERIFICATION REPORT" (RAPPORT DE VÉRIFICATION) dans la barre de menu en haut de la vue.

On trouvera de plus amples détails sur la manière de générer le rapport de vérification dans la section **[5.1.1.3.](#page-50-0)**

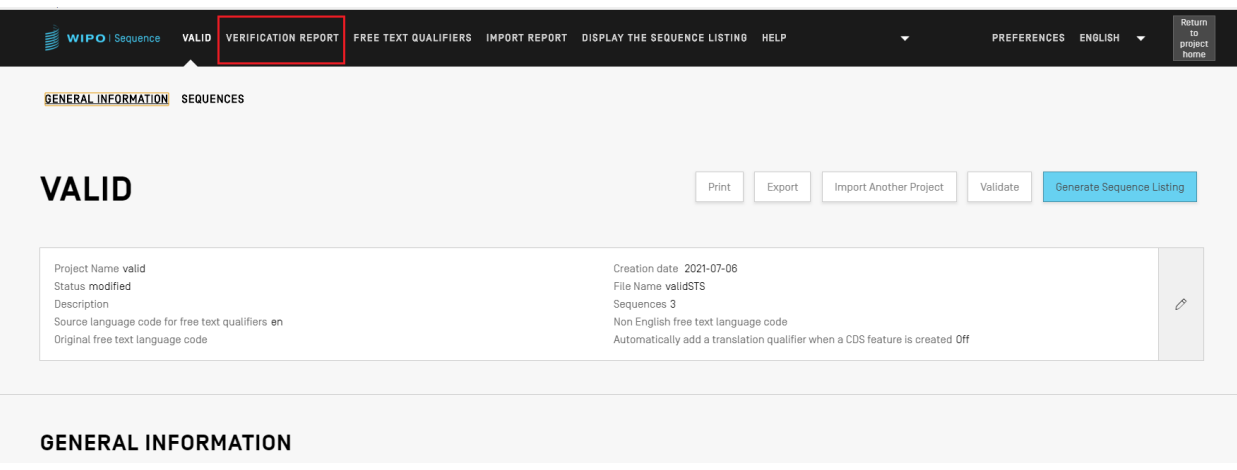

Figure 98 Rapport de vérification : vue et bouton

Deux vues peuvent apparaître selon que le listage des séquences du projet est validé ou non : celle de la Figure , qui illustre le cas où des erreurs ou des avertissements ont été générés, et celle de la Figure , si la validation a réussi.

|                         | WIPO   Sequence                | VALID VERIFICATION REPORT FREE TEXT QUALIFIERS IMPORT REPORT DISPLAY THE SEQUENCE LISTING HELP |                                                                                                    |                | Return<br>to<br>PREFERENCES ENGLISH<br>project<br>home |
|-------------------------|--------------------------------|------------------------------------------------------------------------------------------------|----------------------------------------------------------------------------------------------------|----------------|--------------------------------------------------------|
|                         | Report generated on 2021-07-06 |                                                                                                |                                                                                                    |                | <b>Print Report</b><br>Delete selected sequences       |
| $\qquad \qquad \Box$    | Severity :                     | Data Flement :                                                                                 | Message Text                                                                                                    | Detected Value | Detected Sequence                                      |
| $\overline{\mathbf{v}}$ | ERROR                          | Feature Location                                                                               | The feature location includes a<br>residue number less than 1, which is<br>invalid.                                                                                              | $-2$           | Sequence 10                                            |
| $\Box$                  | <b>FRROR</b>                   | Sequence Residue                                                                               | The sequence contains the invalid<br>nucleotide symbol u at position 10.<br>Nucleotide sequences must only<br>contain the symbols set forth in WIPO<br>ST.26 Annex I. Section 1. | ٠              | Sequence 14                                            |
| $\Box$                  | ERROR                          | Sequence Residue                                                                               | The sequence contains the invalid<br>nucleotide symbol u at position 2.<br>Nucleotide sequences must only<br>contain the symbols set forth in WIPO<br>ST.26 Annex I, Section 1.  | ÷              | Sequence 14                                            |
| $\Box$                  | ERROR                          | Sequence Residue                                                                               | The sequence contains the invalid<br>nucleotide symbol u at position 8.<br>Nucleotide sequences must only<br>contain the symbols set forth in WIPO<br>ST.26 Annex I. Section 1.  | $\sim$         | Sequence 14                                            |
|                         | ERROR                          | Sequence Residue                                                                               | The sequence contains the invalid<br>nucleotide symbol u at position 18.<br>Nucleotide sequences must only<br>contain the symbols set forth in WIPO<br>ST.26 Annex I. Section 1. |                | Sequence 14                                            |

Figure 99 Rapport de vérification : erreurs

L'utilisateur a la possibilité de supprimer en bloc des séquences en cochant la case située dans la première colonne et en cliquant sur le bouton "Delete Selected Sequences" (Supprimer les séquences sélectionnées) (voir [Figure](#page-85-0) )

Il est possible d'exporter le rapport de vérification au format PDF en cliquant sur le bouton "Print Report" (Imprimer le rapport) apparaissant dans le coin supérieur droit de la Figure . Le rapport généré sera affiché dans le lecteur de PDF, comme indiqué dans la section **[3.2](#page-23-0)**.

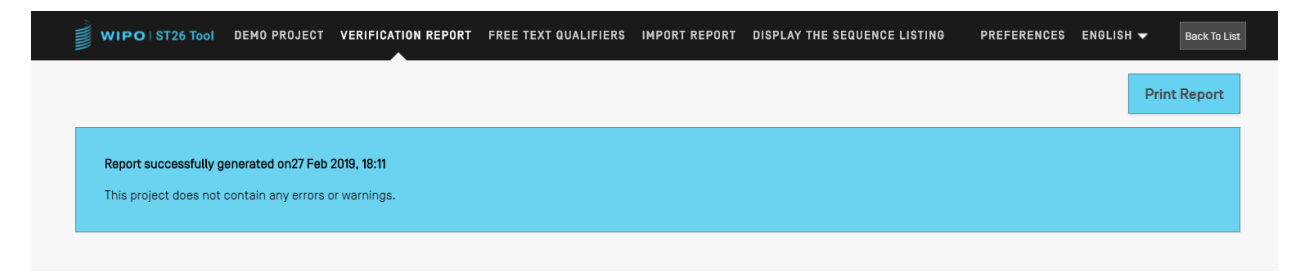

Figure 100 Rapport de vérification : aucune erreur

# **5.3 QUALIFICATEURS DE TEXTE LIBRE**

Les qualificateurs permettant de saisir une valeur en texte libre dans un projet sont présentés plus en détail dans la vue "FREE TEXT QUALIFIERS" (QUALIFICATEURS DE TEXTE LIBRE) de la page Projets.

Lorsqu'un qualificateur de texte libre est ajouté au projet en cours, il est aussi ajouté à cette vue, comme le montre la [Figure](#page-85-0) .

| 鬘<br>WIPO   Sequence        | <b>BASIC</b>  | VERIFICATION REPORT FREE TEXT QUALIFIERS IMPORT REPORT |                  |              |           | DISPLAY THE SEQUENCE LISTING                                                                                                    | HELP            | ▼                                                       | <b>PREFERENCES</b> | ENGLISH V                | Return<br>to<br>project<br>home |
|-----------------------------|---------------|--------------------------------------------------------|------------------|--------------|-----------|----------------------------------------------------------------------------------------------------|-----------------|---------------------------------------------------------|--------------------|--------------------------|---------------------------------|
| <b>FREE TEXT QUALIFIERS</b> |               |                                                        |                  |              |           |                                                                                                    |                 | IMPORT FREE TEXT QUALIFIERS EXPORT FREE TEXT QUALIFIERS |                    |                          |                                 |
| Sequence ID Number          | Sequence Name | Feature Kev                                            | Feature Location | Qualifier ID |           | Qualifier Name                                                                                                    | Qualifier Value | Non English Qualifier Value-(ko)                        |                    | Available language codes |                                 |
|                             | basic_seq_1   | source                                                 | 1.26             | q1           |           | organism                                                                                                    | Una virus       | organism Ko                                             |                    | ko                       |                                 |
|                             |               |                                                        |                  |              | $M = 4$ 1 | $\begin{array}{c c c c c} \multicolumn{3}{c }{\textbf{b}} & \multicolumn{3}{c }{\textbf{b}} \\ \multicolumn{3}{c }{\textbf{b}} & \multicolumn{3}{c }{\textbf{b}} \\ \multicolumn{3}{c }{\textbf{b}} & \multicolumn{3}{c }{\textbf{b}} \\ \multicolumn{3}{c }{\textbf{b}} & \multicolumn{3}{c }{\textbf{b}} \\ \multicolumn{3}{c }{\textbf{b}} & \multicolumn{3}{c }{\textbf{b}} \\ \multicolumn{3}{c }{\textbf{b}} & \multicolumn{3}{c }{\textbf{b}} \\ \$ |                 |                                                         |                    |                          |                                 |

Figure 101 Vue Qualificateurs de texte libre

<span id="page-85-0"></span>L'utilisateur peut modifier la valeur en texte libre traduite qui est associée à un qualificateur en cliquant sur la valeur "Name" (Nom) du qualificateur, comme le montre la Figure , ce qui ouvre une zone grisée comportant un panneau de modification.

# **5.3.1 Importer des qualificateurs de texte libre**

Si l'utilisateur clique sur le bouton "IMPORT FREE TEXT QUALIFIERS" (Importer des qualificateurs de texte libre), le logiciel ouvrira l'explorateur de fichiers et l'utilisateur pourra parcourir les dossiers jusqu'à ce qu'il trouve et sélectionne le fichier (.XLIFF) qu'il veut importer puis affichera plusieurs étapes de validation afin de s'assurer que les bonnes mises en correspondances ont été effectuées.

Le fichier sélectionné doit contenir les éléments de données suivants :

- Le nom du projet
- Le code de la langue cible
- Le code de la langue source
- Pour chaque élément unitaire XLIFF :
	- L'identifiant unique du qualificateur (suivant le format : un chiffre précédé de la lettre "q")
	- La valeur du qualificateur dans la balise de la langue source
	- La valeur du qualificateur dans la balise de la langue cible

| <xliff basic1"="" datatype="plaintext" source-language="en" target-language="fr" xmlns:xsi="http://www.w3.org/2001/XMLSchema-instance" xsi:schemalocation="urn:oasis:names:tc:xliff:document:1.2 http://docs.oasis-open.org/xliff/v1.2/os/xliff-core&lt;/th&gt;&lt;/tr&gt;&lt;tr&gt;&lt;td&gt;&lt;file original="></xliff> |
|----------------------------------------------------------------------------------------------------|
| <body></body>                                                                                                    |
| <trans-unit featurekey="source" featurelocation="126" id="q1" qualifiername="organism" sequenceidnumber="1" sequencename="basic seq 1"><br/><source/>Una virus</trans-unit>                                                                                                    |
| <target>organism fr</target>                                                                                                    |
|                                                                                                    |
| <trans-unit featurekey="source" featurelocation="126" id="q2" qualifiername="organism" sequenceidnumber="2" sequencename="basic seq 2"><br/><source/>Una virus</trans-unit>                                                                                                    |
| <target>organism fr</target>                                                                                                    |
|                                                                                                    |
| $\langle$ /body>                                                                                                    |
| $\langle$ /file>                                                                                                    |
| $k$ xliff $\vert$                                                                                                    |
|                                                                                                    |
|                                                                                                    |
|                                                                                                    |
|                                                                                                    |

Figure 102 Exemple de fichier XLIFF valide

Une fois le fichier à importer sélectionné, le logiciel demandera de vérifier si l'on veut vraiment continuer en confirmant les étapes de vérification (voir [Figure](#page-86-0) 103 à [Figure](#page-88-0) 107).

 Le système compare le nom du projet dans le fichier source avec le nom du projet sélectionné :

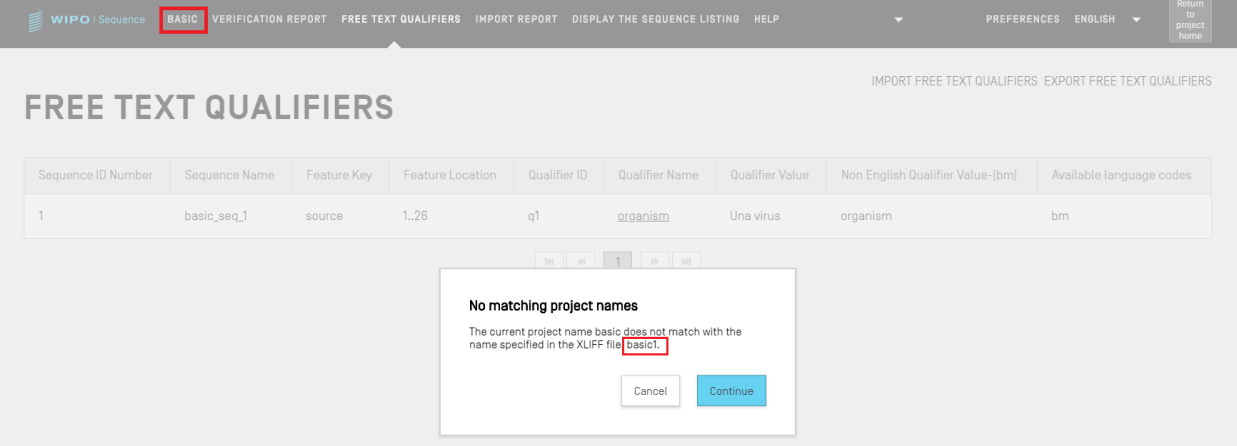

Figure 103 Validation du nom du projet

<span id="page-86-0"></span> Le système informera l'utilisateur si aucune correspondance n'a été trouvée pour certains qualificateurs :

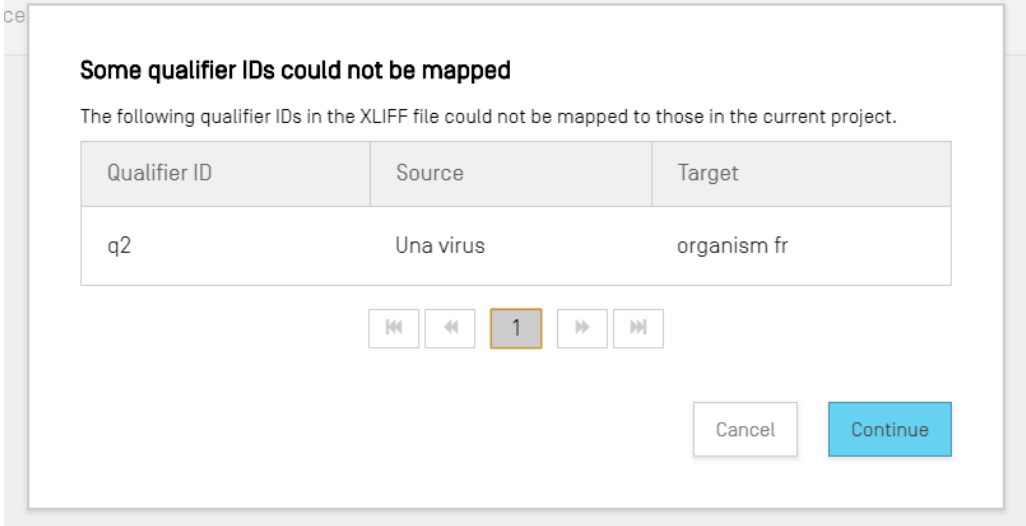

Figure 104 Validation des mises en correspondance des qualificateurs

 Le système informera l'utilisateur des modifications liées à la langue source et aux valeurs des qualificateurs :

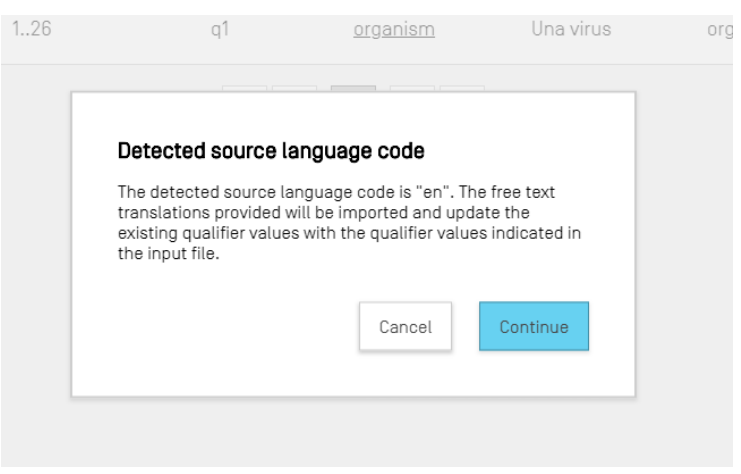

Figure 105 Validation de la langue source

 Le système informera l'utilisateur des modifications liées à la langue cible et aux valeurs traduites associées aux qualificateurs :

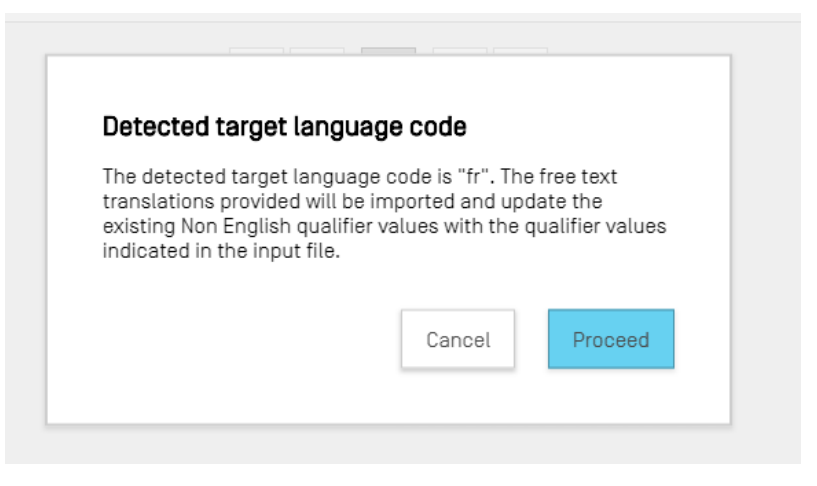

Figure 106 Validation de la langue cible

Après quoi, l'utilisateur recevra le message suivant qui s'affichera en haut de l'écran en bleu : "SUCCESS: THE FREE TEXT QUALIFIER HAS BEEN IMPORTED SUCCESSFULLY" (OPÉRATION RÉUSSIE : le qualificateur de texte libre a été importé avec succès) ainsi qu'un rapport présentant le détail des champs concernés avec leurs valeurs précédentes et leurs valeurs actuelles importées.

| 員<br>WIPO   Sequence                                                  | <b>BASIC</b>   | <b>VERIFICATION</b><br><b>REPORT</b> | <b>FREE TEXT</b><br><b>QUALIFIERS</b> | <b>IMPORT</b><br><b>REPORT</b>   | <b>DISPLAY THE SEQUENCE</b><br><b>LISTING</b>                               | <b>HELP</b>                             | <b>PREFERENCES</b><br>$\overline{\phantom{0}}$ | ENGLISH                          | Return<br>to.<br>project<br>home            |
|-----------------------------------------------------------------------|----------------|--------------------------------------|---------------------------------------|----------------------------------|-----------------------------------------------------------------------------|-----------------------------------------|------------------------------------------------|----------------------------------|---------------------------------------------|
| <b>SUCCESS:</b> The free text qualifiers have been imported correctly |                |                                      |                                       |                                  |                                                                             |                                         |                                                |                                  | $\times$                                    |
| Sequence ID<br>Number                                                 | Feature<br>Key | Feature<br>Location                  | Qualifier<br>ID                       | Qualifier<br>Name                | <b>IMPORT FREE TEXT QUALIFIERS REPORT</b><br>Original<br>qualifier<br>value | Previous Non English<br>qualifier value | Current Non English<br>qualifier value         | < RETURN TO FREE TEXT QUALIFIERS | Affected<br>field                           |
|                                                                       | source         | 1.26                                 | a1                                    | organism                         | Una virus                                                                   |                                         | organism fr                                    |                                  | Non<br>English<br>Qualifier<br>Value - [fr] |
|                                                                       |                |                                      |                                       | $ \psi $<br>$\blacktriangleleft$ | $\left\vert i\right\rangle \left\vert$<br>$\left\vert \cdot \right\rangle$  |                                         |                                                |                                  |                                             |

Figure 107 Rapport d'importation de qualificateurs de texte libre

<span id="page-88-0"></span>L'utilisateur peut revenir à la vue Qualificateur de texte libre en cliquant sur le bouton "RETURN TO FREE TEXT QUALIFIERS" (Retour aux qualificateurs de texte libre), mis en évidence dans la [Figure](#page-88-0) 107.

# **5.3.2 Exporter des qualificateurs de texte libre**

Si l'utilisateur clique sur le bouton "EXPORT FREE TEXT QUALIFIERS" (Exporter les qualificateurs de texte libre) en haut de la vue, puis sélectionne dans la boîte de dialogue le nom du fichier et l'emplacement où enregistrer le fichier texte de qualificateurs, **tous** les

qualificateurs de texte libre du projet seront exportés et enregistrés dans un fichier au format XLIFF.

Ce fichier comprendra :

l

- La langue source du projet.
- La langue cible du projet.
- Les valeurs des qualificateurs de texte libre.
- Les valeurs en texte libre traduites associées aux qualificateurs<sup>8</sup>.
- Les informations associées au qualificateur et à la caractéristique communiqués dans le tableau présenté dans la [Figure](#page-88-0) 107.

Il est possible de consulter, de modifier d'importer à nouveau ce fichier dans le logiciel après avoir fourni la traduction appropriée en suivant les étapes indiquées dans la section **5.3.1**.

# **5.4 RAPPORT D'IMPORTATION**

Si un projet est importé à partir d'un listage des séquences (aux formats ST.25 ou ST.26) ou lorsque l'utilisateur importe plusieurs séquences à partir d'un fichier (aux formats ST.26, ST.25, texte brut, FASTA ou multiséquence), le rapport d'importation correspondant comporte un tableau indiquant toutes les modifications apportées aux données pour adapter le listage des séquences importé au format exigé.

Si un projet n'a pas été créé par un processus d'importation et qu'aucune séquence n'a été importée dans ce projet, la vue Rapport d'importation affiche le bandeau illustré dans la Figure .

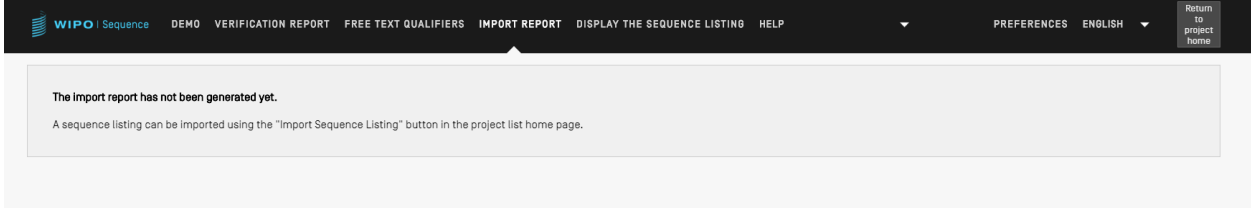

Figure 108 Vue Rapport d'importation : aucune importation effectuée

Si une importation est effectuée avec succès et que le projet est créé, la vue peut afficher les deux tableaux suivants :

Le tableau du rapport d'importation (voir section **[5.4.1](#page-90-0)**)

<sup>&</sup>lt;sup>8</sup> La traduction du code langue du texte libre sélectionné autre que l'anglais fournie dans le projet durant l'exportation.

Le tableau des données modifiées (voir section **[5.4.2](#page-91-0)**)

# <span id="page-90-0"></span>**5.4.1 Tableau du rapport d'importation**

| 皀<br>WIPO   Sequence          | DEMO VERIFICATION REPORT FREE TEXT QUALIFIERS | IMPORT REPORT DISPLAY THE SEQUENCE LISTING                                                                                                    | <b>HELP</b>       | Return<br>to<br>PREFERENCES ENGLISH<br>$\overline{\phantom{a}}$<br>project<br>home |
|-------------------------------|-----------------------------------------------|----------------------------------------------------------------------------------------------------|-------------------|------------------------------------------------------------------------------------|
| <b>Import Report</b>          |                                               |                                                                                                    |                   | <b>Print Report</b>                                                                |
| <b>Import Report Messages</b> |                                               |                                                                                                    |                   |                                                                                    |
| Type of Note                  | Data Element                                  | Message Text                                                                                                    | Detected Sequence |                                                                                    |
| Global                        |                                               | Please provide appropriate value(s) for the qualifier<br>'mol_type' of the following SEQ ID NO[s]: 5, as<br>prescribed by Annex VII, ST.26.                                                                                                    |                   |                                                                                    |
| Global                        |                                               | Mandatory features source/SOURCE have been<br>automatically created with the exception of<br>intentionally skipped sequences.                                                                                                    |                   |                                                                                    |
| Global                        | $<300> - <313>$                               | SEQ ID NOs: [4] contain publication information (ST.25<br>numeric identifiers <300> to <313>) that has not<br>been imported into the project. This information can<br>be inserted into the accompanying application body,<br>if not already contained therein: SEQ ID: 4 => fields |                   |                                                                                    |
| Global                        | <221                                          | Mandatory features source/SOURCE have been<br>automatically created with the exception of<br>intentionally skipped sequences.                                                                                                    |                   |                                                                                    |
| Global                        | $<$ 400>                                      | Three-letter amino acid symbols have been replaced<br>with their corresponding one-letter codes.                                                                                                    |                   |                                                                                    |
|                               |                                               | $\overline{2}$<br>$ \langle\langle$<br>$\prec\!\!\!\prec\!\!\!\prec$<br>₩<br>щ                                                                                                    |                   |                                                                                    |

Figure 109 Rapport d'importation généré

Le tableau du rapport d'importation n'est affiché que lorsque l'importation d'un fichier a provoqué des erreurs; il contient alors les colonnes suivantes :

- **"Type of note"** (Type de note) : "INDIVIDUAL" (INDIVIDUELLE) pour un message concernant une séquence particulière, ou "GLOBAL" (GLOBALE) pour un message concernant une ou plusieurs séquences de manière générale;
- **"Data element code"** (Code d'élément de donnée) : valeur reprise du fichier source aux fins des listages des séquences ST.25;
- **"Message text"** (Texte du message) : message détaillé contenant des informations sur le problème détecté et sur les modifications à apporter pour le régler (le cas échéant);
- **"Detected sequence"** (Séquence détectée) : numéro de la séquence importée liée au message (lorsque le type est "INDIVIDUAL", sinon ce champ reste vide).

# <span id="page-91-0"></span>**5.4.2 Tableau des données modifiées**

| w<br>WIPO   Sequence |                     |                      | DEMO VERIFICATION REPORT FREE TEXT QUALIFIERS IMPORT REPORT DISPLAY THE SEQUENCE LISTING HELP |                                                    |                                                                                                  | Return<br>to<br>PREFERENCES ENGLISH<br>project<br>home |
|----------------------|---------------------|----------------------|-----------------------------------------------------------------------------------------------|----------------------------------------------------|--------------------------------------------------------------------------------------------------|--------------------------------------------------------|
| Global               | < 221               |                      | automatically created with the exception of<br>intentionally skipped sequences.               | Mandatory features source/SOURCE have been         |                                                                                                  |                                                        |
| Global               | $<$ 400>            |                      | with their corresponding one-letter codes.                                                    | Three-letter amino acid symbols have been replaced |                                                                                                  |                                                        |
|                      |                     |                      | $\overline{2}$<br>$ \langle \langle$<br>₩<br>$\ll$                                            | щ                                                  |                                                                                                  |                                                        |
| Change Data          |                     |                      |                                                                                               |                                                    |                                                                                                  |                                                        |
| Origin Tag           | Origin Element Name | Origin Element Value | Target Element Name                                                                           | <b>Target Element Value</b>                        | Transformation                                                                                   | Sequence ID Number                                     |
| <222>                | Feature Location    |                      | Feature Location                                                                              | 1.184                                              | A feature location has<br>been specified<br>automatically since<br>one was not provided.         | $\Delta$                                               |
| <221                 | Name/Key            |                      | Feature Key                                                                                   | REGION                                             | The custom feature key<br>has been replaced with<br>a recommended key<br>[see Annex VII, ST.26]. | $\overline{4}$                                         |
| <223>                | Other information   |                      | Qualifier Name                                                                                | NOTE                                               | A 'Note' qualifier has<br>been created.                                                          | $\overline{4}$                                         |
| <223>                | Other information   |                      | Qualifier Value                                                                               | synthetically generated<br>sequence                | A value has been<br>added to qualifier.                                                          | $\overline{4}$                                         |
|                      |                     |                      | 44 <br>$ z\rangle$<br>$\triangleleft$                                                         | $\left\vert i\right\rangle \left\vert$             |                                                                                                  |                                                        |

Figure 110 Tableau des données modifiées

Ce tableau affiche toutes les données ayant subi des transformations ou des modifications au cours du processus d'importation. Il contient les données suivantes (voir **Error! Reference source not found.**) :

- "Origin Tag" (Balise source) : code de l'élément de donnée correspondant au type d'élément dans des listages des séquences ST.25;
- **"Origin Element Name"** (Nom de l'élément source) : nom correspondant au type d'élément;
- **"Origin Element Value"** (Valeur de l'élément source) : valeur correspondant à l'élément original dans le fichier source;
- **"Target Element Name"** (Nom de l'élément cible) : nom de l'élément équivalent dans le format ST.26 si l'information va être stockée dans le projet;
- **"Target Element Value"** (Valeur de l'élément cible) : valeur qui sera attribuée au nom de l'élément cible dans le projet;
- **"Transformation"** : description des modifications ou des transformations subies par l'élément;
- **"Sequence ID Number"** (Numéro ID de la séquence) : numéro d'identifiant de la séquence correspondant à l'élément transformé dans le projet.

### **5.5 AFFICHER UN LISTAGE DES SEQUENCES**

WIPO Sequence permet de générer un listage des séquences sous un format plus facile à lire pour l'utilisateur que le XML. Lorsque la vue "DISPLAY THE SEQUENCE LISTING" (AFFICHER LE LISTAGE DES SÉQUENCES) est présentée, elle contient tout d'abord un bandeau bleu indiquant que la génération du fichier de listage des séquences a réussi, et deux options permettant d'afficher ce listage dans un format (.html) ou (.txt) (voir **Error! Reference source not found.**).

On trouvera de plus amples détails sur la manière de générer un listage des séquences dans la section **[5.1.1.5](#page-53-0)**.

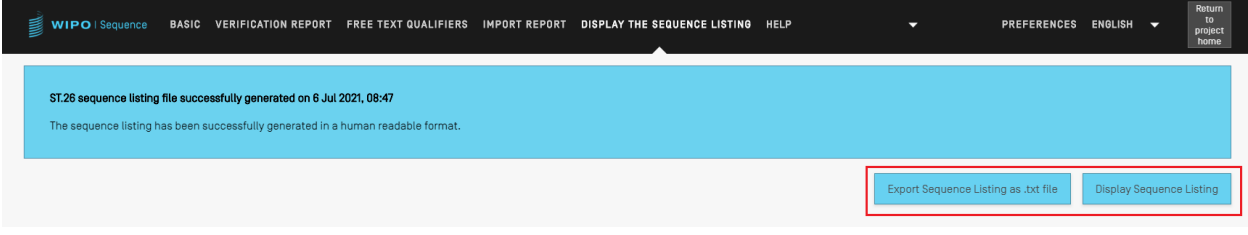

Figure 111 Afficher un listage des séquences : listage généré

Si la génération du listage des séquences a échoué pour un projet donné, les boutons d'affichage du listage et d'importation du listage des séquences en tant que fichier .txt sont désactivés dans la vue correspondante et le message présenté dans la **Error! Reference source not found.** va s'afficher.

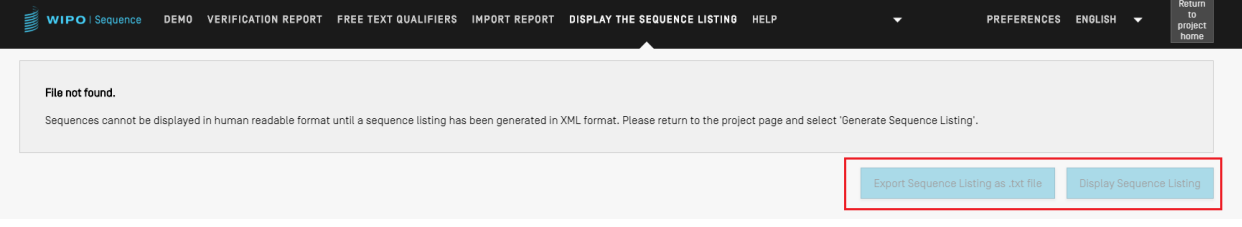

Figure 112 Afficher un listage des séquences : listage non généré

Lorsque l'utilisateur clique sur le bouton "Display Sequence Listing" (Afficher le listage des séquences), un fichier HTML s'ouvre dans le navigateur défini par défaut. Il présente les données du fichier XML ST.26 de telle sorte que les valeurs de certains champs soient plus faciles à lire. Un exemple est proposé dans la Figure.

#### *Note :*

*Pour afficher le listage des séquences dans une autre langue, ce listage doit être à nouveau généré. Il faut d'abord choisir la nouvelle langue d'interface dans le logiciel, puis répéter les étapes décrites ci-dessus.*

← → C △ ① File | C:/Users/ /AppData/Roaming/ST26\_authoring/Project\_458/generated.html

# **Sequence Listing**

#### **Sequence Listing Information**

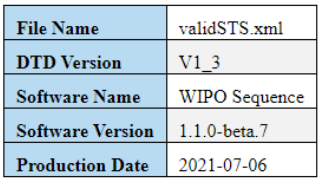

#### **General Information**

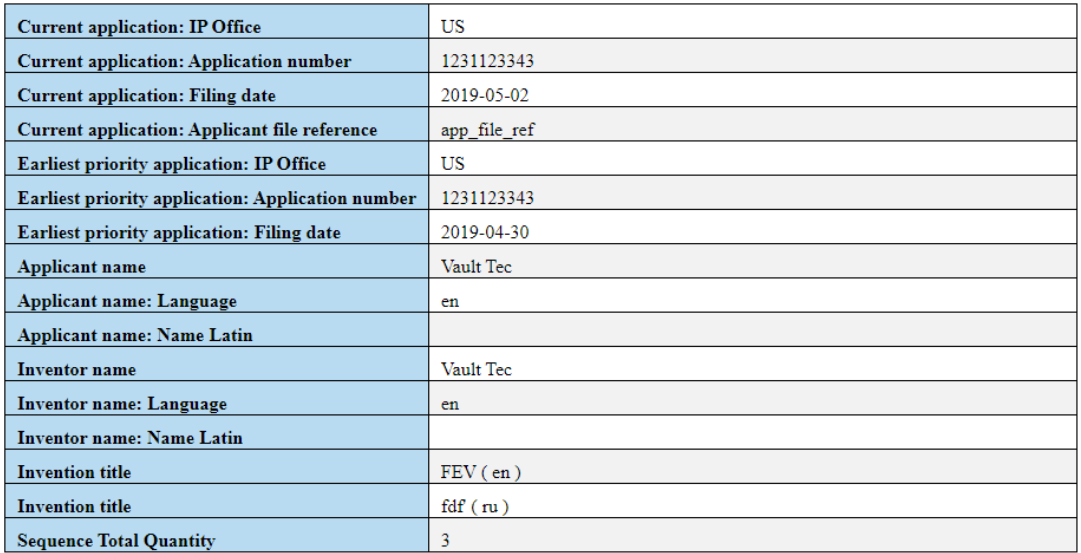

Secuences

Figure 113 Afficher un listage des séquences : fichier HTML

# *Note : L'emplacement du fichier HTML sera affiché dans la barre d'adresse du navigateur de l'utilisateur, ce qui permet de copier le fichier dans un emplacement différent.*

Lorsque l'utilisateur clique sur le bouton "Export Sequence Listing as .txt file" (Exporter le listage des séquences en tant que fichier .txt), un fichier texte s'ouvrira. Il donne une vue formatée du fichier XML conforme à la norme ST.26, de sorte que les valeurs de certains champs particuliers sont plus visibles pour l'utilisateur. Un exemple est présenté dans la [Figure](#page-94-0) 114.

```
Sequence Listing Information:
        DTD Version: V1 3
        File Name: validSTS.xml
        Software Name: WIPO Sequence
        Software Version: 1.1.0-beta.7
        Production Date: 2021-07-06
General Information:
       Current application / IP Office: US
        Current application / Application number: 1231123343
        Current application / Filing date: 2019-05-02
        Current application / Applicant file reference: app_file_ref
        Earliest priority application / IP Office: US
        Earliest priority application / Application number: 1231123343
        Earliest priority application / Filing date: 2019-04-30
        Applicant name: Vault Tec
        Applicant name / Language: en
        Inventor name: Vault Tec
        Inventor name / Language: en
        Invention title: FEV (en)
        Invention title: fdf' ( ru )
        Sequence Total Quantity: 3
Sequences:
        Sequence Number (ID): 1
        Length: 368
        Molecule Type: DNA
        Features Location/Qualifiers:
                - source, 1..368> mol_type, other DNA
                       > organism, synthetic construct
                - STS, 1
                - STS, 2...4Residues:
        atcatgctaa tcatgctagc tagtagctga tgatcatgct agcatcatgc taatcatgct 60
        agctagtagc tgatgatcat gctagctagt agctgatgat catgctagct agtagctgat
                                                                               120
                                                                               180
        gatcatgcta gctagtagct gatgatcatg ctagctagta gctgatgatc atgctagcta
        gtagctgatg atcatgctag ctagtagctg atggctagta gctgatgtag tagctgatga
                                                                               240
        tcatgctagc tagtagctga tgatcatgct agctagtagc tgatgatcat gctagctagt
                                                                               300
        agctgatgat catgctagct agtagctgat gatcatgcta gctagtagct gatggctagt
                                                                               360
        agctgatg
                                                                               368
        Sequence Number (ID): 2
        Length: 368
        Molecule Type: RNA
        Features Location/Qualifiers:
                - source, 1..368> mol_type, genomic RNA
                       > organism, Asaccus elisae
                - gene, 1- gene, 2...4
```
<span id="page-94-0"></span>Figure 114 Affichage d'un listage des séquences : fichier TXT

# **5.6 AIDE**

Le logiciel permet à l'utilisateur de visualiser les options d'aide disponibles pour obtenir une assistance concernant son utilisation (voir [Figure](#page-95-0) 115).

Les options d'aide dirigent l'utilisateur vers des informations qui :

- fournissent un lien vers le Manuel de l'utilisateur;
- **•** fournissent un lien vers la FAQ;
- fournissent un lien pour contacter l'OMPI;
- fournissent un lien vers la norme ST.26;
- décrivent le logiciel.

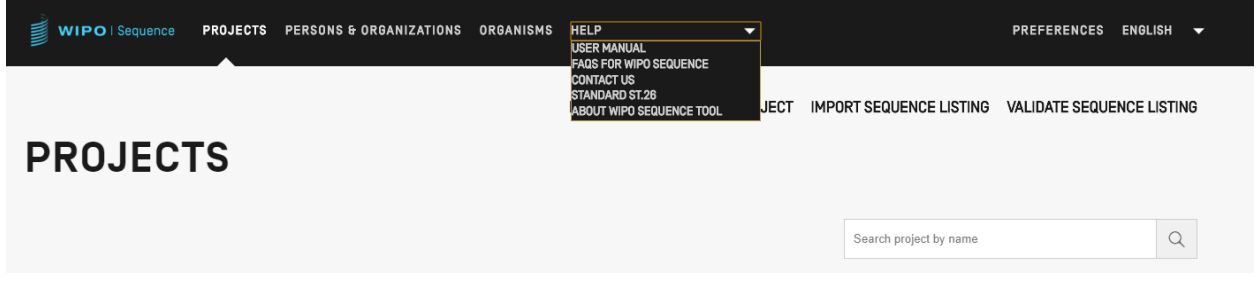

Figure 115 Aide

# **5.7 PREFERENCES**

<span id="page-95-0"></span>La dernière vue permet à l'utilisateur de définir des propriétés particulières qui s'appliquent à tous les projets précédemment détaillés.

On trouvera de plus amples détails à ce sujet dans la section **[4.4](#page-43-0)**.

# **6 FORMATS DE FICHIER**

### **6.1 ST.25**

Le format des fichiers conformes à la norme ST.25 de l'OMPI est décrit en détail dans le document suivant :

<https://www.wipo.int/export/sites/www/standards/fr/pdf/03-25-01.pdf>

# **6.2 MULTISEQUENCE**

Le format multiséquence<sup>9</sup> permet de décrire une ou plusieurs séquences, ainsi que leur nom, le type de molécule et le nom de l'organisme; c'est l'un des formats autorisés pour importer des séquences au moyen du logiciel Patentln.

La première ligne de texte non vide est l'en-tête, qui comporte les éléments suivants :

<SequenceName; SequenceType; OrganismName>

Les données relatives aux séquences commencent à la ligne suivant l'en-tête. Toute nouvelle séquence est délimitée par une nouvelle ligne dans le fichier, à la fin du code génétique de la séquence précédente. L'exemple ci-après présente un ensemble de deux séquences définies au format multiséquence.

### Exemple :

l

<Première séquence**;** ARN**;** Albies alba>

uuuucuuauuguuucuccuacugcuuaucauaaugauugucguaguggcuuccucaucgucucccccacc gccuaccacaacgacugccgcagcggauuacuaauaguaucaccaacagcauaacaaaaagaaugacgaa gaggguugcugauggugucgccgacggcguagcagaaggaguggcggagggg

<Deuxième séquence**;** ADN**;** Albies alba>

attgaugtuagtgauguggtautgaugtuagutguagtautgaugtauuaauuaugtggtgagututuga uatguaautgautugtugutattgaugtuagtgauguggtautgaugtuagutguagtautgaugtauua auuaugtggtgagututugauatguaautgautugtugutuagt

[https://www.uspto.gov/sites/default/files/patents/resources/tools/checker/patentin351\\_20110214\\_\\_6\\_.pdf.](https://www.uspto.gov/sites/default/files/patents/resources/tools/checker/patentin351_20110214__6_.pdf)

# **6.3 TEXTE BRUT**

Ce format ne permet de décrire qu'une seule séquence. Le code génétique est écrit sous sa forme la plus simple, sans ajout d'information. Lorsqu'ils sont importés, le type de molécule, les caractéristiques et le nom sont ajoutés à la séquence par le logiciel.

### Exemple :

aggatatagatagtatatgatagtatgatatgatgatgtatgtatagtgtagttatga

### **6.4 FASTA**

Ce format contient des résidus et une description et, lors de l'importation, l'utilisateur a la possibilité d'enregistrer la description en tant que qualificateur de note.

# **6.4.1 Fichier FASTA contenant une seule séquence**

>AJ011880.1 Amorce SSR de séquence d'oligonucléotides artificiels (CAC13R)

CTCAACAATCTGAAGCATCG

Voir<https://www.ncbi.nlm.nih.gov/nuccore/3724029?report=fasta> (consulté le 22 mai 2017)

# **6.4.2 Fichier FASTA comportant plusieurs séquences (FASTA-Multi)**

>SEQUENCE\_1

MTEITAAMVKELRESTGAGMMDCKNALSETNGDFDKAVQLLREKGLGKAAKKADRLAAEG LVSVKVSDDFTIAAMRPSYLSYEDLDMTFVENEYKALVAELEKENEERRRLKDPNKPEHK IPQFASRKQLSDAILKEAEEKIKEELKAQGKPEKIWDNIIPGKMNSFIADNSQLDSKLTL MGQFYVMDDKKTVEQVIAEKEKEFGGKIKIVEFICFEVGEGLEKKTEDFAAEVAAQL >SEQUENCE\_2

SATVSEINSETDFVAKNDQFIALTKDTTAHIQSNSLQSVEELHSSTINGVKFEEYLKSQI ATIGENLVVRRFATLKAGANGVVNGYIHTNGRVGVVIAAACDSAEVASKSRDLLRQICMH

Voir [https://fr.wikipedia.org/wiki/FASTA\\_\(format\\_de\\_fichier\)](https://fr.wikipedia.org/wiki/FASTA_(format_de_fichier)) (consulté le 22 mai 2017)

[Fin du document]